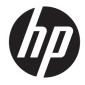

# Maintenance and Service Guide

HP 280 G3 Small Form Factor Business PC

© Copyright 2018 HP Development Company, L.P.

Bluetooth is a trademark owned by its proprietor and used by HP Inc. under license. Intel, Core, and Pentium are U.S. registered trademarks of Intel Corporation. Microsoft and Windows are either registered trademarks or trademarks of Microsoft Corporation in the United States and/or other countries. SD Logo is a trademark of its proprietor.

The information contained herein is subject to change without notice. The only warranties for HP products and services are set forth in the express warranty statements accompanying such products and services. Nothing herein should be construed as constituting an additional warranty. HP shall not be liable for technical or editorial errors or omissions contained herein.

First Edition: May 2018

Document Part Number: L16366-001

#### **Product notice**

This user guide describes features that are common to most models. Some features may not be available on your computer.

Not all features are available in all editions of Windows. This computer may require upgraded and/or separately purchased hardware, drivers and/or software to take full advantage of Windows functionality. Go to http://www.microsoft.com for details.

#### Software terms

By installing, copying, downloading, or otherwise using any software product preinstalled on this computer, you agree to be bound by the terms of the HP End User License Agreement (EULA). If you do not accept these license terms, your sole remedy is to return the entire unused product (hardware and software) within 14 days for a full refund subject to the refund policy of your seller.

For any further information or to request a full refund of the price of the computer, please contact your seller.

#### **About This Book**

- WARNING! Text set off in this manner indicates that failure to follow directions could result in bodily harm or loss of life.
- **CAUTION:** Text set off in this manner indicates that failure to follow directions could result in damage to equipment or loss of information.
- **NOTE:** Text set off in this manner provides important supplemental information.

# **Table of contents**

| 1 Prod  | duct features                                                 | 1  |
|---------|---------------------------------------------------------------|----|
|         | Standard configuration features                               |    |
|         | Front panel components                                        | 2  |
|         | Rear panel components                                         |    |
| 2 Illus | strated parts catalog                                         | 4  |
|         | Computer major components                                     |    |
|         | Cables                                                        | 5  |
|         | Miscellaneous parts                                           | 6  |
|         | Drives                                                        | 7  |
| 3 Rout  | tine care, SATA drive guidelines, and disassembly preparation |    |
|         | Electrostatic discharge information                           |    |
|         | Generating static                                             |    |
|         | Preventing electrostatic damage to equipment                  |    |
|         | Personal grounding methods and equipment                      |    |
|         | Grounding the work area                                       |    |
|         | Recommended materials and equipment                           | 10 |
|         | Operating guidelines                                          | 10 |
|         | Routine care                                                  | 11 |
|         | General cleaning safety precautions                           | 11 |
|         | Cleaning the computer case                                    | 11 |
|         | Cleaning the keyboard                                         | 11 |
|         | Cleaning the monitor                                          |    |
|         | Cleaning the mouse                                            |    |
|         | Service considerations                                        |    |
|         | Tools and software requirements                               |    |
|         | Screws                                                        | 12 |
|         | Cables and connectors                                         | 13 |
|         | Hard Drives                                                   | 13 |
|         | Lithium coin cell battery                                     |    |
|         | SATA hard drives                                              | 14 |
|         | SMART ATA drives                                              | 14 |
|         |                                                               |    |
| 4 Rem   | ioval and replacement procedures                              |    |

| temoval and replacement procedures | 15 |
|------------------------------------|----|
| Preparation for disassembly        | 15 |

| 5 Computer Setup (F10) Utility        | 40   |
|---------------------------------------|------|
| Computer Setup (F10) Utilities        | . 40 |
| Using Computer Setup (F10) Utilities  | . 41 |
| Computer Setup—File                   | . 42 |
| Computer Setup—Storage                | . 43 |
| Computer Setup—Security               | . 44 |
| Computer Setup—Power                  | 46   |
| Computer Setup—Advanced               | . 46 |
| Recovering the Configuration Settings | 47   |

| 6 Troubleshoot | oting without diagnostics               | 8 |
|----------------|-----------------------------------------|---|
| Safet          | ety and comfort                         | 8 |
| Befo           | ore you call for technical support      | 8 |
| Help           | pful hints                              | 9 |
| Solvi          | <i>v</i> ing general problems           | 0 |
| Solvi          | <i>v</i> ing power problems             | 4 |
| Solvi          | <i>v</i> ing hard drive problems        | 5 |
| Solvi          | <i>v</i> ing media card reader problems | 7 |

|      | Solving display problems                                                                                                    | 58 |
|------|----------------------------------------------------------------------------------------------------|----|
|      | Solving audio problems                                                                                                    |    |
|      | Solving printer problems                                                                                                    |    |
|      | Solving keyboard and mouse problems                                                                                                    |    |
|      | Solving Hardware Installation Problems                                                                                                    |    |
|      | Solving Network Problems                                                                                                    |    |
|      | Solving memory problems                                                                                                    |    |
|      | Solving USB flash drive problems                                                                                                    | 72 |
|      | Solving front panel component problems                                                                                                    | 73 |
|      | Solving Internet access problems                                                                                                    | 73 |
|      | Solving software problems                                                                                                    | 75 |
| 7 P( | DST error messages and diagnostic front panel LEDs and audible codes                                                                           | 76 |
|      | POST numeric codes and text messages                                                                                                    | 76 |
|      | Interpreting system validation diagnostic front panel LEDs and audible codes                                                                   | 81 |
| 8 Pa | assword security and resetting CMOS                                                                                                    | 83 |
|      | Resetting CMOS and/or the password jumper                                                                                                    | 84 |
|      | Changing a Setup or Power-On password                                                                                                    | 85 |
|      | Deleting a Setup or Power-On password                                                                                                    | 86 |
| 9 Us | sing HP PC Hardware Diagnostics                                                                                                    | 87 |
|      | Using HP PC Hardware Diagnostics Windows                                                                                                    | 87 |
|      | Downloading HP PC Hardware Diagnostics Windows                                                                                                 | 87 |
|      | Downloading the latest HP PC Hardware Diagnostics Windows version                                                                              | 88 |
|      | Downloading HP Hardware Diagnostics Windows by product name or number                                                                          |    |
|      | (select products only)                                                                                                    |    |
|      | Installing HP PC Hardware Diagnostics Windows                                                                                                  |    |
|      | Using HP PC Hardware Diagnostics UEFI                                                                                                    |    |
|      | Starting HP PC Hardware Diagnostics UEFI                                                                                                    |    |
|      | Downloading HP PC Hardware Diagnostics UEFI to a USB flash drive                                                                               |    |
|      | Downloading the latest HP PC Hardware Diagnostics UEFI version                                                                                 | 89 |
|      | Downloading HP PC Hardware Diagnostics UEFI by product name or number                                                                          |    |
|      | (select products only)                                                                                                    |    |
|      | Using Remote HP PC Hardware Diagnostics UEFI settings (select products only)                                                                   |    |
|      | Downloading Remote HP PC Hardware Diagnostics UEFI                                                                                             |    |
|      | Downloading the latest Remote HP PC Hardware Diagnostics UEFI version<br>Downloading Remote HP PC Hardware Diagnostics UEFI by product name or |    |
|      | number                                                                                                    |    |
|      | Customizing Remote HP PC Hardware Diagnostics UEFI settings                                                                                    | 90 |

| 10 Backing up, restoring, and recovering                           |     |
|--------------------------------------------------------------------|-----|
| Using Windows tools                                                |     |
| Creating HP Recovery media (select products only)                  |     |
| Using HP Recovery Manager to create recovery media                 |     |
| Before you begin                                                   |     |
| Creating the recovery media                                        |     |
| Using the HP Cloud Recovery Download Tool to create recovery media |     |
| Restoring and recovery                                             |     |
| Restoring, resetting, and refreshing using Windows tools           |     |
| Restoring using HP Recovery Manager and the HP Recovery partition  |     |
| Recovering using HP Recovery Manager                               |     |
| Recovering using the HP Recovery partition (select products only)  |     |
| Recovering using HP Recovery media                                 |     |
| Changing the computer boot order                                   |     |
| Removing the HP Recovery partition (select products only)          |     |
|                                                                    |     |
| Appendix A Statement of memory volatility                          |     |
| Nonvolatile memory usage                                           |     |
| Questions and answers                                              | 101 |
| Using HP Sure Start (select models only)                           | 102 |
|                                                                    |     |
| Appendix B Power cord set requirements                             | 103 |
| General requirements                                               | 103 |
| Japanese power cord requirements                                   | 103 |
| Country-specific requirements                                      | 104 |
|                                                                    |     |
| Appendix C Specifications                                          | 105 |
|                                                                    |     |
| Index                                                              |     |
|                                                                    |     |

# **1 Product features**

## **Standard configuration features**

Features may vary depending on the model. For support assistance and to learn more about the hardware and software installed on your computer model, run the HP Support Assistant utility.

**NOTE:** This computer model can be used in a tower orientation or a desktop orientation.

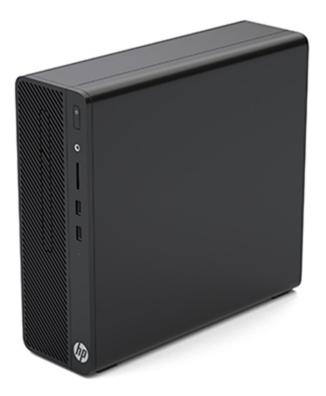

## **Front panel components**

Drive configuration may vary by model.

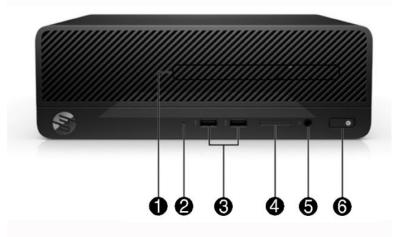

| ltem | Description              | ltem | Description                     |
|------|--------------------------|------|---------------------------------|
| 1    | Optical drive (optional) | 4    | SD media card reader            |
| 2    | Hard drive light         | 5    | Microphone/headphone combo jack |
| 3    | USB ports (2)            | 6    | Power button                    |

**NOTE:** The Power On Light is normally white when the power is on. If it is flashing red, there is a problem with the computer and it is displaying a diagnostic code. Refer to <u>POST error messages and diagnostic front panel LEDs and audible codes on page 76</u> to interpret the code.

## **Rear panel components**

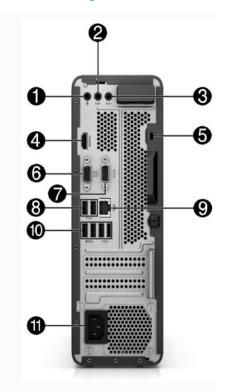

| Iter | n                  | Component                                               | lten | ı   | Component               |
|------|--------------------|---------------------------------------------------------|------|-----|-------------------------|
| 1    | Ŷ                  | Line-in microphone connector (pink)                     | 7    | 001 | Serial port             |
| 2    | <del>-(</del> (•)) | Line-in audio connector (blue)                          | 8    | •   | USB ports               |
| 3    | ((•≯               | Line-out connector for powered audio devices<br>(green) | 9    | 무무  | RJ-45 network connector |
| 4    | наті               | HDMI port*                                              | 10   | •   | USB ports (4)           |
| 5    |                    | Security lock slot                                      | 11   |     | Power cord connector    |
| 6    |                    | VGA monitor connector*                                  |      |     |                         |

**NOTE:** When a graphics card is installed in one of the system board slots, the video connectors on the rear panel are covered.

The system board graphics can be disabled by changing settings in Computer Setup.

# 2 Illustrated parts catalog

## **Computer major components**

This chapter provides part information for all chassis.

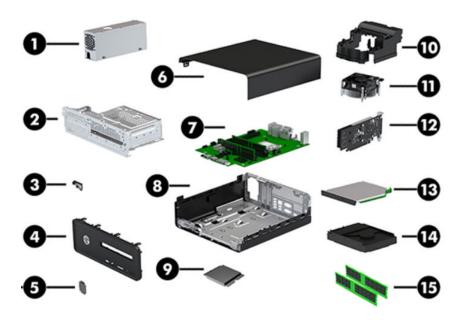

| Description                                                                                                    |
|----------------------------------------------------------------------------------------------------|
| Power supply, 180W                                                                                                |
| Drive cage                                                                                                    |
| Power button board                                                                                                |
| Front bezel                                                                                                    |
| WLAN module (Intel Centrino Wireless-N 2230 WLAN WiFi 802.11 b/g/n + Bluetooth Half-Height Mini-PCI Express Card) |
| Access panel                                                                                                    |
| System board (includes replacement thermal material)                                                              |
| Computer chassis                                                                                                  |
| Processors (include replacement thermal material)                                                                 |
| Intel Core i7 8700 (3.2-GHz, 12-MB L3 cache), 65W                                                                 |
| Intel Core i5 8500 (3.0-GHz, 9-MB L3 cache), 65W                                                                  |
| Intel Core i5 8400 (2.8-GHz, 9-MB L3 cache), 65W                                                                  |
| Intel Core i3 8011 (3.6-GHz, 6-MB L3 cache), 65W                                                                  |
| Intel Pentium G5400 (3.7-GHz, 4-MB L3 cache), 65W                                                                 |
| Intel Celeron G4900 (3.1-GHz, 2-MB L3 cache), 65W                                                                 |
|                                                                                                    |

| ltem | Description                                      |
|------|--------------------------------------------------|
| (10) | Fan duct                                         |
| (11) | Fan sink (includes replacement thermal material) |
| (12) | Graphics cards                                   |
|      | GeForce GT 730 graphics card, 2 GB               |
|      | GeForce GT 730 graphics card, 1 GB               |
|      | AMD Radeon R7 430, 2 GB                          |
|      | AMD Radeon R5 420, 1 GB (for use only in China)  |
|      | Expansion card, parallel port, PCIe x1           |
| (13) | Optical drive, 9.5 mm, slim tray                 |
|      | DVD-ROM                                          |
|      | DVD±RW                                           |
| (14) | Hard drive, 3.5 inch                             |
|      | 2 TB, 7200 rpm, 3.5 inch                         |
|      | 1 TB, 7200 rpm, 3.5 inch                         |
|      | 500 GB, 7200 rpm, 3.5 inch                       |
| (15) | Memory modules (UDIMM, PC4-2666, 1.2V)           |
|      | 16-GB                                            |
|      | 8-GB                                             |
|      | 4-GB                                             |
| x    | Solid-state drive (M.2)                          |
|      | 256-GB, PCIe                                     |
|      | 128-GB, PCIe                                     |
|      | 128-GB, SATA-3, TLC                              |
| x    | Wireless antenna, single                         |

## Cables

| Description                            |
|----------------------------------------|
| SATA data cable, optical drive         |
| SATA data cable, hard drive            |
| Hard drive + optical drive power cable |
| Power switch cable                     |

## **Miscellaneous parts**

| Description                                                            |
|------------------------------------------------------------------------|
| Optical drive bezel                                                    |
| Optical drive bezel blank (for use on models without an optical drive) |
| Optical drive latch                                                    |
| Antenna cover                                                          |
| Power cord                                                             |
| Keyboard                                                               |
| USB, slim                                                              |
| USB, Essential                                                         |
| USB, Katydid                                                           |
| HP, antimicrobial, slim (for use only in China)                        |

#### Keyboard country codes

| For use in country<br>or region | Spare part<br>number | For use in country<br>or region | Spare part<br>number | For use in country<br>or region | Spare part<br>number |
|---------------------------------|----------------------|---------------------------------|----------------------|---------------------------------|----------------------|
| Belgium                         | -18x                 | Internationally                 | -L3x                 | Russia                          | -25x                 |
| BHCSY                           | -B4x                 | Israel                          | -BBx                 | Saudi Arabia                    | -17x                 |
| Bulgaria                        | -26x                 | Italy                           | -06x                 | South Korea                     | -KDx                 |
| Canada (French)                 | -12x                 | Japan                           | -29x                 | Spain                           | -07x                 |
| Czech Republic and<br>Slovakia  | -CGx                 | Latin America                   | -16x                 | Sweden                          | -10x                 |
| Denmark                         | -08x                 | Netherlands                     | -DXx                 | Switzerland                     | -11x                 |
| France                          | -05x                 | Northwest Africa                | -DEx                 | Taiwan                          | -ABx                 |
| Germany                         | -04x                 | Norway                          | -09x                 | Thailand                        | -28x                 |
| Greece                          | -15x                 | People's Republic of China      | -AAx                 | Turkey                          | -14x                 |
| Hungary                         | -21x                 | Portugal                        | -13x                 | United Kingdom                  | -03x                 |
| India                           | -D6x                 | Romania                         | -27x                 | United States                   | -00x                 |

## Drives

| Description                |
|----------------------------|
| Hard drive, 3.5 inch       |
| 2 TB, 7200 rpm, 3.5 inch   |
| 1 TB, 7200 rpm, 3.5 inch   |
| 500 GB, 7200 rpm, 3.5 inch |
| Solid-state drive, M.2     |
| 256-GB, PCIe               |
| 128-GB, PCIe               |
| 128-GB, SATA-3, TLC        |
| Optical drive              |
| DVD±RW drive               |
| DVD-ROM drive              |

# 3 Routine care, SATA drive guidelines, and disassembly preparation

This chapter provides general service information for the computer. Adherence to the procedures and precautions described in this chapter is essential for proper service.

CAUTION: When the computer is plugged into an AC power source, voltage is always applied to the system board. You must disconnect the power cord from the power source before opening the computer to prevent system board or component damage.

## **Electrostatic discharge information**

A sudden discharge of static electricity from your finger or other conductor can destroy static-sensitive devices or microcircuitry. Often the spark is neither felt nor heard, but damage occurs. An electronic device exposed to electrostatic discharge (ESD) may not appear to be affected at all and can work perfectly throughout a normal cycle. The device may function normally for a while, but it has been degraded in the internal layers, reducing its life expectancy.

Networks built into many integrated circuits provide some protection, but in many cases, the discharge contains enough power to alter device parameters or melt silicon junctions.

#### **Generating static**

The following table shows how humidity affects the electrostatic voltage levels generated by different activities. A product can be degraded by 700 volts.

- Different activities generate different amounts of static electricity.
- Static electricity increases as humidity decreases.

|                                 | Relative Humidity |          |          |
|---------------------------------|-------------------|----------|----------|
| Event                           | 55%               | 40%      | 10%      |
| Walking across carpet           | 7,500 V           | 15,000 V | 35,000 V |
| Walking across vinyl floor      | 3,000 V           | 5,000 V  | 12,000 V |
| Motions of bench worker         | 400 V             | 800 V    | 6,000 V  |
| Removing DIPs from plastic tube | 400 V             | 700 V    | 2,000 V  |
| Removing DIPs from vinyl tray   | 2,000 V           | 4,000 V  | 11,500 V |
| Removing DIPs from Styrofoam    | 3,500 V           | 5,000 V  | 14,500 V |
| Removing bubble pack from PCB   | 7,000 V           | 20,000 V | 26,500 V |
| Packing PCBs in foam-lined box  | 5,000 V           | 11,000 V | 21,000 V |

#### Preventing electrostatic damage to equipment

Many electronic components are sensitive to ESD. Circuitry design and structure determine the degree of sensitivity. The following packaging and grounding precautions are necessary to prevent damage to electric components and accessories.

- To avoid hand contact, transport products in static-safe containers such as tubes, bags, or boxes.
- Protect all electrostatic-sensitive parts and assemblies with conductive or approved containers or packaging.
- Keep electrostatic-sensitive parts in their containers until they arrive at static-free stations.
- Place items on a grounded surface before removing them from their containers.
- Always be properly grounded when touching a sensitive component or assembly.
- Avoid contact with pins, leads, or circuitry.
- Place reusable electrostatic-sensitive parts from assemblies in protective packaging or conductive foam.

#### Personal grounding methods and equipment

Use the following equipment to prevent static electricity damage to equipment:

- Wrist straps are flexible straps with a maximum of one-megohm ± 10% resistance in the ground cords. To provide proper ground, a strap must be worn snugly against bare skin. The ground cord must be connected to the banana plug connector on the grounding mat or workstation and fit snugly into it.
- **Heel straps/Toe straps/Boot straps** can be used at standing workstations and are compatible with most types of shoes or boots. On conductive floors or dissipative floor mats, use them on both feet with a maximum of one-megohm ± 10% resistance between the operator and ground.

| Static Shielding Protection Levels |         |  |  |
|------------------------------------|---------|--|--|
| Method                             | Voltage |  |  |
| Antistatic plastic                 | 1,500   |  |  |
| Carbon-loaded plastic              | 7,500   |  |  |
| Metallized laminate                | 15,000  |  |  |

#### Grounding the work area

To prevent static damage at the work area, observe the following precautions:

- Cover the work surface with approved static-dissipative material. Provide a wrist strap connected to the work surface and use properly grounded tools and equipment.
- Use static-dissipative mats, foot straps, or air ionizers to give added protection.
- Handle electrostatic-sensitive components, parts, and assemblies by the case or PCB laminate. Handle them only at static-free work areas.
- Turn off power and input signals before inserting and removing connectors or test equipment.
- Use fixtures made of static-safe materials when fixtures must directly contact dissipative surfaces.
- Keep work area free of nonconductive materials such as ordinary plastic assembly aids and Styrofoam.
- Use field service tools, such as cutters, screwdrivers, and vacuums, that are conductive.

#### **Recommended materials and equipment**

The following grounding equipment is recommended to prevent electrostatic damage:

- Antistatic tape
- Antistatic smocks, aprons, or sleeve protectors
- Conductive bins and other assembly or soldering aids
- Conductive foam
- Conductive tabletop workstations with ground cords of one-megohm +/- 10% resistance
- Static-dissipative table or floor mats with hard ties to ground
- Field service kits
- Static awareness labels
- Wrist straps and footwear straps providing one-megohm +/- 10% resistance
- Material handling packages
- Conductive plastic bags
- Conductive plastic tubes
- Conductive tote boxes
- Opaque shielding bags
- Transparent metallized shielding bags
- Transparent shielding tubes

## **Operating guidelines**

To prevent overheating and to help prolong the life of the computer:

- Keep the computer away from excessive moisture, direct sunlight, and extremes of heat and cold.
- Operate the computer on a sturdy, level surface. Leave a 10.2 cm (4-inch) clearance on all vented sides of the computer and above the monitor to permit the required airflow.
- Never restrict the airflow into the computer by blocking any vents or air intakes. Do not place the keyboard, with the keyboard feet down, directly against the front of the desktop unit as this also restricts airflow.
- Occasionally clean the air vents on all vented sides of the computer. Lint, dust, and other foreign matter can block the vents and limit the airflow. Be sure to unplug the computer before cleaning the air vents.
- Never operate the computer with the cover or side panel removed.
- Do not stack computers on top of each other or place computers so near each other that they are subject to each other's re-circulated or preheated air.
- If the computer is to be operated within a separate enclosure, intake and exhaust ventilation must be provided on the enclosure, and the same operating guidelines listed above will still apply.
- Keep liquids away from the computer and keyboard.

- Never cover the ventilation slots on the monitor with any type of material.
- Install or enable power management functions of the operating system or other software, including sleep states.

## **Routine care**

#### **General cleaning safety precautions**

- 1. Never use solvents or flammable solutions to clean the computer.
- Never immerse any parts in water or cleaning solutions; apply any liquids to a clean cloth and then use the cloth on the component.
- 3. Always unplug the computer when cleaning with liquids or damp cloths.
- 4. Always unplug the computer before cleaning the keyboard, mouse, or air vents.
- 5. Disconnect the keyboard before cleaning it.
- 6. Wear safety glasses equipped with side shields when cleaning the keyboard.

#### **Cleaning the computer case**

Follow all safety precautions in General cleaning safety precautions on page 11 before cleaning the computer.

To clean the computer case, follow the procedures described below:

- To remove light stains or dirt, use plain water with a clean, lint-free cloth or swab.
- For stronger stains, use a mild dishwashing liquid diluted with water. Rinse well by wiping the surface with a cloth or swab dampened with clear water.
- For stubborn stains, use isopropyl (rubbing) alcohol. No rinsing is needed; alcohol will evaporate quickly without leaving a residue.
- After cleaning, always wipe the unit with a clean, lint-free cloth.
- Occasionally clean the air vents on the computer. Lint and other foreign matter can block the vents and limit the airflow.

#### **Cleaning the keyboard**

Follow all safety precautions in General cleaning safety precautions on page 11 before cleaning the keyboard.

To clean the tops of the keys or the keyboard body, follow the procedures described in <u>Cleaning the computer</u> <u>case on page 11</u>.

When cleaning debris from under the keys, review all rules in <u>General cleaning safety precautions on page 11</u> before following these procedures:

**CAUTION:** Use safety glasses equipped with side shields before attempting to clean debris from under the keys.

- Visible debris underneath or between the keys may be removed by vacuuming or shaking.
- Canned, pressurized air may be used to clean debris from under the keys. Caution should be used as too much air pressure can dislodge lubricants applied under the wide keys.

• If you want to remove a key, use a specially designed key puller to prevent damage to the keys. This tool is available through many electronics supply outlets.

**CAUTION:** Never remove a wide, level key (like the space bar) from the keyboard. If these keys are improperly removed or installed, the keyboard may not function properly.

• Cleaning under a key may be done with a swab moistened with isopropyl alcohol and then squeezed out. Be careful not to wipe away lubricants necessary for proper key functions. Use tweezers to remove any fibers or dirt in confined areas. Allow the parts to air dry before reassembly.

#### **Cleaning the monitor**

- Wipe the monitor screen with a towelette designed for cleaning monitors or with a clean cloth moistened with water. Do not use sprays or aerosols directly on the screen; the liquid may seep into the housing and damage a component. Never use solvents or flammable liquids on the monitor.
- To clean the monitor body follow the procedures in <u>Cleaning the computer case on page 11</u>.

#### **Cleaning the mouse**

Before cleaning the mouse, ensure that the power to the computer is turned off.

- Clean the mouse ball by first removing the retaining plate and the ball from the housing. Pull out any debris from the ball socket and wipe the ball with a clean, dry cloth before reassembly.
- To clean the mouse body, follow the procedures in <u>Cleaning the computer case on page 11</u>.

## **Service considerations**

Listed below are some of the considerations that you should keep in mind during the disassembly and assembly of the computer.

#### **Tools and software requirements**

To service the computer, you need the following:

- Torx T-15 screwdriver
- Flat-bladed screwdriver (may sometimes be used in place of the Torx screwdriver)
- Phillips #2 screwdriver
- Diagnostics software

#### **Screws**

The screws used in the computer are not interchangeable. They may have standard or metric threads and may be of different lengths. If an incorrect screw is used during the reassembly process, it can damage the unit. HP strongly recommends that all screws removed during disassembly be kept with the part that was removed, then returned to their proper locations.

**CAUTION:** Metric screws have a black finish. U.S. screws have a silver finish and are used on hard drives only.

**CAUTION:** As each subassembly is removed from the computer, it should be placed away from the work area to prevent damage.

#### **Cables and connectors**

Most cables used throughout the unit are flat, flexible cables. These cables must be handled with care to avoid damage. Apply only the tension required to seat or unseat the cables during insertion or removal from the connector. Handle cables by the connector whenever possible. In all cases, avoid bending or twisting the cables, and ensure that the cables are routed in such a way that they cannot be caught or snagged by parts being removed or replaced.

**CAUTION:** When servicing this computer, ensure that cables are placed in their proper location during the reassembly process. Improper cable placement can damage the computer.

#### **Hard Drives**

Handle hard drives as delicate, precision components, avoiding all physical shock and vibration. This applies to failed drives as well as replacement spares.

- If a drive must be mailed, place the drive in a bubble-pack mailer or other suitable protective packaging and label the package "Fragile: Handle With Care."
- Do not remove hard drives from the shipping package for storage. Keep hard drives in their protective packaging until they are actually mounted in the computer.
- Avoid dropping drives from any height onto any surface.
- If you are inserting or removing a hard drive, turn off the computer. Do not remove a hard drive while the computer is on or in standby mode.
- Before handling a drive, ensure that you are discharged of static electricity. While handling a drive, avoid touching the connector.
- Do not use excessive force when inserting a drive.
- Avoid exposing a hard drive to liquids, temperature extremes, or products that have magnetic fields such as monitors or speakers.

#### Lithium coin cell battery

The battery that comes with the computer provides power to the real-time clock and has a minimum lifetime of about three years.

See the appropriate removal and replacement chapter for the chassis you are working on in this guide for instructions on the replacement procedures.

MARNING! This computer contains a lithium battery. There is a risk of fire and chemical burn if the battery is handled improperly. Do not disassemble, crush, puncture, short external contacts, dispose in water or fire, or expose it to temperatures higher than 140°F (60°C). Do not attempt to recharge the battery.

NOTE: Batteries, battery packs, and accumulators should not be disposed of together with general household waste. In order to forward them for recycling or proper disposal, please use the public collection system or return them to HP.

## **SATA hard drives**

| Serial ATA Hard Drive Characteristics   |                   |
|-----------------------------------------|-------------------|
| Number of pins/conductors in data cable | 7/7               |
| Number of pins in power cable           | 15                |
| Maximum data cable length               | 39.37 in (100 cm) |
| Data interface voltage differential     | 400-700 mV        |
| Drive voltages                          | 3.3 V, 5 V, 12 V  |
| Jumpers for configuring drive           | N/A               |
| Data transfer rate                      | 6.0 Gb/s          |

## **SMART ATA drives**

The Self Monitoring Analysis and Recording Technology (SMART) ATA drives for HP personal computers have built-in drive failure prediction that warns the user or network administrator of an impending failure (crash) of the hard drive. The SMART drive tracks fault prediction and failure indication parameters such as reallocated sector count, spin retry count, and calibration retry count. If the drive determines that a failure is imminent, it generates a fault alert.

## 4 Removal and replacement procedures

Adherence to the procedures and precautions described in this chapter is essential for proper service. After completing all necessary removal and replacement procedures, run the Diagnostics utility to verify that all components operate properly.

**NOTE:** Not all features listed in this guide are available on all computers.

## **Preparation for disassembly**

MARNING! Voltage is always present on the system board when the computer is plugged into an active AC outlet. To avoid possible personal injury and damage to the equipment the power cord should be disconnected from the computer and/or the AC outlet before opening the computer.

See <u>Routine care, SATA drive guidelines, and disassembly preparation on page 8</u> for initial safety procedures.

- 1. Remove/disengage any security devices that prohibit opening the computer.
- 2. Remove all removable media, such as compact discs or USB flash drives, from the computer.
- 3. Turn off the computer properly through the operating system, then turn off any external devices.
- 4. Disconnect the power cord from the power outlet and disconnect any external devices.

**CAUTION:** Turn off the computer before disconnecting any cables.

Regardless of the power-on state, voltage is always present on the system board as long as the system is plugged into an active AC outlet. In some systems the cooling fan is on even when the computer is in the "Standby," or "Suspend" modes. The power cord should always be disconnected before servicing a unit.

NOTE: During disassembly, label each cable as you remove it, noting its position and routing. Keep all screws with the removed components.

## **Access panel**

- 1. Prepare the computer for disassembly (<u>Preparation for disassembly on page 15</u>).
- 2. Loosen the captive Phillips screw (1), slide the access panel toward the back of the computer, and then lift it off (2).

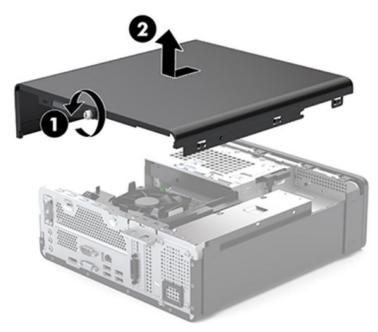

To install the access panel, reverse the removal procedure.

## **Expansion card**

| Description                                     |
|-------------------------------------------------|
| Graphics cards                                  |
| GeForce GT 730 graphics card, 2 GB              |
| GeForce GT 730 graphics card, 1 GB              |
| AMD Radeon R7 430, 2 GB                         |
| AMD Radeon R5 420, 1 GB (for use only in China) |
| Expansion card, parallel port, PCIe x1          |

The computer has one PCI Express x1 expansion socket and one PCI Express x16 expansion socket.

**NOTE:** You can install a PCI Express x1, x4, x8, or x16 expansion card in the PCI Express x16 socket.

For dual graphics card configurations, the first (primary) card must be installed in the PCI Express x16 socket.

To remove, replace, or add an expansion card:

- 1. Prepare the computer for disassembly (Preparation for disassembly on page 15).
- **2.** Remove the access panel (<u>Access panel on page 16</u>).
- **3.** Locate the correct vacant expansion socket on the system board and the corresponding expansion slot on the back of the computer chassis.
- 4. Remove the two Torx screws (1) from the expansion card release latch, and then rotate the latch downward to the open position (2).

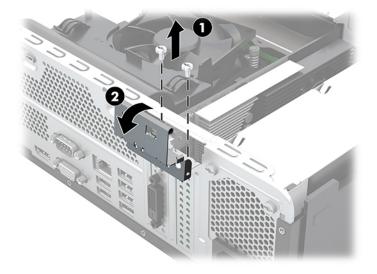

- 5. Before installing an expansion card, remove the expansion slot cover or the existing expansion card.
  - **NOTE:** Before removing an installed expansion card, disconnect any cables that may be attached to the expansion card.
    - **a.** If you are installing an expansion card in a vacant PCI Express x16 socket, remove the appropriate expansion slot cover on the back of the chassis. Pull the slot cover straight up then away from the inside of the chassis.

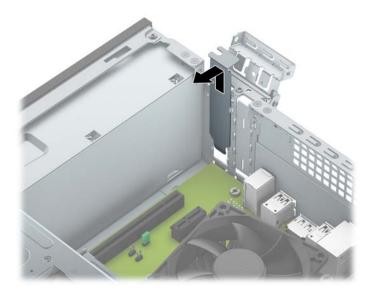

**b.** If you are installing an expansion card in a vacant PCI Express x1 socket, insert a flatblade screwdriver into the slots on the rear of expansion slot cover (1) and rock the slot cover back and forth to break it free from the chassis (2).

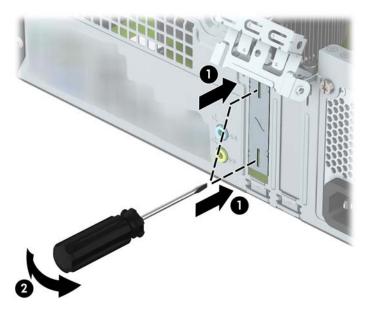

**c.** If you are removing a PCI Express x1 card, hold the card at each end, and carefully rock it back and forth until the connectors pull free from the socket. Pull the expansion card straight up from the socket.

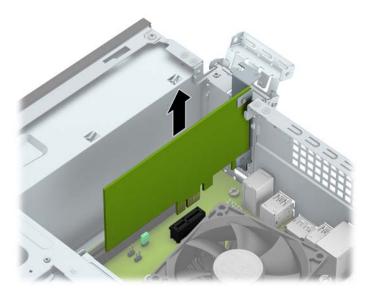

**d.** If you are removing a PCI Express x16 card, pull the retention arm on the back of the expansion socket away from the card (1) and carefully rock the card back and forth until the connectors pull free from the socket. Pull the expansion card straight up from the socket (2).

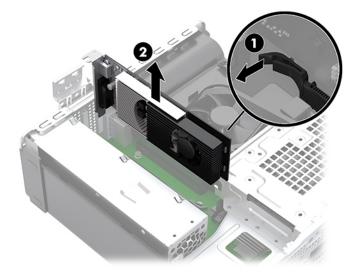

- **6.** Store the removed card in anti-static packaging.
- 7. If you are not installing a new expansion card, install an expansion slot cover to close the open slot.
- **CAUTION:** After removing an expansion card, you must replace it with a new card or expansion slot cover for proper cooling of internal components during operation.

8. To install a new expansion card, hold the card just above the expansion socket on the system board then move the card toward the rear of the chassis (1) so that the bracket on the card is aligned with the open slot on the rear of the chassis. Press the card straight down into the expansion socket on the system board (2).

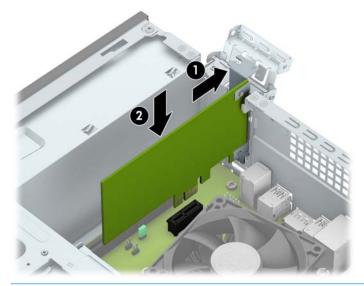

- **NOTE:** When installing an expansion card, press firmly on the card so that the whole connector seats properly in the expansion card socket.
- 9. Rotate the slot cover retention latch back in place to secure the expansion card.

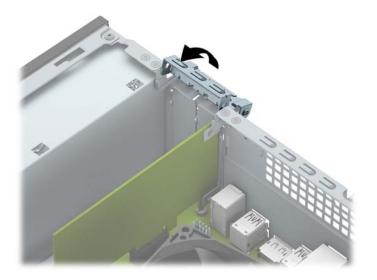

- **10.** Connect external cables to the installed card, if needed. Connect internal cables to the system board, if needed.
- **11.** Reconfigure the computer, if necessary.

## **Front bezel**

- 1. Prepare the computer for disassembly (<u>Preparation for disassembly on page 15</u>).
- **2.** Remove the access panel (<u>Access panel on page 16</u>).
- 3. Pull the four tabs upward (1), and then rotate the bezel off the computer (2).
  - **IMPORTANT:** A cable connects the power button in the bezel to the system board.

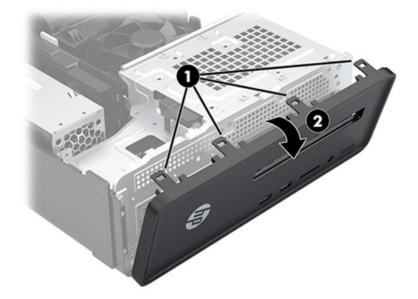

To install the front bezel, reverse the removal procedure.

## **Power button board**

- 1. Prepare the computer for disassembly (<u>Preparation for disassembly on page 15</u>).
- 2. Remove the access panel (<u>Access panel on page 16</u>).
- 3. Remove the front bezel (Front bezel on page 21).
- 4. Position the front bezel with the inside toward you.
- 5. Remove the two Phillips screws (1) that secure the board to the inside of the front bezel.
- 6. Remove the power button board from the front bezel (2).

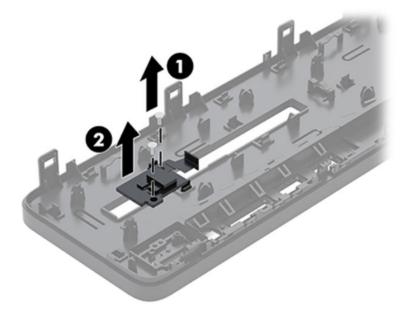

To install the power button board, reverse the removal procedures.

## Drives

| Hard drives, 3.5 inch |
|-----------------------|
| 2 TB, 7200 rpm        |
| 1 TB, 7200 rpm        |
| 500 GB, 7200 rpmh     |
| Optical drive         |
| DVD±RW drive          |
| DVD-ROM drive         |

When installing drives, follow these guidelines:

- The primary Serial ATA (SATA) hard drive must be connected to the dark blue primary SATA connector on the system board labeled SATAO.
- Connect an optical drive to the white SATA connector on the system board labeled SATA1.

**CAUTION:** To prevent loss of work and damage to the computer or drive:

If you are inserting or removing a drive, shut down the operating system properly, turn off the computer, and unplug the power cord. Do not remove a drive while the computer is on or in standby mode.

Before handling a drive, ensure that you are discharged of static electricity. While handling a drive, avoid touching the connector.

Handle a drive carefully; do not drop it.

Do not use excessive force when inserting a drive.

Avoid exposing a hard drive to liquids, temperature extremes, or products that have magnetic fields such as monitors or speakers.

If a drive must be mailed, place the drive in a bubble-pack mailer or other protective packaging and label the package "Fragile: Handle With Care."

#### **Optical drive**

The optical drive is located in the drive cage. You can remove the optical drive without removing the front bezel or the drive cage.

**A CAUTION:** All removable media should be taken out of a drive before removing the drive from the computer.

- 1. Prepare the computer for disassembly (Preparation for disassembly on page 15).
- 2. Remove the access panel (<u>Access panel on page 16</u>).
- **3.** Disconnect the power and data cables from the rear of the drive **(1)**, and then press the green lever to disengage the drive from the drive bay **(2)**.

**CAUTION:** When removing the cables, pull the tab or connector instead of the cable itself to avoid damaging the cable.

4. Slide the optical drive out of the front of the computer (3).

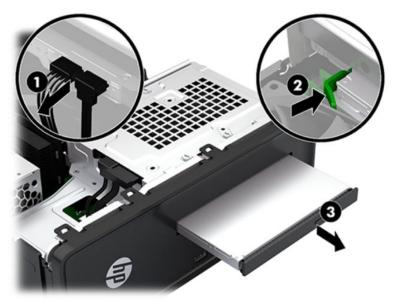

To install the optical drive, reverse the removal procedure.

#### Hard drive

The hard drive is located in the drive cage, above the optical drive. You must remove the drive cage to remove the hard drive. You must remove the optical drive to remove the drive cage.

NOTE: Before you remove the old hard drive, be sure to back up the data from the old hard drive so that you can transfer the data to the new hard drive.

- 1. Prepare the computer for disassembly (Preparation for disassembly on page 15).
- 2. Remove the access panel (<u>Access panel on page 16</u>).
- **3.** Remove the front bezel (<u>Front bezel on page 21</u>).
- 4. Remove the optical drive (<u>Optical drive on page 23</u>).
- 5. Disconnect the cables from the rear of the hard drive (1).
- 6. Remove the three Torx screws that secure the drive cage to the computer (2).
- 7. Slide the drive cage toward the front of the computer (3).
- 8. Lift the drive cage out of the computer (4).

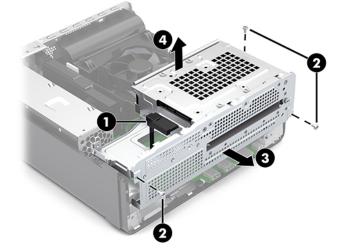

**9.** To remove a hard drive from the drive cage, remove the four screws that secure the drive to the drive cage **(1)**, and then slide the drive out of the cage **(2)**.

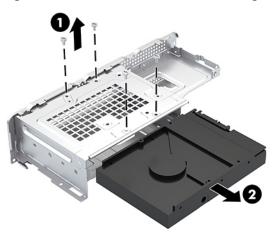

To install a hard drive, reverse the removal procedures.

## **WLAN module**

The WLAN module is located under the drive cage.

- 1. Prepare the computer for disassembly (Preparation for disassembly on page 15).
- 2. Remove the access panel (<u>Access panel on page 16</u>).
- **3.** Remove the front bezel (<u>Front bezel on page 21</u>).
- 4. Remove the optical drive (<u>Optical drive on page 23</u>).
- 5. Remove the drive cage (<u>Hard drive on page 25</u>).
- **6.** Disconnect the antenna cable from the module **(1)**.
- 7. Remove the Phillips M2.0×3.0 screw (2), and then pull the module out of the socket (3).

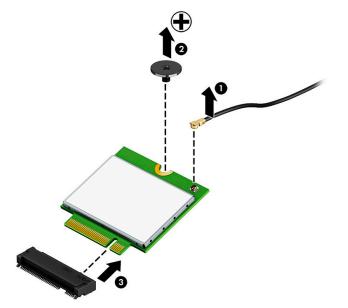

To install the WLAN module, reverse the removal procedures.

## Solid-state drive module

The M.2 solid-state drive module is located under the drive cage.

| Solid-state drives, M.2 |  |  |
|-------------------------|--|--|
| 256-GB, PCIe            |  |  |
| 128-GB, PCIe            |  |  |
| 128-GB, SATA-3          |  |  |

- 1. Prepare the computer for disassembly (Preparation for disassembly on page 15).
- 2. Remove the access panel (<u>Access panel on page 16</u>).
- 3. Remove the front bezel (Front bezel on page 21).
- 4. Remove the optical drive (<u>Optical drive on page 23</u>).
- 5. Remove the drive cage (Hard drive on page 25).
- 6. Remove the Phillips M2.0×3.0 screw (1), and then pull the module out of the socket (2).

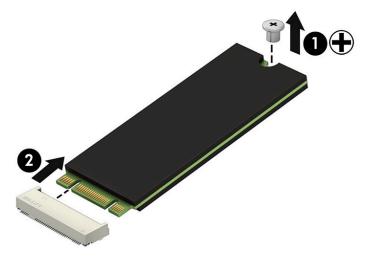

To install the solid-state drive module, reverse the removal procedures.

## Memory

| Description |  |
|-------------|--|
| 6-GB        |  |
| 3-GB        |  |
| I-GB        |  |

The computer comes with double data rate 4 synchronous dynamic random access memory (DDR4-SDRAM) dual inline memory modules (DIMMs).

#### **DIMMs**

The memory sockets on the system board can be populated with up to two industry-standard DIMMs. These memory sockets are populated with at least one preinstalled DIMM. To achieve the maximum memory support, you can populate the system board with up to 32-GB of memory configured in a high-performing dual channel mode.

#### **DDR4-SDRAM DIMMs**

For proper system operation, the DIMMs must be:

- industry-standard 288-pin
- unbuffered non-ECC PC4-21300 DDR4-2666 MHz-compliant
- 1.2 volt DDR4-SDRAM DIMMs

The DIMMs must also:

- support CAS latency 16 DDR4 2666 MHz (16-16-16 timing)
- contain the mandatory JEDEC SPD information

In addition, the computer supports:

- 512-Mbit, 1-Gbit, and 2-Gbit non-ECC memory technologies
- single-sided and double-sided DIMMs
- DIMMs constructed with x8 and x16 DDR devices; DIMMs constructed with x4 SDRAM are not supported

**NOTE:** The system will not operate properly if you install unsupported DIMMs.

#### **Populating DIMM sockets**

There are two DIMM sockets on the system board, with one socket per channel. The sockets are labeled DIMM1 and DIMM3. Socket DIMM1 operates in memory channel B. Socket DIMM3 operates in memory channel A.

The system will automatically operate in single channel mode, dual channel mode, or flex mode, depending on how the DIMMs are installed.

NOTE: Single channel and unbalanced dual channel memory configurations will result in inferior graphics performance.

- The system will operate in single channel mode if the DIMM sockets are populated in one channel only.
- The system will operate in a higher-performing dual channel mode if the memory capacity of the DIMM in Channel A is equal to the memory capacity of the DIMM in Channel B.
- The system will operate in flex mode if the memory capacity of the DIMM in Channel A is not equal to the memory capacity of the DIMM in Channel B. In flex mode, the channel populated with the least amount of memory describes the total amount of memory assigned to dual channel and the remainder is assigned to single channel. If one channel will have more memory than the other, the larger amount should be assigned to Channel A.
- In any mode, the maximum operational speed is determined by the slowest DIMM in the system.

### **Removing and installing DIMMs**

▲ CAUTION: You must disconnect the power cord and wait approximately 30 seconds for the power to drain before adding or removing memory modules. Regardless of the power-on state, voltage is always supplied to the memory modules as long as the computer is plugged into an active AC outlet. Adding or removing memory modules while voltage is present may cause irreparable damage to the memory modules or system board.

The memory module sockets have gold-plated metal contacts. When upgrading the memory, it is important to use memory modules with gold-plated metal contacts to prevent corrosion and/or oxidation resulting from having incompatible metals in contact with each other.

Static electricity can damage the electronic components of the computer or optional cards. Before beginning these procedures, ensure that you are discharged of static electricity by briefly touching a grounded metal object.

When handling a memory module, be careful not to touch any of the contacts. Doing so may damage the module.

- 1. Prepare the computer for disassembly (Preparation for disassembly on page 15).
- 2. Remove the access panel (<u>Access panel on page 16</u>).
- 3. Remove the front bezel (Front bezel on page 21).
- 4. Remove the optical drive (Optical drive on page 23).
- 5. Remove the drive cage (<u>Hard drive on page 25</u>).
- 6. To remove a memory module, open both latches of the memory module socket (1), and then remove the memory module from the socket (2).

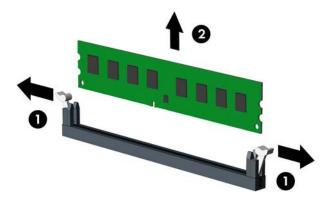

7. To install a memory module, open both latches of the memory module socket (1), and insert the memory module into the socket (2).

- NOTE: A memory module can be installed in only one way. Match the notch on the module with the tab on the memory socket.
- 8. Push the module down into the socket, ensuring that the module is fully inserted and properly seated. Make sure the latches are in the closed position (3).

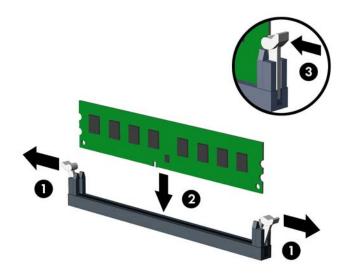

The computer should automatically recognize the additional memory the next time you turn on the computer.

## **RTC battery**

The battery that comes with the computer provides power to the real-time clock. When replacing the battery, use a battery equivalent to the battery originally installed in the computer. The computer comes with a 3-volt lithium coin cell battery.

WARNING! The computer contains an internal lithium manganese dioxide battery. There is a risk of fire and burns if the battery is not handled properly. To reduce the risk of personal injury:

Do not attempt to recharge the battery.

Do not expose to temperatures higher than 60°C (140°F).

Do not disassemble, crush, puncture, short external contacts, or dispose of in fire or water.

Replace the battery only with the HP spare designated for this product.

**CAUTION:** Before replacing the battery, it is important to back up the computer CMOS settings. When the battery is removed or replaced, the CMOS settings will be cleared.

Static electricity can damage the electronic components of the computer or optional equipment. Before beginning these procedures, ensure that you are discharged of static electricity by briefly touching a grounded metal object.

NOTE: The lifetime of the lithium battery can be extended by plugging the computer into a live AC wall socket. The lithium battery is only used when the computer is NOT connected to AC power.

HP encourages customers to recycle used electronic hardware, HP original print cartridges, and rechargeable batteries. For more information about recycling programs, go to <a href="http://www.hp.com/recycle">http://www.hp.com/recycle</a>.

- 1. Prepare the computer for disassembly (Preparation for disassembly on page 15).
- 2. Remove the access panel (<u>Access panel on page 16</u>).
- 3. Remove the front bezel (<u>Front bezel on page 21</u>).
- Remove the optical drive (<u>Optical drive on page 23</u>).
- 5. Remove the drive cage (<u>Hard drive on page 25</u>).
- 6. Lift the battery out of its holder.

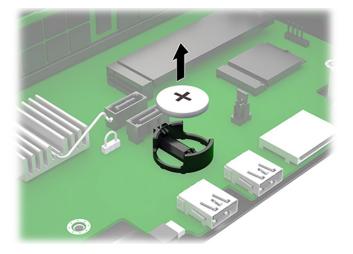

**7.** Slide the replacement battery into position, positive side up. The battery holder automatically secures the battery in the proper position.

To install the RTC battery, reverse the removal procedures.

## Fan duct

The fan duct sits atop the fan sink and is secured to the fan sink with tabs.

- 1. Prepare the computer for disassembly (Preparation for disassembly on page 15).
- 2. Remove the access panel (<u>Access panel on page 16</u>).
- **3.** Remove the power supply cable from the clips on the duct **(1)**.
- 4. Pull the tabs away from each other (2), and then lift the duct off the fan sink (3).

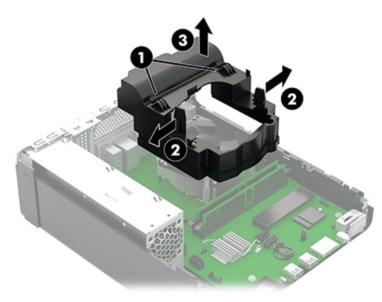

To install the fan duct, reverse the removal procedures.

## Fan sink

🛆 CAUTION: The bond between the fan sink and the processor may be very tight.

If the computer will power on, before removing the fan sink, turn on the computer until it warms the fan sink. Warming the fan sink lessens the bond between the heat sink and the processor, thereby making separating them easier.

Make sure not to pull the processor out of the socket when you lift the fan sink, especially if you cannot warm the fan sink prior to removal. Inadvertently removing the processor can damage the pins.

The fan sink is secured atop the processor with four captive Torx screws. The fan sink includes a heat sink and a fan.

- 1. Prepare the computer for disassembly (Preparation for disassembly on page 15).
- 2. Remove the access panel (<u>Access panel on page 16</u>).
- **3.** Remove the fan duct (<u>Fan duct on page 32</u>).
- 4. Disconnect the fan cable from the system board (1), and then loosen the four captive Torx T15 screws
   (2) that secure the fan sink to the system board tray.
- **CAUTION:** Remove fan sink retaining screws in diagonally opposite pairs (as in an X) to even the downward forces on the processor. This is especially important as the pins on the socket are very fragile and any damage to them may require replacing the system board.
- 5. Lift the heat sink from atop the processor (3).

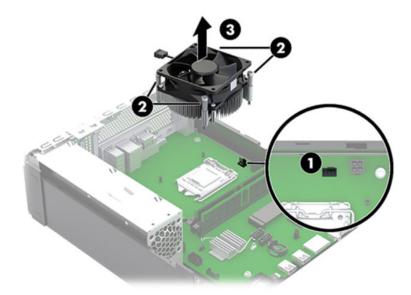

To install the fan sink, reverse the removal procedure.

When reinstalling the fan sink, make sure that its bottom has been cleaned with an alcohol wipe and fresh thermal grease has been applied to the top of the processor.

**CAUTION:** Fan sink retaining screws should be tightened in diagonally opposite pairs (as in an X) to evenly seat the fan sink on the processor to avoid damage that could require replacing the system board.

Make sure to replace the fan duct. Failure to install the fan duct may cause the computer to overheat.

## Processor

#### Description

Intel Core i7 8700 (3.2-GHz, 12-MB L3 cache), 65W

Intel Core i5 8500 (3.0-GHz, 9-MB L3 cache), 65W

Intel Core i5 8400 (2.8-GHz, 9-MB L3 cache), 65W

Intel Core i3 8011 (3.6-GHz, 6-MB L3 cache), 65W

Intel Pentium G5400 (3.7-GHz, 4-MB L3 cache), 65W

Intel Celeron G4900 (3.1-GHz, 2-MB L3 cache), 65W

- 1. Prepare the computer for disassembly (Preparation for disassembly on page 15).
- 2. Remove the access panel (<u>Access panel on page 16</u>).
- **3.** Remove the fan duct (<u>Fan duct on page 32</u>).
- 4. Remove the fan sink (Fan sink on page 33).
- 5. Rotate the locking lever to its full open position (1).
- 6. Raise and rotate the microprocessor retainer to its fully open position (2).
- 7. Carefully lift the processor from the socket (3).

**CAUTION:** Do NOT handle the pins in the processor socket. These pins are very fragile and handling them could cause irreparable damage. Once pins are damaged it may be necessary to replace the system board.

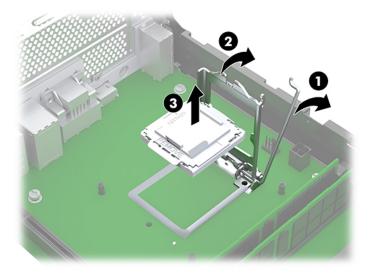

To install a processor, reverse the removal procedure.

NOTE: After installing a new processor onto the system board, always update the system ROM to ensure that the latest version of the BIOS is being used on the computer. The latest system BIOS can be found on the Web at: <a href="http://www8.hp.com/us/en/support-drivers.html">http://www8.hp.com/us/en/support-drivers.html</a>.

## **Power supply**

WARNING! To reduce potential safety issues, only the power supply provided with the computer, a replacement power supply provided by HP, or a power supply purchased as an accessory from HP should be used with the computer.

The power supply is located on the left side of the chassis. It is held in place by four Torx screws outside of the chassis. The power cable routes under the drive cage.

- 1. Prepare the computer for disassembly (Preparation for disassembly on page 15).
- 2. Remove the access panel (<u>Access panel on page 16</u>).
- 3. Remove the optical drive (<u>Optical drive on page 23</u>).
- 4. Remove the front bezel (Front bezel on page 21).
- 5. Remove the drive cage (<u>Hard drive on page 25</u>).
- From the inside of the computer, disconnect the three power cables from the system board connectors (1), (2), (3).

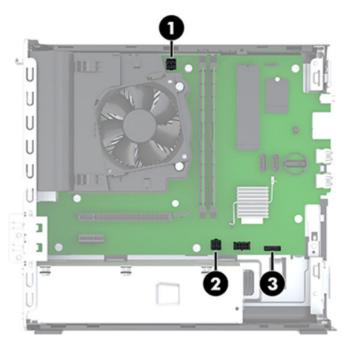

7. On the outside, rear of the computer, remove the four Torx T15 screws that secure the power supply to the rear of the chassis (1).

8. On the inside of the computer, press the power supply release button (2), and then lift the power supply out of the computer (3).

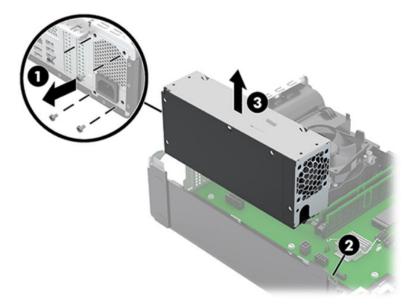

To install the power supply, reverse the removal procedure.

## **System board**

- 1. Prepare the computer for disassembly (<u>Preparation for disassembly on page 15</u>).
- 2. Remove the access panel (<u>Access panel on page 16</u>).
- 3. Remove the front bezel (Front bezel on page 21).
- 4. Remove the fan duct (<u>Fan duct on page 32</u>).
- 5. Remove the fan sink (<u>Fan sink on page 33</u>).
- 6. Remove the optical drive (<u>Optical drive on page 23</u>).
- 7. Remove the drive cage (<u>Hard drive on page 25</u>).
- 8. When replacing the system board, make sure the following components are removed from the defective system board and installed on the replacement system board:
  - Memory modules (<u>Memory on page 28</u>)
  - WLAN module (<u>WLAN module on page 26</u>)
  - M.2 solid-state drive (<u>Solid-state drive module on page 27</u>)
  - Expansion cards (Expansion card on page 17)
  - Processor (Processor on page 34)
- 9. Disconnect the remaining cables from the system board, noting their locations for reconnection.
- **10.** Remove the eight Torx screws **(1)** that secure the system board to the chassis.
- 11. Lift the front of the board up, and then pull it toward the front and out of computer (2).

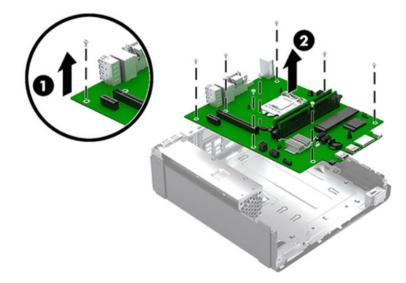

To install the system board, reverse the removal procedure.

**NOTE:** When replacing the system board, you must also change the chassis serial number in the BIOS.

**CAUTION:** When reconnecting the cables it is important that they be positioned correctly.

## System board callouts

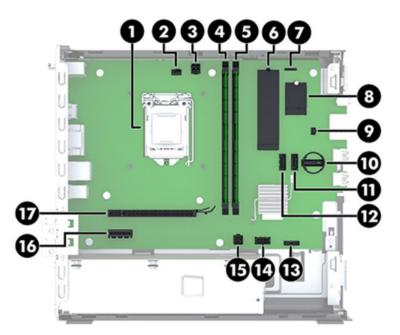

| ltem | Sys Bd Label    | Component               | ltem | Sys Bd Label | Component           |
|------|-----------------|-------------------------|------|--------------|---------------------|
| 1    | XU1             | Processor socket        | 10   | BAT          | RTC battery         |
| 2    | CFAN2           | Fan sink                | 11   | HDD1         | Hard drive          |
| 3    | ATX1            | Power supply, 4 pin     | 12   | ODD1         | Optical drive       |
| 4    | DIMM1           | Memory module           | 13   | ATX2         | Power supply        |
| 5    | DIMM2           | Memory module           | 14   | ATX1         | Power supply, 7 pin |
| 6    | SSD             | Solid-state drive (M.2) | 15   | SATA_POWER   | Drive power         |
| 7    | PRB1            | Power button            | 16   | PCIEX1       | Expansion card      |
| 8    | WLAN1           | WLAN (M.2)              | 17   | PCIEX16      | Expansion card      |
| 9    | PSWD<br>SW_CMOS | CMOS/password reset     |      |              |                     |

### Antenna cable

The wireless antenna cable routes along the bottom of the computer chassis.

- 1. Prepare the computer for disassembly (Preparation for disassembly on page 15).
- **2.** Remove the access panel (<u>Access panel on page 16</u>).
- 3. Remove the optical drive (<u>Optical drive on page 23</u>).
- 4. Remove the front bezel (<u>Front bezel on page 21</u>).
- **5.** Remove the fan duct (<u>Fan duct on page 32</u>).
- **6.** Remove the fan sink (<u>Fan sink on page 33</u>).
- 7. Remove the drive cage (<u>Hard drive on page 25</u>).
- 8. Remove the system board (<u>System board on page 37</u>).
- 9. Remove the cable from the three clips (1), (2), (3) built into base pan.

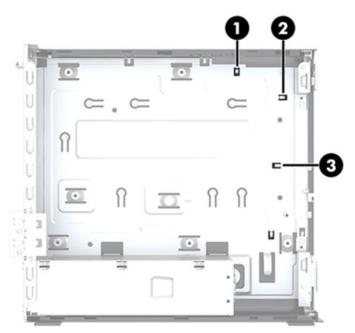

**10.** Peel the antenna off the front of the computer.

To install the antenna cable, reverse the removal procedures.

# 5 Computer Setup (F10) Utility

## **Computer Setup (F10) Utilities**

Use Computer Setup (F10) Utility to do the following:

- Change factory default settings.
- Set the system date and time.
- Set, view, change, or verify the system configuration, including settings for processor, graphics, memory, audio, storage, communications, and input devices.
- Modify the boot order of bootable devices such as hard drives, optical drives, or USB flash media devices.
- Enable Quick Boot, which is faster than Full Boot but does not run all of the diagnostic tests run during a Full Boot. You can set the system to:
  - always Quick Boot (default);
  - periodically Full Boot (from every 1 to 30 days); or
  - always Full Boot.
- Select Post Messages Enabled or Disabled to change the display status of Power-On Self-Test (POST) messages. Post Messages Disabled suppresses most POST messages, such as memory count, product name, and other non-error text messages. If a POST error occurs, the error is displayed regardless of the mode selected. To manually switch to Post Messages Enabled during POST, press any key (except F1 through F12).
- Establish an Ownership Tag, the text of which is displayed each time the system is turned on or restarted.
- Enter the Asset Tag or property identification number assigned by the company to this computer.
- Enable the power-on password prompt during system restarts (warm boots) as well as during power-on.
- Establish a setup password that controls access to the Computer Setup (F10) Utility and the settings described in this section.
- Secure integrated I/O functionality, including the serial, USB, or parallel ports, audio, or embedded NIC, so that they cannot be used until they are unsecured.
- Enable or disable removable media boot ability.
- Solve system configuration errors detected but not automatically fixed during the Power-On Self-Test (POST).
- Replicate the system setup by saving system configuration information on a USB device and restoring it on one or more computers.
- Execute self-tests on a specified ATA hard drive (when supported by drive).
- Enable or disable DriveLock security (when supported by drive).

### **Using Computer Setup (F10) Utilities**

Computer Setup can be accessed only by turning the computer on or restarting the system. To access the Computer Setup Utilities menu, complete the following steps:

- 1. Turn on or restart the computer.
- 2. Repeatedly press F10 when the monitor light turns green to access the utility.

You can also press Esc to a menu that allows you to access different options available at startup, including the Computer Setup utility.

- **NOTE:** If you do not press F10 at the appropriate time, you must restart the computer and again repeatedly press F10 when the monitor light turns green to access the utility.
- **3.** A choice of five headings appears in the Computer Setup Utilities menu: File, Storage, Security, Power, and Advanced.
- 4. Use the arrow (left and right) keys to select the appropriate heading. Use the arrow (up and down) keys to select the option you want, then press Enter. To return to the Computer Setup Utilities menu, press Esc.
- 5. To apply and save changes, select File > Save Changes and Exit.
  - If you have made changes that you do not want applied, select Ignore Changes and Exit.
  - To reset to factory settings or previously saved default settings (some models), select **Apply Defaults and Exit**. This option will restore the original factory system defaults.
  - **NOTE:** Not all settings shown in the following sections are available for all models

**CAUTION:** Do NOT turn the computer power OFF while the BIOS is saving the Computer Setup (F10) changes because the CMOS could become corrupted. It is safe to turn off the computer only after exiting the F10 Setup screen.

## Computer Setup—File

| Option                  | Description                                                                                          |  |  |  |
|-------------------------|----------------------------------------------------------------------------------------------------|--|--|--|
| System Information      | Lists:                                                                                               |  |  |  |
|                         | Manufacturer                                                                                         |  |  |  |
|                         | Product name                                                                                         |  |  |  |
|                         | • SKU number                                                                                         |  |  |  |
|                         | Serial number                                                                                        |  |  |  |
|                         | System family                                                                                        |  |  |  |
|                         | Born on date                                                                                         |  |  |  |
|                         | System board CT number                                                                               |  |  |  |
|                         | BIOS revision                                                                                        |  |  |  |
|                         | <ul> <li>BIOS date</li> <li>Processor type</li> </ul>                                                |  |  |  |
|                         |                                                                                                    |  |  |  |
|                         | Processor speed                                                                                      |  |  |  |
|                         | <ul> <li>Installed memory size/speed, number of channels (single or dual) (if applicable)</li> </ul> |  |  |  |
| About                   | Displays copyright notice.                                                                           |  |  |  |
| System Log              | Displays the system log.                                                                             |  |  |  |
| Set Time and Date       | Allows you to set system time and date.                                                              |  |  |  |
| Default Setup           | Save Current Settings as Default<br>Saves the current system configuration settings as the default.  |  |  |  |
|                         |                                                                                                    |  |  |  |
|                         | Restore Factory Settings as Default                                                                  |  |  |  |
|                         | Restores the factory system configuration settings as the default.                                   |  |  |  |
| Apply Defaults and Exit | Applies the currently selected default settings and clears any established passwords.                |  |  |  |
| Ignore Changes and Exit | Exits Computer Setup without applying or saving any changes.                                         |  |  |  |
| Save Changes and Exit   | Saves changes to system configuration or default settings and exits Computer Setup.                  |  |  |  |

٢. ific C c .... .... . . لہ Ŀ . .

### Computer Setup—Storage

| Option               | Description                                                                                                    |  |  |
|----------------------|----------------------------------------------------------------------------------------------------|--|--|
| Device Configuration | Lists all installed BIOS-controlled storage devices.                                                                                                    |  |  |
|                      | When a device is selected, detailed information and options are displayed. The following options may<br>presented:                                                                                                    |  |  |
|                      | • Hard Disk: Size, model, firmware version, serial number, connector color.                                                                                                    |  |  |
|                      | – M.2: Size, model,                                                                                                    |  |  |
|                      | – SATA1: Size, model                                                                                                    |  |  |
|                      | • <b>CD-ROM</b> r (not included for USB CD-ROM).                                                                                                    |  |  |
| Storage Options      | SATA Emulation                                                                                                    |  |  |
|                      | Allows you to choose how the SATA controller and devices are accessed by the operating system. Ther are three supported options: IDE, RAID, and AHCI (default).                                                                                                    |  |  |
|                      | <b>CAUTION:</b> SATA emulation changes may prevent access to existing hard drive data and degrade or corrupt established volumes.                                                                                                    |  |  |
|                      | RAID - Allows DOS and boot access to RAID volumes. Use this mode with the RAID device driver loaded the operating system to take advantage of RAID features.                                                                                                    |  |  |
|                      | AHCI (default option) - Allows operating systems with AHCI device drivers loaded to take advantage of<br>more advanced features of the SATA controller.                                                                                                    |  |  |
|                      | <b>NOTE:</b> The RAID/AHCI device driver must be installed prior to attempting to boot from a RAID/AHCI volume. If you attempt to boot from a RAID/AHCI volume without the required device driver installed, system will crash (blue screen). RAID volumes may become corrupted if they are booted to after disab RAID.                                                         |  |  |
| Boot Order           | Allows you to:                                                                                                    |  |  |
|                      | <ul> <li>UEFI Boot Sources: Specify the order in which UEFI boot sources (such as a internal hard drive, U hard drive, USB optical drive, or internal optical drive) are checked for a bootable operating syste image. Each device on the list may be individually excluded from or included for consideration as bootable operating system source.</li> </ul>                  |  |  |
|                      | UEFI boot sources always have precedence over legacy boot sources.                                                                                                    |  |  |
|                      | <ul> <li>Legacy Boot Sources: Specify the order in which legacy boot sources (such as a network interface card, internal hard drive, USB optical drive, or internal optical drive) are checked for a bootable operating system image. Each device on the list may be individually excluded from or included for consideration as a bootable operating system source.</li> </ul> |  |  |
|                      | Specify the order of attached hard drives. The first hard drive in the order will have priority in the boot sequence and will be recognized as drive C (if any devices are attached).                                                                                                    |  |  |
|                      | <b>NOTE:</b> To drag a device to a preferred place, press Enter. To remove the device from consideration a bootable device, press F5.                                                                                                    |  |  |
|                      | You can use F5 to disable individual boot items, as well as disable UEFI boot and/or legacy boot.                                                                                                    |  |  |
|                      | <b>NOTE:</b> MS-DOS drive lettering assignments may not apply after a non-MS-DOS operating system ha started.                                                                                                    |  |  |
|                      | Shortcut to Temporarily Override Boot Order                                                                                                    |  |  |
|                      | To boot <b>one time</b> from a device other than the default device specified in Boot Order, restart<br>and press Esc (to access the boot menu) and then F9 (Boot Order), or only F9 (skipping the bo<br>when the monitor light turns green. After POST is completed, a list of bootable devices is disp                                                                        |  |  |

### **Computer Setup—Security**

| Option                                    | Description                                                                                                    |  |  |  |  |
|-------------------------------------------|----------------------------------------------------------------------------------------------------|--|--|--|--|
| Setup Password                            | Allows you to set and enable a setup (administrator) password.<br>NOTE: If the setup password is set, it is required to change Computer Setup options, flash the ROM, and<br>make changes to certain plug and play settings under Windows. |  |  |  |  |
|                                           |                                                                                                    |  |  |  |  |
| Power-On Password                         | Allows you to set and enable a power-on password. The power-on password prompt appears after a power cycle or reboot. If the user does not enter the correct power-on password, the unit will not boot.                                    |  |  |  |  |
| Password Options                          | Allows you to enable/disable:                                                                                                    |  |  |  |  |
| This selection appears only if a power-on | <ul> <li>Lock Legacy Resources (determines whether or not Windows Device Manager is allowed to change<br/>resource settings for serial and parallel ports).</li> </ul>                                                                     |  |  |  |  |
| bassword or setup<br>bassword is set.)    | • Stringent security (enabling the stringent password disables the ability to reset the password by moving the jumper on the system board). Default is disabled.                                                                           |  |  |  |  |
|                                           | <b>CAUTION:</b> If you enable the stringent security feature and you forget the setup password or the power-on password, the computer is inaccessible and can no longer be used.                                                           |  |  |  |  |
|                                           | If you lose or forget the password, the system board must be replaced. This scenario is not covered under warranty.                                                                                                    |  |  |  |  |
|                                           | To prevent the computer from becoming permanently unusable, record your configured setup password or power-on password in a safe place away from your computer. Without these passwords, the computer cannot be unlocked.                  |  |  |  |  |
|                                           | <ul> <li>Setup Browse Mode (appears if a setup password is set) (allows viewing, but not changing, the<br/>Setup Options without entering setup password). Default is enabled.</li> </ul>                                                  |  |  |  |  |
|                                           | <ul> <li>Password prompt on F9 &amp; F12 (requires setup password to use these boot functions). Default is enabled.</li> </ul>                                                                                                    |  |  |  |  |
|                                           | • Network Server Mode. Default is disabled.                                                                                                    |  |  |  |  |
| Device Security                           | Allows you to set Device Available/Device Hidden (default is Device Available) for:                                                                                                    |  |  |  |  |
|                                           | System audio                                                                                                    |  |  |  |  |
|                                           | <b>NOTE:</b> Set this value to 'Device hidden' to disable all system volume.                                                                                                    |  |  |  |  |
|                                           | Network controller                                                                                                    |  |  |  |  |
|                                           | <b>NOTE:</b> You must disable AMT before trying to hide the network controller.                                                                                                    |  |  |  |  |
|                                           | SATA ports (varies by model)                                                                                                    |  |  |  |  |
| JSB Security                              | Allows you to set Enabled/Disabled (default is Enabled) for:                                                                                                    |  |  |  |  |
|                                           | Rear USB Ports                                                                                                    |  |  |  |  |
|                                           | Internal USB Ports                                                                                                    |  |  |  |  |
| Slot Security                             | Allows you to disable any M.2 slot. Default is enabled.                                                                                                    |  |  |  |  |
| Network Boot                              | Enables/disables the computer's ability to boot from an operating system installed on a network server.<br>Default is enabled.                                                                                                    |  |  |  |  |
| System IDs                                | Displays the following:                                                                                                    |  |  |  |  |
|                                           | Product name.                                                                                                    |  |  |  |  |
|                                           | Serial number.                                                                                                    |  |  |  |  |

|                                             | <ul> <li>Universal Unique Identifier (UUID) number. The UUID can only be updated if the current chassis serial<br/>number is invalid. (These ID numbers are normally set in the factory and are used to uniquely<br/>identify the system.)</li> </ul>                                                                                                    |  |  |  |
|---------------------------------------------|----------------------------------------------------------------------------------------------------|--|--|--|
|                                             | • SKU number.                                                                                                    |  |  |  |
|                                             | System family.                                                                                                    |  |  |  |
|                                             | Feature byte.                                                                                                    |  |  |  |
|                                             | • Build ID.                                                                                                    |  |  |  |
|                                             | Keyboard locale setting for System ID entry.                                                                                                    |  |  |  |
| System Security (these options are hardware | Data Execution Prevention (enable/disable) - Helps prevent operating system security breaches. Default is enabled.                                                                                                    |  |  |  |
| dependent)                                  | TPM - A Trusted Platform Module (TPM) is a specialized chip on a computer that stores RSA encryption<br>keys specific to the host system for hardware authentication. Each TPM chip contains an RSA key pair<br>called the Endorsement Key (EK).                                                                                                    |  |  |  |
|                                             | - TPM Device (available/hidden). Lets you set the Trusted Platform Module as available or hidden. Default<br>is available.                                                                                                    |  |  |  |
|                                             | - TPM state (enable/disable) - Select to enable the TPM.                                                                                                    |  |  |  |
|                                             | - Clear TPM (yes/no). Select to reset the TPM to an unowned state. After the TPM is cleared, it is also<br>turned off. To temporarily suspend TPM operations, turn the TPM off instead of clearing it.                                                                                                    |  |  |  |
|                                             | <b>IMPORTANT:</b> Clearing the TPM resets it to factory defaults and turns it off. You will lose all created keys and data protected by those keys.                                                                                                    |  |  |  |
|                                             | Intel Software Guard Extensions (SGX) (enable/disable) - Intel SGX is a set of CPU instruction codes that<br>allows user-level code to allocate private regions of memory, called enclaves, that are protected from<br>processes running at higher privilege levels.<br>Virtuallization Technology (VTx/VTd) (enable/disable) – Enables the virtualization features of the<br>processor. Changing this setting requires turning the computer off and then back on. Default is disabled.   |  |  |  |
|                                             |                                                                                                    |  |  |  |
|                                             | Restore Security Settings to Factory Settings (Do not reset/Reset) - Resetting to factory defaults will<br>erase all security keys and leave the device in a disabled state. Changing this setting requires that you<br>restart the computer. Default is Do not reset.                                                                                                    |  |  |  |
| Secure Boot<br>Configuration                | <ul> <li>Legacy Support—Enable/Disable. Allows you to turn off all legacy support on the computer,<br/>including booting to DOS, running legacy graphics cards, booting to legacy devices, and so on. If set<br/>to disable, legacy boot options in Storage &gt; Boot Order are not displayed. Default is enabled.</li> </ul>                                                                                                    |  |  |  |
|                                             | <ul> <li>Secure Boot—Enable/Disable. Allows you to make sure an operating system is legitimate before<br/>booting to it, making Windows resistant to malicious modification from preboot to full OS booting,<br/>preventing firmware attacks. UEFI and Windows Secure Boot only allow code signed by pre-<br/>approved digital certificates to run during the firmware and OS boot process. Default is disabled.<br/>Secure Boot enabled also sets Legacy Support to disabled.</li> </ul> |  |  |  |
|                                             | Key Management—This option lets you manage the custom key settings.                                                                                                    |  |  |  |
|                                             | <ul> <li>Clear Secure Boot Keys—Don't Clear/Clear. Allows you to delete any previously loaded custom<br/>boot keys. Default is Don't Clear.</li> </ul>                                                                                                    |  |  |  |
|                                             | <ul> <li>Key Ownership—HP Keys/Custom Keys. Selecting Custom Mode allows you to modify the<br/>contents of the secure boot signature databases and the platform key (PK) that verifies kernels<br/>during system start up, allowing you to use alternative operating systems. Selecting HP Keys<br/>causes the computer boot using the preloaded HP-specific boot keys. Default is HP Keys.</li> </ul>                                                                                    |  |  |  |
|                                             | • Fast Boot—Enable/Disable. Fast boot disables the ability to interrupt boot, such as pressing f keys to access items before the operating system loads. Default is disabled.                                                                                                    |  |  |  |

### **Computer Setup—Power**

### **NOTE:** Support for specific Computer Setup options may vary depending on the hardware configuration.

| Option                       | Description                                                                                                    |  |  |  |
|------------------------------|----------------------------------------------------------------------------------------------------|--|--|--|
| OS Power Management          | <ul> <li>Runtime Power Management— Enable/Disable. Allows certain operating systems to reduce processor voltage and frequency when the current software load does not require the full capabilities of the processor. Default is enabled.</li> </ul> |  |  |  |
|                              | <ul> <li>Idle Power Savings—Extended/Normal. Allows certain operating systems to decrease the processors power consumption when the processor is idle. Default is extended.</li> </ul>                                                               |  |  |  |
| Hardware Power<br>Management | SATA Power Management – Enables or disables SATA bus and/or device power management. Default is enabled.                                                                                                    |  |  |  |
| Thermal                      | CPU Fan Speed—Display current fan speed.                                                                                                    |  |  |  |

### Computer Setup—Advanced

**NOTE:** Support for specific Computer Setup options may vary depending on the hardware configuration.

| Option Heading   |                                                                                                    |  |  |
|------------------|----------------------------------------------------------------------------------------------------|--|--|
| Power-On Options | <ul> <li>POST messages (enable/disable). Enabling this feature will cause the system to display POST error messages, which are error messages displayed on the monitor during the Power On Self Test if the BIOS encounters some kind of problem while starting the PC. A POST error message will only display on screen if the computer is capable of booting this far. If the POST detects an error before this point, a beep code is generated instead. Default is disabled.</li> </ul> |  |  |
|                  |                                                                                                    |  |  |
|                  | After Power Loss (off/on/previous state). Default is Power off. Setting this option to:                                                                                                    |  |  |
|                  | <ul> <li>Power off—causes the computer to remain powered off when power is restored.</li> </ul>                                                                                                    |  |  |
|                  | <ul> <li>Power on—causes the computer to power on automatically as soon as power is restored.</li> </ul>                                                                                                    |  |  |
|                  | <ul> <li>Previous state—causes the computer to power on automatically as soon as power is restored<br/>if it was on when power was lost.</li> </ul>                                                                                                    |  |  |
|                  | <b>NOTE:</b> If you turn off power to the computer using the switch on a power strip, you will not be able to use the suspend/sleep feature or the Remote Management features.                                                                                                    |  |  |
|                  | <ul> <li>POST Delay (in seconds). Enabling this feature will add a user-specified delay to the POST process.<br/>This delay is sometimes needed for hard disks on some PCI cards that spin up very slowly, so slowly<br/>that they are not ready to boot by the time POST is finished. The POST delay also gives you more<br/>time to select F10 to enter Computer (F10) Setup. Default is None.</li> </ul>                                                                                |  |  |
|                  | Remote Wakeup Boot Source (remote server/local hard drive). Default is Local hard drive.                                                                                                    |  |  |
| BIOS Power-On    | Allows you to set the computer to turn on automatically at a time you specify.                                                                                                    |  |  |
| Bus Options      | Allows you to enable or disable:                                                                                                    |  |  |
|                  | • PCI SERR# Generation. Default is enabled.                                                                                                    |  |  |
|                  | • PCI VGA Palette Snooping, which sets the VGA palette snooping bit in PCI configuration space; only needed when more than one graphics controller is installed. Default is disabled.                                                                                                    |  |  |
| Device Options   | Allows you to set:                                                                                                    |  |  |
|                  | • Num Lock State at Power-On (off/on). Default is off.                                                                                                    |  |  |
|                  | <ul> <li>Multi-Processor (enable/disable). Default is enabled.</li> </ul>                                                                                                    |  |  |

- Hyper-Threading (enable/disable). Default is enabled.
- NIC PXE Option ROM Download (enable/disable). Default is enabled.

## **Recovering the Configuration Settings**

This method of recovery requires that you first perform the **Save to Removable Media** command with the Computer Setup (F10) Utility before **Restore** is needed. (See <u>Computer Setup—File on page 42</u> in the Computer Setup—File table.)

NOTE: It is recommended that you save any modified computer configuration settings to a USB flash media device and save the device for possible future use.

To restore the configuration, insert the USB flash media device with the saved configuration and perform the **Restore from Removable Media** command with the Computer Setup (F10) Utility. (See <u>Computer Setup—File</u> <u>on page 42</u> in the Computer Setup—File table.)

# 6 Troubleshooting without diagnostics

This chapter provides information on how to identify and correct minor problems, such as USB devices, hard drive, graphics, audio, memory, and software problems. If you encounter problems with the computer, refer to the tables in this chapter for probable causes and recommended solutions.

NOTE: For information on specific error messages that may appear on the screen during Power-On Self-Test (POST) at startup, refer to <u>POST error messages and diagnostic front panel LEDs and audible codes</u> on page 76.

## **Safety and comfort**

✓ WARNING! Misuse of the computer or failure to establish a safe and comfortable work environment may result in discomfort or serious injury. Refer to the *Safety & Comfort Guide* at <u>http://www.hp.com/ergo</u> for more information on choosing a workspace and creating a safe and comfortable work environment. For more information, refer to the *Safety & Regulatory Information* guide.

### Before you call for technical support

If you are having problems with the computer, try the appropriate solutions below to try to isolate the exact problem before calling for technical support.

- Run the HP diagnostic tool.
- Run the hard drive self-test in Computer Setup. Refer to <u>Computer Setup (F10) Utility on page 40</u> for more information.
- Check the Power LED on the front of the computer to see if it is flashing red. The flashing lights are error codes that will help you diagnose the problem. Refer to <u>POST error messages and diagnostic front panel</u> <u>LEDs and audible codes on page 76</u> for more information.
- If the screen is blank, plug the monitor into a different video port on the computer if one is available. Or, replace the monitor with a monitor that you know is functioning properly.
- If you are working on a network, plug another computer with a different cable into the network connection. There may be a problem with the network plug or cable.
- If you recently added new hardware, remove the hardware and see if the computer functions properly.
- If you recently installed new software, uninstall the software and see if the computer functions properly.
- Boot the computer to the Safe Mode to see if it will boot without all of the drivers loaded. When booting the operating system, use "Last Known Configuration."
- Refer to the comprehensive online technical support at <u>http://www.hp.com/support</u>.
- Refer to <u>Helpful hints on page 49</u> in this guide.

To assist you in resolving problems online, HP Instant Support Professional Edition provides you with selfsolve diagnostics. If you need to contact HP support, use HP Instant Support Professional Edition's online chat feature. Access HP Instant Support Professional Edition at: <u>http://www.hp.com/go/ispe</u>.

Access the Business Support Center (BSC) at <u>http://www.hp.com/go/bizsupport</u> for the latest online support information, software and drivers, proactive notification, and worldwide community of peers and HP experts.

If it becomes necessary to call for technical assistance, be prepared to do the following to ensure that your service call is handled properly:

- Be in front of your computer when you call.
- Write down the computer serial number, product ID number, and monitor serial number before calling.
- Spend time troubleshooting the problem with the service technician.
- Remove any hardware that was recently added to your system.
- Remove any software that was recently installed.
- Restore the system from the Recovery Disc Set that you created or restore the system to its original factory condition in System Software Requirement Disks (SSRD).
- **CAUTION:** Restoring the system will erase all data on the hard drive. Be sure to back up all data files before running the restore process.
- NOTE: For sales information and warranty upgrades (Care Packs), call your local authorized service provider or dealer.

### **Helpful hints**

If you encounter problems with the computer, monitor, or software, see the following list of general suggestions before taking further action:

- Check that the computer and monitor are plugged into a working electrical outlet.
- Check that the voltage select switch (some models) is set to the appropriate voltage for your region (115V or 230V).
- Check that the computer is turned on and the white power light is on.
- Check that the monitor is turned on and the green monitor light is on.
- Check the Power LED on the front of the computer to see if it is flashing red. The flashing lights are error codes that will help you diagnose the problem. Refer to <u>POST error messages and diagnostic front panel</u> <u>LEDs and audible codes on page 76</u> for more information.
- Turn up the brightness and contrast controls of the monitor if the monitor is dim.
- Press and hold any key. If the system beeps, then the keyboard should be operating correctly.
- Check all cable connections for loose connections or incorrect connections.
- Wake the computer by pressing any key on the keyboard or pressing the power button. If the system
  remains in suspend mode, shut down the computer by pressing and holding the power button for at
  least four seconds then press the power button again to restart the computer. If the system will not shut
  down, unplug the power cord, wait a few seconds, then plug it in again. The computer will restart if it is
  set to power on automatically as soon as power is restored in Computer Setup. If it does not restart,
  press the power button to start the computer.
- Reconfigure the computer after installing a non-plug and play expansion board or other option. See <u>Solving Hardware Installation Problems on page 66</u> for instructions.
- Be sure that all the needed device drivers have been installed. For example, if you are using a printer, you need a driver for that model printer.
- Remove all bootable media (CD/DVD or USB device) from the system before turning it on.

- If you have installed an operating system other than the factory-installed operating system, check to be sure that it is supported on the system.
- If the system has multiple video sources (embedded, PCI, or PCI-Express adapters) installed (embedded video on some models only) and a single monitor, the monitor must be plugged into the monitor connector on the source selected as the primary VGA adapter. During boot, the other monitor connectors are disabled and if the monitor is connected into these ports, the monitor will not function. You can select which source will be the default VGA source in Computer Setup.

**CAUTION:** When the computer is plugged into an AC power source, there is always voltage applied to the system board. You must disconnect the power cord from the power source before opening the computer to prevent system board or component damage.

### **Solving general problems**

You may be able to easily resolve the general problems described in this section. If a problem persists and you are unable to resolve it yourself or if you feel uncomfortable about performing the operation, contact an authorized dealer or reseller.

WARNING! When the computer is plugged into an AC power source, voltage is always applied to the system board. To reduce the risk of personal injury from electrical shock and/or hot surfaces, be sure to disconnect the power cord from the wall outlet and allow the internal system components to cool before touching.

#### Cannot access the Computer Setup (F10) Utility when booting the computer.

| Cause                                                                                                    | Solution                                                                                                    |
|----------------------------------------------------------------------------------------------------|----------------------------------------------------------------------------------------------------|
| The Computer Setup (F10) Utility is set to "fast boot" causing the F10 access screen to display too briefly when booting the computer. | Before turning on the computer, press and hold F10. Turn on the computer and continue to hold F10 until the Computer Setup (F10) Utility is displayed. |
|                                                                                                    | - or –                                                                                                    |
|                                                                                                    | Follow the Windows instructions for rebooting the computer into the Computer Setup (F10) Utility.                                                      |

#### Computer appears locked up and will not turn off when the power button is pressed.

| Cause                                                   |    | Solution                                                                                |  |
|---------------------------------------------------------|----|-----------------------------------------------------------------------------------------|--|
| Software control of the power switch is not functional. | 1. | Press and hold the power button for at least four seconds until the computer turns off. |  |
|                                                         | 2. | Disconnect the power cord from the electrical outlet.                                   |  |

#### Computer will not respond to keyboard or mouse.

| Cause                       | Solution                                                                                                    |
|-----------------------------|----------------------------------------------------------------------------------------------------|
| Computer is in Sleep state. | To resume from Sleep state, press the power button.                                                                                                    |
|                             | <b>CAUTION:</b> When attempting to resume from Sleep state, do not hold down the power button for more than four seconds. Otherwise, the computer will shut down and you will lose any unsaved data. |
| System has locked up.       | Restart computer.                                                                                                    |

#### Computer date and time display is incorrect.

| Cause                                                                                                    | Solution                                                                                                    |
|----------------------------------------------------------------------------------------------------|----------------------------------------------------------------------------------------------------|
| RTC (real-time clock) battery may need to be replaced.<br><b>NOTE:</b> Connecting the computer to a live AC outlet prolongs the life of the RTC battery. | Reset the date and time under <b>Control Panel</b> (Computer Setup<br>can also be used to update the RTC date and time). If the problem<br>persists, replace the RTC battery. See the Removal and<br>Replacement section for instructions on installing a new battery,<br>or contact an authorized dealer or reseller for RTC battery<br>replacement. |
|                                                                                                    | To access Control Panel in Windows 7, select <b>Start</b> , and then select <b>Control Panel</b> .                                                                                                    |
|                                                                                                    | To access Control Panel in Windows 10, type control panel in the taskbar search box, and then select Control Panel.                                                                                                    |

#### There is no sound or sound volume is too low.

| Cause                                  | Solution                                                                                                    |
|----------------------------------------|----------------------------------------------------------------------------------------------------|
| System volume may be set low or muted. | <ol> <li>Check the Computer Setup settings to make sure the<br/>internal system speaker is not muted (this setting does not<br/>affect the external speakers).</li> </ol> |
|                                        | <ol> <li>Make sure the external speakers are properly connected and<br/>powered on and that the speakers' volume control is set<br/>correctly.</li> </ol>                 |
|                                        | <ol> <li>Use the system volume control available in the operating<br/>system to make sure the speakers are not muted or to<br/>increase the volume.</li> </ol>            |

#### Cannot remove computer cover or access panel.

| Cause                                                    | Solution                                                                                                    |
|----------------------------------------------------------|----------------------------------------------------------------------------------------------------|
| Smart Cover Lock, featured on some computers, is locked. | Unlock the Smart Cover Lock using Computer Setup.                                                                                                    |
|                                                          | In case of forgotten password, power loss, or computer<br>malfunction, you must manually disable the Smart Cover lock . A<br>key to unlock the Smart Cover Lock is not available from HP. Keys<br>are typically available from a hardware store. |

| Poor performance.     |                                                                                                    |
|-----------------------|----------------------------------------------------------------------------------------------------|
| Cause                 | Solution                                                                                                    |
| Processor is too hot. | <ol> <li>Make sure airflow to the computer is not blocked. Leave a<br/>10.2-cm (4-inch) clearance on all vented sides of the<br/>computer and above the monitor to permit the required<br/>airflow.</li> </ol> |
|                       | <ol> <li>Make sure fans are connected and working properly (some<br/>fans only operate when needed).</li> </ol>                                                                                                |
|                       | 3. Make sure the processor heat sink is installed properly.                                                                                                    |
| Hard drive is full.   | Transfer data from the hard drive to create more space on the hard drive.                                                                                                    |

#### Poor performance.

| roor performance.                                                                      |                                                                                                    |
|----------------------------------------------------------------------------------------|----------------------------------------------------------------------------------------------------|
| Cause                                                                                  | Solution                                                                                                    |
| Low on memory.                                                                         | Add more memory.                                                                                                    |
| Hard drive fragmented.                                                                 | Defragment hard drive.                                                                                                    |
| Program previously accessed did not release reserved memory back to the system.        | Restart the computer.                                                                                                    |
| Virus resident on the hard drive.                                                      | Run virus protection program.                                                                                                    |
| Too many applications running.                                                         | 1. Close unnecessary applications to free up memory.                                                                                                    |
|                                                                                        | 2. Add more memory.                                                                                                    |
|                                                                                        | <ol> <li>Some applications run in the background and can be closed<br/>by right-clicking on their corresponding icons in the task<br/>tray. To prevent these applications from launching at<br/>startup:</li> </ol>                            |
|                                                                                        | In Windows 7:                                                                                                    |
|                                                                                        | a. Go to Start > All Programs > Accessories > Run                                                                                                    |
|                                                                                        | <b>b.</b> Type msconfig, and then press Enter.                                                                                                    |
|                                                                                        | c. On the Startup tab of the System Configuration Utility clear applications that you do not want to launch automatically, and the click OK.                                                                                                   |
|                                                                                        | In Windows 10:                                                                                                    |
|                                                                                        | <ul> <li>Type msconfig in the taskbar search box, and then<br/>select msconfig.</li> </ul>                                                                                                    |
|                                                                                        | b. On the Startup tab of the System Configuration Utility,<br>click Open Task Manager.                                                                                                    |
|                                                                                        | c. Select applications that you do not want to launch automatically, and the click <b>Disable</b> .                                                                                                    |
| Some software applications, especially games, are stressful on the graphics subsystem. | <ol> <li>Lower the display resolution for the current application or<br/>consult the documentation that came with the application<br/>for suggestions on how to improve performance by<br/>adjusting parameters in the application.</li> </ol> |
|                                                                                        | 2. Add more memory.                                                                                                    |
|                                                                                        | 3. Upgrade the graphics solution.                                                                                                    |
| Cause unknown.                                                                         | Restart the computer.                                                                                                    |

#### Computer powered off automatically and the Power LED flashes red four times and then white two times.

| Cause                                                    | Sol | ution                                                                                                    |
|----------------------------------------------------------|-----|----------------------------------------------------------------------------------------------------|
| Processor thermal protection activated:                  | 1.  | Ensure that the computer air vents are not blocked and the                                                                  |
| A fan may be blocked or not turning.                     |     | processor cooling fan is running.                                                                                           |
| OR                                                       | 2.  | Open the access panel, press the power button, and see if<br>the processor fan (or other system fan) spins. If the fan does |
| The heat sink is not properly attached to the processor. |     | not spin, make sure the fan cable is plugged onto the system                                                                |
|                                                          | 3.  | If fan a plugged in and not spinning, replace it.                                                                           |

| Cause                      | Solution                                                                                                    |
|----------------------------|----------------------------------------------------------------------------------------------------|
| System unable to power on. | Press and hold the power button for less than 4 seconds. If the hard drive LED turns white, then:                                                                                                    |
|                            | <ol> <li>If equipped with a voltage selector, check that the voltage<br/>selector (located on the rear of the power supply) is set to<br/>the appropriate voltage. Proper voltage setting depends or<br/>your region.</li> </ol> |
|                            | <ol> <li>Remove the expansion cards one at a time until the 5V_aux<br/>light on the system board turns on.</li> </ol>                                                                                                    |
|                            | 3. Replace the system board.                                                                                                    |
|                            | OR                                                                                                    |
|                            | Press and hold the power button for less than 4 seconds. If the hard drive LED does not turn on white then:                                                                                                    |
|                            | 1. Check that the unit is plugged into a working AC outlet.                                                                                                    |
|                            | <ol> <li>Open the access panel and check that the power button<br/>cable is properly connected to the system board.</li> </ol>                                                                                                   |
|                            | <ol> <li>Check that the power supply cables are properly connected<br/>to the system board.</li> </ol>                                                                                                    |
|                            | <ol> <li>Check to see if the 5V_aux light on the system board is<br/>turned on. If it is turned on, then replace the power button<br/>assembly.</li> </ol>                                                                       |
|                            | <ol> <li>If the 5V_aux light on the system board is off, then replace<br/>the power supply.</li> </ol>                                                                                                    |
|                            | 6. Replace the system board.                                                                                                    |

## **Solving power problems**

Common causes and solutions for power problems are listed in the following table.

#### Power supply shuts down intermittently.

| Cause                                                                                                    | Solution                                                |
|----------------------------------------------------------------------------------------------------|---------------------------------------------------------|
| If equipped with a voltage selector, voltage selector switch on rear of computer chassis (some models) not switched to correct line voltage (115V or 230V). | Select the proper AC voltage using the selector switch. |
| Power supply will not turn on because of internal power supply fault.                                                                                       | Replace the power supply.                               |

Computer powered off automatically and the Power LED flashes Red two times, once every second, followed by a two second pause, and the computer beeps two times. (Beeps stop after fifth iteration but LEDs continue flashing.)

Computer powered off automatically and the Power LED flashes red four times and then white two times.

| Cause                                                    | Solu      | tion                                                                                                    |
|----------------------------------------------------------|-----------|----------------------------------------------------------------------------------------------------|
| Processor thermal protection activated:                  | 1.        | Ensure that the computer air vents are not blocked and the                                                                  |
| A fan may be blocked or not turning.                     |           | processor cooling fan is running.                                                                                           |
| OR                                                       | 2.        | Open the access panel, press the power button, and see if<br>the processor fan (or other system fan) spins. If the fan does |
| The heat sink is not properly attached to the processor. | not spin, | t spin, make sure the fan cable is plugged onto the system<br>ard header.                                                   |
|                                                          | 3.        | If fan a plugged in and not spinning, replace it.                                                                           |

Power LED flashes Red four times, once every second, followed by a two second pause, and the computer beeps four times. (Beeps stop after fifth iteration but LEDs continue flashing.)

Computer powered off automatically and the Power LED flashes red three times and then white four times.

| Cause                                       | Solı | ition                                                                                                    |
|---------------------------------------------|------|----------------------------------------------------------------------------------------------------|
| Power failure (power supply is overloaded). | 1.   | If equipped with a voltage selector, check that the voltage<br>selector, located on the rear of the power supply (some<br>models), is set to the appropriate voltage. Proper voltage<br>setting depends on your region.                                                                                                    |
|                                             | 2.   | Open the access panel and ensure the power supply cable is seated into the connector on the system board.                                                                                                    |
|                                             | 3.   | Check if a device is causing the problem by removing ALL<br>attached devices (such as hard drives or optical drives).<br>Power on the system. If the system enters POST, then power<br>off and replace one device at a time and repeat this<br>procedure until failure occurs. Replace the device that is<br>causing the failure. Continue adding devices one at a time to<br>ensure all devices are functioning properly. |
|                                             | 4.   | Replace the power supply.                                                                                                    |
|                                             | 5.   | Replace the system board.                                                                                                    |

## Solving hard drive problems

#### Hard drive error occurs.

| Cause                                    | Solution                                                                                                    |
|------------------------------------------|----------------------------------------------------------------------------------------------------|
| Hard disk has bad sectors or has failed. | <ol> <li>In Windows 7, click Start, click Computer, and right-click on<br/>a drive. Select Properties, and then select the Tools tab.<br/>Under Error-checking click Check Now.</li> </ol>                                                                                                    |
|                                          | In Windows 10, type file in the taskbar search box, and<br>then select <b>File Explorer</b> from the list of applications. In the<br>left column, expand <b>This PC</b> , right-click on a drive, select<br><b>Properties</b> , and then select the <b>Tools</b> tab. Under <b>Error</b><br><b>checking</b> click <b>Check</b> . |
|                                          | <ol> <li>Use a utility to locate and block usage of bad sectors. If<br/>necessary, reformat the hard disk.</li> </ol>                                                                                                    |

#### Disk transaction problem.

| Cause                                                                    | Solution                                                                                                    |
|--------------------------------------------------------------------------|----------------------------------------------------------------------------------------------------|
| Either the directory structure is bad or there is a problem with a file. | In Windows 7, click <b>Start</b> , expand <b>Computer</b> , and right-click on a<br>drive. Select <b>Properties</b> , and then select the <b>Tools</b> tab. Under<br><b>Error-checking</b> click <b>Check Now</b> .                                                                                           |
|                                                                          | In Windows 10, type file in the taskbar search box, and then select <b>File Explorer</b> from the list of applications. In the left column, expand <b>This PC</b> , right-click on a drive, select <b>Properties</b> , and then select the <b>Tools</b> tab. Under <b>Error checking</b> click <b>Check</b> . |

#### Drive not found (identified).

| Cause                                                                         | Solution                                                                                                    |
|-------------------------------------------------------------------------------|----------------------------------------------------------------------------------------------------|
| Cable could be loose.                                                         | Check cable connections.                                                                                                    |
| The system may not have automatically recognized a newly installed device.    | See reconfiguration directions in the <u>Solving Hardware</u><br><u>Installation Problems on page 66</u> section. If the system still<br>does not recognize the new device, check to see if the device is<br>listed within Computer Setup. If it is listed, the probable cause is a<br>driver problem. If it is not listed, the probable cause is a hardware<br>problem. |
|                                                                               | If this is a newly installed drive, run the Computer Setup utility and try adding a POST delay under <b>Advanced &gt; Boot Options</b> .                                                                                                    |
| The device is attached to a SATA port that has been hidden in Computer Setup. | Run the Computer Setup utility and ensure <b>Device Available</b> is selected for the device's SATA port in <b>Advanced &gt; Port Options</b> .                                                                                                    |
| Drive responds slowly immediately after power-up.                             | Run Computer Setup and increase the POST Delay in <b>Advanced</b> > <b>Boot Options.</b>                                                                                                    |

#### Nonsystem disk/NTLDR missing message.

| Cause                                                                                       | Solution                                                                                                    |
|---------------------------------------------------------------------------------------------|----------------------------------------------------------------------------------------------------|
| The system is trying to start from the hard drive but the hard drive may have been damaged. | <ul> <li>Perform Drive Protection System (DPS) testing in system<br/>ROM.</li> </ul>                                                                                                    |
| System files missing or not properly installed.                                             | 1. Insert bootable media and restart the computer.                                                                                                    |
|                                                                                             | <ol> <li>Boot to the windows installation media and select the<br/>recovery option. If only a restore kit is available, then select<br/>the File Backup Program option, and then restore the<br/>system.</li> </ol> |
|                                                                                             | 3. Install system files for the appropriate operating system.                                                                                                    |
| Hard drive boot has been disabled in Computer Setup.                                        | Run the Computer Setup utility and enable the hard drive entry in the <b>Advanced &gt; Boot Options</b> list.                                                                                                    |
| Bootable hard drive is not attached as first in a multi-hard drive configuration.           | If attempting to boot from a hard drive, ensure it is attached to the system board dark blue SATA connector.                                                                                                    |
| Bootable hard drive is not listed first in the Boot Order.                                  | Run the Computer Setup utility and select <b>Advanced &gt; Boot</b><br><b>Options</b> and ensure the bootable hard drive is listed immediately<br>under the <b>Hard Drive</b> entry.                                |

#### Computer will not boot from hard drive.

| Cause                                                                            | Solution                                                                                                    |
|----------------------------------------------------------------------------------|----------------------------------------------------------------------------------------------------|
| The device is attached to a SATA port that has been hidden in<br>Computer Setup. | <ol> <li>Check SATA cable connections.</li> <li>Run the Computer Setup utility and ensure Device Available<br/>is selected for the device's SATA port in Advanced &gt; Port<br/>Options.</li> </ol>                                                   |
| Boot order is not correct.                                                       | Run the Computer Setup utility and change boot sequence in <b>Advanced &gt; Boot Options</b> .                                                                                                    |
| Hard drive is damaged.                                                           | Observe if the front panel Power LED is blinking RED and if any beeps are heard. See <u>POST error messages and diagnostic front</u> panel LEDs and audible codes on page <u>76</u> to determine possible causes for the blinking red and beep codes. |
|                                                                                  | See the Worldwide Limited Warranty for terms and conditions.                                                                                                    |

#### Computer seems to be locked up.

| Cause                                              | Solution                                                                                                    |
|----------------------------------------------------|----------------------------------------------------------------------------------------------------|
| Program in use has stopped responding to commands. | 1. Use the task manager to close programs that do not respond.                                                                                                    |
|                                                    | <ol> <li>Attempt the normal Windows "Shut Down" procedure. If the<br/>fails, press the power button for four or more seconds to<br/>turn off the power. To restart the computer, press the powe<br/>button again.</li> </ol> |

## Solving media card reader problems

#### Media card will not work in a digital camera after formatting it in Windows.

| Cause                                                                                                    | Solution                                                                                                    |
|----------------------------------------------------------------------------------------------------|----------------------------------------------------------------------------------------------------|
| By default, Windows will format any media card with a capacity<br>greater than 32MB with the FAT32 format. Some digital cameras<br>use the FAT (FAT16 & FAT12) format and can not operate with a<br>FAT32 formatted card. | Either format the media card in the digital camera or select FAT file system to format the media card in a computer with Windows. |

#### A write-protected or locked error occurs when attempting to write to the media card.

| Cause                                                                                                    | Solution                                                                                                    |
|----------------------------------------------------------------------------------------------------|----------------------------------------------------------------------------------------------------|
| Media card is locked. Locking the media card is a safety feature<br>that prevents writing to and deleting from an SD/Memory<br>Stick/PRO card. | If using an SD card, make sure that the lock tab located on the right of the SD card is not in the locked position. If using a Memory Stick/PRO card, make sure that the lock tab located on the bottom of the Memory Stick/PRO card is not in the locked position. |

#### Can not write to the media card.

| Cause                                                                                                    | Solution                                                                                                    |
|----------------------------------------------------------------------------------------------------|----------------------------------------------------------------------------------------------------|
| The media card is a read-only memory (ROM) card.                                                                                               | Check the manufacturer's documentation included with your card to see if it writable. Refer to the previous section for a list of compatible cards.                                                                                                    |
| Media card is locked. Locking the media card is a safety feature<br>that prevents writing to and deleting from an SD/Memory<br>Stick/PRO card. | If using an SD card, make sure that the lock tab located on the<br>right of the SD card is not in the locked position. If using a Memory<br>Stick/PRO card, make sure that the lock tab located on the bottom<br>of the Memory Stick/PRO card is not in the locked position. |

#### Unable to access data on the media card after inserting it into a slot.

| Cause                                                                                        | Solution                                                                                                    |
|----------------------------------------------------------------------------------------------|----------------------------------------------------------------------------------------------------|
| The media card is not inserted properly, is inserted in the wrong slot, or is not supported. | Ensure that the card is inserted properly with the gold contact on the correct side. The green LED will light if inserted properly. |

#### Do not know how to remove a media card correctly.

| Cause                                                     | Solution                                                                                                    |
|-----------------------------------------------------------|----------------------------------------------------------------------------------------------------|
| The computer's software is used to safely eject the card. | In Windows 7, click <b>Start</b> , select <b>Computer</b> , right-click on the corresponding drive icon, and then select <b>Eject</b> . Pull the card out of the slot.                                                                                                    |
|                                                           | In Windows 10, type file in the taskbar search box, and then select <b>File Explorer</b> from the list of applications. In the left column, expand <b>This PC</b> , right-click on the corresponding drive icon, and then select <b>Eject</b> . Pull the card out of the slot. |
|                                                           | <b>NOTE:</b> Never remove the card when the green LED is flashing                                                                                                    |

After installing the media card reader and booting to Windows, the reader and the inserted cards are not recognized by the computer.

| Cause                                                                                                    | Solution                                                                                                    |
|----------------------------------------------------------------------------------------------------|----------------------------------------------------------------------------------------------------|
| The operating system needs time to recognize the device if the reader was just installed into the computer and you are turning the PC on for the first time. | Wait a few seconds so that the operating system can recognize the reader and the available ports, and then recognize the media inserted in the reader. |

#### After inserting a media card in the reader, the computer attempts to boot from the media card.

| Cause                                        | Solution                                                                                                    |
|----------------------------------------------|----------------------------------------------------------------------------------------------------|
| The inserted media card has boot capability. | <ol> <li>If you do not want to boot from the media card, remove<br/>during boot or do not select the option to boot from the<br/>inserted media card during the boot process.</li> </ol> |
|                                              | <ol> <li>During POST (Power On Self-Test), press F9 to modify th<br/>boot menu.</li> </ol>                                                                                               |
|                                              | 3. Change the boot sequence in F10 Computer Setup.                                                                                                    |

## Solving display problems

If you encounter display problems, see the documentation that came with the monitor and to the common causes and solutions listed in the following table.

#### Blank screen (no video).

| Cause                                                                                                    | Solution                                                                                                    |
|----------------------------------------------------------------------------------------------------|----------------------------------------------------------------------------------------------------|
| Monitor is not turned on and the monitor light is not on.                                                       | Turn on the monitor and check that the monitor light is on.                                                                                                    |
| Bad monitor.                                                                                                    | Try a different monitor.                                                                                                    |
| The cable connections are not correct.                                                                          | Check the cable connection from the monitor to the computer and to the electrical outlet.                                                                                                    |
| You may have a screen blanking utility installed or energy saver<br>features are enabled.                       | Press any key or click the mouse button and type your password (if set).                                                                                                    |
| System ROM is corrupted; system is running in Boot Block<br>Emergency Recovery Mode (indicated by eight beeps). | Reflash the system ROM with the latest BIOS image.                                                                                                    |
| You are using a fixed-sync monitor and it will not sync at the resolution chosen.                               | Be sure that the monitor can accept the same horizontal scan rate as the resolution chosen.                                                                                                    |
| Computer is in Sleep state.                                                                                     | Press the power button to resume from Sleep state.                                                                                                    |
|                                                                                                    | <b>CAUTION:</b> When attempting to resume from Sleep state, do not hold down the power button for more than four seconds. Otherwise, the computer will shut down and you will lose any unsaved data. |
| Monitor cable is plugged into the wrong connector.                                                              | Systems may have a monitor connection on both the motherboard or an add-in card. Try moving the monitor connection to a different connector on the back of the computer                              |
| Monitor settings in the computer are not compatible with the monitor.                                           | <ol> <li>In Control Panel, select Category from the View by list, then<br/>under Appearance and Personalization, select Adjust<br/>screen resolution.</li> </ol>                                     |

Blank screen (no video).

| Cause                                                     | Solution                                                                                                    |
|-----------------------------------------------------------|----------------------------------------------------------------------------------------------------|
|                                                           | To access Control Panel in Windows 7, click <b>Start</b> , and then select <b>Control Panel.</b>                                                                                                    |
|                                                           | To access Control Panel in Windows 10, type control panel in the taskbar search box, and then select Control <b>Panel</b> from the list of applications.                                                          |
|                                                           | <ol> <li>Expand the <b>Resolution</b> box, and then use the sliding control<br/>to reset the resolution.</li> </ol>                                                                                               |
| Monitor is configured to use an input that is not active. | Use the monitor's on-screen menu controls to select the input<br>that is being driven by the system. Refer to the monitor's user<br>documentation for more information on the on-screen controls<br>and settings. |

## Blank screen and the power LED flashes Red five times, once every second, followed by a two second pause, and the computer beeps five times. (Beeps stop after fifth iteration but LEDs continue flashing.)

| Cause                   | Sol | ution                                                     |
|-------------------------|-----|-----------------------------------------------------------|
| Pre-video memory error. | 1.  | Reseat DIMMs. Power on the system.                        |
|                         | 2.  | Replace DIMMs one at a time to isolate the faulty module. |
|                         | 3.  | Replace third-party memory with HP memory.                |
|                         | 4.  | Replace the system board.                                 |

## Blank screen and the power LED flashes Red six times, once every second, followed by a two second pause, and the computer beeps six times. (Beeps stop after fifth iteration but LEDs continue flashing.)

| Cause                     | Solution                                                                           |  |
|---------------------------|------------------------------------------------------------------------------------|--|
| Pre-video graphics error. | For systems with a graphics card:                                                  |  |
|                           | <ol> <li>Reseat the graphics card (if applicable). Power on the system.</li> </ol> |  |
|                           | 2. Replace the graphics card (if applicable).                                      |  |
|                           | 3. Replace the system board.                                                       |  |
|                           | For systems with integrated graphics, replace the system board.                    |  |

## Blank screen and the power LED flashes Red seven times, once every second, followed by a two second pause, and the computer beeps seven times. (Beeps stop after fifth iteration but LEDs continue flashing.)

| Cause                                                       | Solution                  |
|-------------------------------------------------------------|---------------------------|
| System board failure (ROM detected failure prior to video). | Replace the system board. |

#### Monitor does not function properly when used with energy saver features.

| Cause                                                                                       | Solution                              |
|---------------------------------------------------------------------------------------------|---------------------------------------|
| Monitor without energy saver capabilities is being used with energy saver features enabled. | Disable monitor energy saver feature. |
|                                                                                             |                                       |

#### Dim characters.

| Cause                                                      | Solution                                                                                                    |
|------------------------------------------------------------|----------------------------------------------------------------------------------------------------|
| The brightness and contrast controls are not set properly. | Adjust the monitor brightness and contrast controls.                                                                         |
| Cables are not properly connected.                         | Check that the graphics cable is securely connected to the graphics card (if applicable) or video connector and the monitor. |

#### Blurry video or requested resolution cannot be set.

| Cause                                                                                    | Solution                                               |
|------------------------------------------------------------------------------------------|--------------------------------------------------------|
| If the graphics controller was upgraded, the correct graphics drivers may not be loaded. | Install the video drivers included in the upgrade kit. |
| Monitor is not capable of displaying requested resolution.                               | Change requested resolution.                           |
| Graphics card is bad.                                                                    | Replace the graphics card.                             |

#### The picture is broken up, rolls, jitters, or flashes.

| Cause                                                                                 | Sol | ution                                                                                                    |
|---------------------------------------------------------------------------------------|-----|----------------------------------------------------------------------------------------------------|
| The monitor connections may be incomplete or the monitor may be incorrectly adjusted. | 1.  | Be sure the monitor cable is securely connected to the computer.                                                                                                    |
|                                                                                       | 2.  | In a two-monitor system or if another monitor is in close<br>proximity, be sure the monitors are not interfering with each<br>other's electromagnetic field by moving them apart. |
|                                                                                       | 3.  | Fluorescent lights or fans may be too close to the monitor.                                                                                                    |
| Monitor needs to be degaussed.                                                        | -   | jauss the monitor. Refer to the documentation that came with monitor for instructions.                                                                                            |

#### Image is not centered.

| Cause                         | Solution                                                                                                    |
|-------------------------------|----------------------------------------------------------------------------------------------------|
| Position may need adjustment. | Press the monitor's Menu button to access the OSD menu. Select<br>ImageControl/ Horizontal Position or Vertical Position to adjust<br>the horizontal or vertical position of the image. |

#### "No Connection, Check Signal Cable" displays on screen.

| Cause                                | Solution                                                                                |
|--------------------------------------|-----------------------------------------------------------------------------------------|
| Monitor video cable is disconnected. | Connect the video cable between the monitor and computer.                               |
|                                      | <b>CAUTION:</b> Ensure that the computer power is off while connecting the video cable. |

#### "Out of Range" displays on screen.

| Cause                                                                            | Solution                                                                                                    |
|----------------------------------------------------------------------------------|----------------------------------------------------------------------------------------------------|
| Video resolution and refresh rate are set higher than what the monitor supports. | Restart the computer and enter Safe Mode. Change the settings to<br>a supported setting then restart the computer so that the new<br>settings take effect.                                  |
|                                                                                  | To enter Safe Mode in Windows 7:                                                                                                    |
|                                                                                  | 1. Restart the computer.                                                                                                    |
|                                                                                  | <ol> <li>Press and hold the F8 key as your computer restarts, before<br/>the Windows logo appears. If the Windows logo appears,<br/>you must restart the computer and try again.</li> </ol> |
|                                                                                  | <ol> <li>On the Advanced Boot Options screen, use the arrow keys to<br/>highlight the safe mode option you want, and then press<br/>Enter.</li> </ol>                                       |
|                                                                                  | <ol> <li>Log on to your computer with a user account that has<br/>administrator rights.</li> </ol>                                                                                          |
|                                                                                  | When your computer is in safe mode, <b>Safe Mode</b> displays in the corners of your monitor. To exit safe mode, restart your computer and let Windows start normally.                      |
|                                                                                  | To enter Safe Mode in Windows 10:                                                                                                    |
|                                                                                  | 1. Log into the computer using an Administrator account.                                                                                                    |
|                                                                                  | 2. Type msconfig in the taskbar search box, and then select <b>msconfig</b> from the list of applications.                                                                                  |
|                                                                                  | 3. Click the <b>Boot</b> tab, select <b>Safe boot</b> and then click <b>OK</b> .                                                                                                    |

#### High pitched noise coming from inside a flat panel monitor.

| Cause                                             | Solution                                   |
|---------------------------------------------------|--------------------------------------------|
| Brightness and/or contrast settings are too high. | Lower brightness and/or contrast settings. |

## Fuzzy focus; streaking, ghosting, or shadowing effects; horizontal scrolling lines; faint vertical bars; or unable to center the picture on the screen (flat panel monitors using an analog VGA input connection only).

| Cause                                                                                                    | Solution                                                                                                    |
|----------------------------------------------------------------------------------------------------|----------------------------------------------------------------------------------------------------|
| Flat panel monitor's internal digital conversion circuits may be unable to correctly interpret the output synchronization of the | <ol> <li>Select the monitor's Auto-Adjustment option in the<br/>monitor's on-screen display menu.</li> </ol>                                   |
| graphics card.                                                                                                    | <ol> <li>Manually synchronize the Clock and Clock Phase on-screen<br/>display functions. To download a SoftPaq that will assist you</li> </ol> |

Fuzzy focus; streaking, ghosting, or shadowing effects; horizontal scrolling lines; faint vertical bars; or unable to center the picture on the screen (flat panel monitors using an analog VGA input connection only).

| Cause                                                         | Solution                                                                                                    |
|---------------------------------------------------------------|----------------------------------------------------------------------------------------------------|
|                                                               | with the synchronization, go to the following Web site, select the appropriate monitor, and download either SP32347 or SP32202: <u>http://www.hp.com/support</u> |
| Graphics card is not seated properly or is bad (some models). | 1. Reseat the graphics card.                                                                                                    |
|                                                               | 2. Replace the graphics card.                                                                                                    |

#### Certain typed symbols do not appear correct.

| Cause                                                           | Solution                                                                                                    |
|-----------------------------------------------------------------|----------------------------------------------------------------------------------------------------|
| The font you are using does not support that particular symbol. | Use the Character Map to locate and select the appropriate symbol. You can copy the symbol from the Character Map into a document.                              |
|                                                                 | In Windows 7, click <b>Start</b> , select <b>All Programs</b> , select <b>Accessories</b> , select <b>System Tools</b> , and then select <b>Character Map</b> . |
|                                                                 | In Windows 10, type ch in the taskbar search box, and then select <b>Character Map</b> from the list of applications.                                           |

## **Solving audio problems**

If the computer has audio features and you encounter audio problems, see the common causes and solutions listed in the following table.

#### Sound cuts in and out.

| Cause                                                          | Solution                                             |
|----------------------------------------------------------------|------------------------------------------------------|
| Processor resources are being used by other open applications. | Shut down all open processor-intensive applications. |

#### Sound does not come out of the speaker or headphones.

| Cause                                                                                   | Solution                                                                                                    |
|-----------------------------------------------------------------------------------------|----------------------------------------------------------------------------------------------------|
| Software volume control is turned down or muted.                                        | Double-click the <b>Speaker</b> icon on the taskbar, then make sure that <b>Mute</b> is not selected and use the volume slider to adjust the volume.                                                                                             |
| Audio is hidden in Computer Setup.                                                      | Enable the audio in Computer Setup: <b>Advanced &gt; Built-in Device</b><br><b>Options</b> .                                                                                                    |
| The external speakers are not turned on.                                                | Turn on the external speakers.                                                                                                    |
| The audio device may be connected to the wrong jack.                                    | Ensure that the device is connected to the correct jack on the computer. The rear audio jack output is the green receptacle. The speakers should be plugged into the line-out jack and the headphones should be plugged into the headphone jack. |
| External speakers plugged into the wrong audio jack on a recently installed sound card. | See the sound card documentation for proper speaker connection.<br>The rear audio jack output is the green receptacle.                                                                                                    |

#### Sound does not come out of the speaker or headphones.

| Cause                                                                                                    | Solution                                                                                                    |
|----------------------------------------------------------------------------------------------------|----------------------------------------------------------------------------------------------------|
| Headphones or devices connected to the line-out connector mute the internal speaker.                                         | Turn on and use headphones or external speakers, if connected, or disconnect headphones or external speakers.                                                                                        |
| Computer is in Sleep state.                                                                                                  | Press the power button to resume from Sleep state.                                                                                                    |
|                                                                                                    | <b>CAUTION:</b> When attempting to resume from Sleep state, do not hold down the power button for more than four seconds. Otherwise, the computer will shut down and you will lose any unsaved data. |
| Internal speaker is disabled in Computer Setup.                                                                              | Enable the internal speaker in Computer Setup. Select <b>Advanced</b> > <b>Built-in Device Options</b> .                                                                                             |
| The application is set to use a different audio device than speakers.                                                        | Some graphics cards support audio over the DisplayPort<br>connection (if applicable), so multiple audio devices may be listed<br>in Device Manager. Make sure the correct device is being used.      |
|                                                                                                    | To access Device Manager in Windows 7, click <b>Start</b> , select <b>Control</b><br><b>Panel</b> , and then select <b>Device Manager</b> .                                                          |
|                                                                                                    | To access Device Manager in Windows 10, type device manager in the taskbar search box, and then select <b>Device Manager</b> from the list of applications.                                          |
| Some applications can select which audio output device is used.                                                              | Make sure the application has selected the correct audio device.                                                                                                    |
| The operating system controls may be set to use a different audio device as the default output device than what is expected. | Set the operating system to use the correct audio device.                                                                                                    |

#### Sound from headphones is not clear or muffled.

| Cause                                                                                                    | Solution                                                                       |
|----------------------------------------------------------------------------------------------------|--------------------------------------------------------------------------------|
| Headphones are plugged into the rear audio output connector.<br>The rear audio output connector is for powered audio devices and<br>is not designed for headphone use. | Plug the headphones into the headphone connector on the front of the computer. |

#### Computer appears to be locked up while recording audio.

| Cause                      | Solution                                                                                                    |
|----------------------------|----------------------------------------------------------------------------------------------------|
| The hard disk may be full. | Before recording, make sure there is enough free space on the hard disk. You can also try recording the audio file in a compressed format. |

#### Line-in jack is not functioning properly.

| Cause                                                                   | Solution                                                                                                |
|-------------------------------------------------------------------------|----------------------------------------------------------------------------------------------------|
| Jack has been reconfigured in the audio driver or application software. | In the audio driver or application software, reconfigure the jack or set the jack to its default value. |

#### There is no sound or sound volume is too low.

| Cause                                                                                                    | Solution                                                                                                    |
|----------------------------------------------------------------------------------------------------|----------------------------------------------------------------------------------------------------|
| The application is set to use a different audio device than speakers.                                                        | Some graphics cards support audio over the DisplayPort<br>connection (if applicable), so multiple audio devices may be listed<br>in Device Manager. Make sure the correct device is being used. |
|                                                                                                    | To access Device Manager in Windows 7, click <b>Start</b> , select <b>Control</b><br><b>Panel</b> , and then select <b>Device Manager</b> .                                                     |
|                                                                                                    | To access Device Manager in Windows 10, type device<br>manager in the taskbar search box, and then select <b>Device</b><br>Manager from the list of applications.                               |
| Some applications can select which audio output device is used.                                                              | Make sure the application has selected the correct audio device.                                                                                                    |
| The operating system controls may be set to use a different audio device as the default output device than what is expected. | Set the operating system to use the correct audio device.                                                                                                    |

## **Solving printer problems**

If you encounter printer problems, see the documentation that came with the printer and to the common causes and solutions listed in the following table.

| Cause                                                                         | Solution                                                                                                    |
|-------------------------------------------------------------------------------|----------------------------------------------------------------------------------------------------|
| Printer is not turned on and online.                                          | Turn the printer on and make sure it is online.                                                                         |
| The correct printer drivers for the application are not installed.            | 1. Install the correct printer driver for the application.                                                              |
|                                                                               | 2. Try printing using the MS-DOS command:                                                                               |
|                                                                               | DIR C:\ > [printer port]                                                                                                |
|                                                                               | where [printer port] is the address of the printer being used. If the printer works, reload the printer driver.         |
|                                                                               | To run MS-DOS commands, press the Windows key + r, type ${\tt cmd}$ in the ${\bf Open}$ box, and then click ${\bf OK}.$ |
| If you are on a network, you may not have made the connection to the printer. | Make the proper network connections to the printer.                                                                     |
| Printer may have failed.                                                      | Run printer self-test.                                                                                                  |

#### Printer will not turn on.

| Cause                                     | Solution                                                             |
|-------------------------------------------|----------------------------------------------------------------------|
| The cables may not be connected properly. | Reconnect all cables and check the power cord and electrical outlet. |

#### Printer prints garbled information.

| Cause                                                            | Solution                                                                  |
|------------------------------------------------------------------|---------------------------------------------------------------------------|
| The correct printer driver for the application is not installed. | Install the correct printer driver for the application.                   |
| The cables may not be connected properly.                        | Reconnect all cables.                                                     |
| Printer memory may be overloaded.                                | Reset the printer by turning it off for one minute, then turn it back on. |

### Printer will not print.

| Cause                            | Solution                                           |
|----------------------------------|----------------------------------------------------|
| The printer may be out of paper. | Check the paper tray and refill it if it is empty. |

## Solving keyboard and mouse problems

If you encounter keyboard or mouse problems, see the documentation that came with the equipment and to the common causes and solutions listed in the following table.

A wireless keyboard/mouse is not working correctly. Symptoms include lagging mouse movement, jumpy mouse/keyboard, or no function of mouse/keyboard and external drive.

| Cause                                                                                                    | Solution                                                                                                    |
|----------------------------------------------------------------------------------------------------|----------------------------------------------------------------------------------------------------|
| If your computer is equipped with USB 3.0 ports, connected USB 3.0 devices can interfere with the wireless keyboard USB receiver. | Connect the wireless keyboard USB receiver to a USB 2.0 port that<br>is separated from ports with USB 3.0 devices. If you still<br>experience interference, you may have to place the connectors<br>farther apart using an external USB hub. |

### Keyboard commands and typing are not recognized by the computer.

| Cause                                              | Solution                                                                                                    |
|----------------------------------------------------|----------------------------------------------------------------------------------------------------|
| Keyboard connector is not properly connected.      | Shut down the computer, reconnect the keyboard to the back of the computer, and then restart the computer.                                                                                          |
| Program in use has stopped responding to commands. | Shut down your computer using the mouse and then restart the computer.                                                                                                    |
| Keyboard needs repairs.                            | See the Worldwide Limited Warranty for terms and conditions.                                                                                                    |
| Computer is in Sleep state.                        | Press the power button to resume from Sleep state.                                                                                                    |
|                                                    | <b>CAUTION:</b> When attempting to resume from Sleep date, do not hold down the power button for more than four seconds. Otherwise, the computer will shut down and you will lose any unsaved data. |

Mouse does not respond to movement or is too slow.

| Cause                                                                  | Solution                                                                                                    |  |
|------------------------------------------------------------------------|----------------------------------------------------------------------------------------------------|--|
| Mouse connector is not properly plugged into the back of the computer. | Shut down the computer using the keyboard.                                                                                                    |  |
|                                                                        | Windows 7:                                                                                                    |  |
|                                                                        | <ol> <li>Press the Ctrl and Esc keys at the same time (or press the<br/>Windows logo key) to display the Start menu.</li> </ol>                                                                     |  |
|                                                                        | 2. Use the arrow keys to select <b>Shut Down</b> and then press Enter.                                                                                                    |  |
|                                                                        | <ol> <li>After the shutdown is complete, plug the mouse connector<br/>into the back of the computer (or the keyboard) and restart</li> </ol>                                                        |  |
|                                                                        | Windows 10:                                                                                                    |  |
|                                                                        | <ol> <li>Press the Ctrl and Esc keys at the same time (or press the<br/>Windows logo key) to display the Start menu.</li> </ol>                                                                     |  |
|                                                                        | 2. Use the arrow keys to scroll to and select the power icon at the top right on the menu, and then press Enter.                                                                                    |  |
|                                                                        | 3. Use the arrow keys to select <b>Shut Down</b> , and then press Enter.                                                                                                    |  |
|                                                                        | <ol> <li>After the shutdown is complete, plug the mouse connector<br/>into the back of the computer (or the keyboard) and restart</li> </ol>                                                        |  |
| Program in use has stopped responding to commands.                     | Shut down the computer using the keyboard then restart the computer.                                                                                                    |  |
| Mouse may need cleaning.                                               | Remove the roller ball cover on the mouse and clean the interna components.                                                                                                    |  |
| Mouse may need repair.                                                 | See the Worldwide Limited Warranty for terms and conditions.                                                                                                    |  |
| Computer is in Sleep state.                                            | Press the power button to resume from Sleep state.                                                                                                    |  |
|                                                                        | <b>CAUTION:</b> When attempting to resume from Sleep state, do no hold down the power button for more than four seconds. Otherwise, the computer will shut down and you will lose any unsaved data. |  |

Mouse will only move vertically, horizontally, or movement is jerky.

| Cause                                                                                       | Solution                                                                                                    |
|---------------------------------------------------------------------------------------------|----------------------------------------------------------------------------------------------------|
| Mouse roller ball or the rotating encoder shafts that make contact with the ball are dirty. | Remove roller ball cover from the bottom of the mouse and clean<br>the internal components with a mouse cleaning kit available from<br>most computer stores. |

## **Solving Hardware Installation Problems**

You may need to reconfigure the computer when you add or remove hardware, such as an additional drive or expansion card. If you install a plug and play device, Windows automatically recognizes the device and configures the computer. If you install a non-plug and play device, you must reconfigure the computer after completing installation of the new hardware. In Windows, use the **Add Hardware Wizard** and follow the instructions that appear on the screen.

To open the Add Hardware Wizard, open a Command Prompt and open hdwwiz.exe.

WARNING! When the computer is plugged into an AC power source, voltage is always applied to the system board. To reduce the risk of personal injury from electrical shock and/or hot surfaces, be sure to disconnect the power cord from the wall outlet and allow the internal system components to cool before touching.

### Table 6-1 Solving Hardware Installation Problems

### A new device is not recognized as part of the system.

| Cause                                                                                                    | Solution                                                                                                    |
|----------------------------------------------------------------------------------------------------|----------------------------------------------------------------------------------------------------|
| Device is not seated or connected properly.                                                                                 | Ensure that the device is properly and securely connected and that pins in the connector are not bent down.                                                                                                    |
| Cable(s) of new external device are loose or power cables are unplugged.                                                    | Ensure that all cables are properly and securely connected and that pins in the cable or connector are not bent down.                                                                                                    |
| Power switch of new external device is not turned on.                                                                       | Turn off the computer, turn on the external device, then turn on the computer to integrate the device with the computer system.                                                                                                    |
| When the system advised you of changes to the configuration, you did not accept them.                                       | Reboot the computer and follow the instructions for accepting the changes.                                                                                                    |
| A plug and play board may not automatically configure when added if the default configuration conflicts with other devices. | Use Windows Device Manager to deselect the automatic settings<br>for the board and choose a basic configuration that does not<br>cause a resource conflict. You can also use Computer Setup to<br>reconfigure or disable devices to resolve the resource conflict. |
|                                                                                                    | To access Device Manager in Windows 7, click <b>Start</b> , select <b>Control</b><br><b>Panel</b> , and then select <b>Device Manager</b> .                                                                                                    |
|                                                                                                    | To access Device Manager in Windows 10, type device manager in the taskbar search box, and then select <b>Device Manager</b> from the list of applications.                                                                                                    |
| USB ports on the computer are disabled in Computer Setup.                                                                   | Run the Computer Setup utility and ensure that <b>Device available</b><br>is selected for appropriate USB ports under <b>Advanced &gt; Port</b><br><b>Options</b> .                                                                                                |

### Computer will not start.

| Cause                                                                                                 | Sol | ution                                                                                                    |
|----------------------------------------------------------------------------------------------------|-----|----------------------------------------------------------------------------------------------------|
| Wrong memory modules were used in the upgrade or memory modules were installed in the wrong location. | 1.  | Review the documentation that came with the system to determine if you are using the correct memory modules and to verify the proper installation. |
|                                                                                                    |     | <b>NOTE:</b> DIMM1 or XMM1 must always be installed. DIMM1 must be installed before DIMM2, and DIMM3 must be installed before DIMM4.               |
|                                                                                                    | 2.  | Observe the beeps and LED lights on the front of the<br>computer. Beeps and flashing LEDs are codes for specific<br>problems.                      |
|                                                                                                    | 3.  | If you still cannot resolve the issue, contact Customer<br>Support.                                                                                |

#### Power LED flashes Red three times and then white two times.

| Cause                                      | Solution                                                                                                    |
|--------------------------------------------|----------------------------------------------------------------------------------------------------|
| Memory is installed incorrectly or is bad. | <b>CAUTION:</b> To avoid damage to the DIMMs or the system board, you must unplug the computer power cord before attempting to reseat, install, or remove a DIMM module. |
|                                            | 1. Reseat DIMMs. Power on the system.                                                                                                    |
|                                            | 2. Replace DIMMs one at a time to isolate the faulty module.                                                                                                    |
|                                            | <b>NOTE:</b> DIMM1 or XMM1 must always be installed. DIMM1 must be installed before DIMM2, and DIMM3 must be installed before DIMM4                                      |
|                                            | 3. Replace third-party memory with HP memory.                                                                                                    |
|                                            | 4. Replace the system board.                                                                                                    |

### **Solving Network Problems**

Some common causes and solutions for network problems are listed in the following table. These guidelines do not discuss the process of debugging the network cabling.

### Table 6-2 Solving Network Problems

#### Network driver does not detect network controller.

| Cause                           | Solution                                                                                                    |
|---------------------------------|----------------------------------------------------------------------------------------------------|
| Network controller is disabled. | 1. Run Computer Setup and enable network controller.                                                                                                 |
|                                 | 2. Enable the network controller in the operating system using Device Manager.                                                                       |
|                                 | To access Device Manager in Windows 7, click <b>Start</b> , select <b>Control Panel</b> , and then select <b>Device Manager</b> .                    |
|                                 | To access Device Manager in Windows 10, type device manager in the taskbar search box, and then select Device Manager from the list of applications. |
| Incorrect network driver.       | Check the network controller documentation for the correct driver or obtain the latest driver from the manufacturer's Web site.                      |

#### Network status link light never flashes.

NOTE: The network status light is supposed to flash when there is network activity.

| Cause                                      | Solution                                                                                                    |
|--------------------------------------------|----------------------------------------------------------------------------------------------------|
| No active network is detected.             | Check cabling and network equipment for proper connection.                                                                                                  |
| Network controller is not set up properly. | Check for the device status within Windows, such as Device<br>Manager for driver load and the Network Connections applet<br>within Windows for link status. |
|                                            | To access Device Manager in Windows 7, click <b>Start</b> , select <b>Control</b><br><b>Panel</b> , and then select <b>Device Manager</b> .                 |

### Table 6-2 Solving Network Problems (continued)

Network status link light never flashes.

### NOTE: The network status light is supposed to flash when there is network activity.

| Cause                                  | Solution<br>To access Device Manager in Windows 10, type device<br>manager in the taskbar search box, and then select Device<br>Manager from the list of applications. |  |
|----------------------------------------|----------------------------------------------------------------------------------------------------|--|
|                                        |                                                                                                    |  |
| Network controller is disabled.        | 1. Run Computer Setup and enable network controller.                                                                                                    |  |
|                                        | <ol> <li>Enable the network controller in the operating system using<br/>Device Manager.</li> </ol>                                                                    |  |
|                                        | To access Device Manager in Windows 7, click <b>Start</b> , select <b>Control Panel</b> , and then select <b>Device Manager</b> .                                      |  |
|                                        | To access Device Manager in Windows 10, type device<br>manager in the taskbar search box, and then select Device<br>Manager from the list of applications.             |  |
| Network driver is not properly loaded. | Reinstall network drivers.                                                                                                    |  |
| System cannot autosense the network.   | Disable auto-sensing capabilities and force the system into the correct operating mode.                                                                                |  |

### Diagnostics reports a failure.

| Cause                                                                        | Solution                                                                                                    |
|------------------------------------------------------------------------------|----------------------------------------------------------------------------------------------------|
| The cable is not securely connected.                                         | Ensure that the cable is securely attached to the network<br>connector and that the other end of the cable is securely attached<br>to the correct device. |
| The cable is attached to the incorrect connector.                            | Ensure that the cable is attached to the correct connector.                                                                                               |
| There is a problem with the cable or a device at the other end of the cable. | Ensure that the cable and device at the other end are operating correctly.                                                                                |
| The network controller is defective.                                         | Contact an authorized service provider.                                                                                                    |

### Diagnostics passes, but the computer does not communicate with the network.

| Cause                                                                                    | Solution                                                                                                    |
|------------------------------------------------------------------------------------------|----------------------------------------------------------------------------------------------------|
| Network drivers are not loaded, or driver parameters do not match current configuration. | Make sure the network drivers are loaded and that the driver<br>parameters match the configuration of the network controller.                                         |
|                                                                                          | Make sure the correct network client and protocol is installed.                                                                                                    |
| The network controller is not configured for this computer.                              | Select the <b>Network and Sharing Center</b> icon in the <b>Control Panel</b> and configure the network controller.                                                   |
|                                                                                          | To access Control Panel in Windows 7, click <b>Start</b> , and then select <b>Control Panel</b> .                                                                     |
|                                                                                          | To access Control Panel in Windows 10, type <code>control panel</code> in the taskbar search box, and then select <b>Control Panel</b> from the list of applications. |

### Network controller stopped working when an expansion board was added to the computer.

| Cause                                    | Solution                                                                                                    |
|------------------------------------------|----------------------------------------------------------------------------------------------------|
| The network controller requires drivers. | Verify that the drivers were not accidentally deleted when the drivers for a new expansion board were installed. |

### Network controller stops working without apparent cause.

| Cause                                                   | Solution                                                                                                    |
|---------------------------------------------------------|----------------------------------------------------------------------------------------------------|
| The files containing the network drivers are corrupted. | Reinstall the network drivers using the Recovery Disc Set in Windows 7 or Windows recovery tools in Windows 10.                                     |
|                                                         | If necessary, download the softpaq from the web (from a different computer).                                                                        |
| The cable is not securely connected.                    | Ensure that the cable is securely attached to the network connector and that the other end of the cable is securely attached to the correct device. |
| The network controller is defective.                    | Contact an authorized service provider.                                                                                                    |

### New network card will not boot.

| Cause                                                                                   | Solution                                                                                           |
|-----------------------------------------------------------------------------------------|----------------------------------------------------------------------------------------------------|
| New network card may be defective or may not meet industry-<br>standard specifications. | Install a working, industry-standard NIC, or change the boot sequence to boot from another source. |

#### Cannot connect to network server when attempting Remote System Installation.

| Cause                                              | Solution                                                                                                    |
|----------------------------------------------------|----------------------------------------------------------------------------------------------------|
| The network controller is not configured properly. | Verify Network Connectivity, that a DHCP Server is present, and that the Remote System Installation Server contains the NIC drivers for your NIC. |

### System setup utility reports unprogrammed EEPROM.

| Cause                | Solution                                |
|----------------------|-----------------------------------------|
| Unprogrammed EEPROM. | Contact an authorized service provider. |

## **Solving memory problems**

If you encounter memory problems, some common causes and solutions are listed in the following table.

**CAUTION:** Power may still be supplied to the DIMMs when the computer is turned off (depending on the Management Engine (ME) settings). To avoid damage to the DIMMs or the system board, you must unplug the computer power cord before attempting to reseat, install, or remove a memory module.

For those systems that support ECC memory, HP does not support mixing ECC and non-ECC memory. Otherwise, the computer will not boot the operating system.

NOTE: The memory count will be affected by configurations with the Management Engine (ME) enabled. The ME uses 8MB of system memory in single channel mode or 16MB of memory in dual-channel mode to download, decompress, and execute the ME firmware for Out-of-Band (OOB), third-party data storage, and other management functions.

#### System will not boot or does not function properly after installing additional memory modules.

| Cause                                                                                                    | Solution                                                                                                    |
|----------------------------------------------------------------------------------------------------|----------------------------------------------------------------------------------------------------|
| A memory module is not installed in the DIMM1 or XMM1 socket.                                                        | Ensure that a memory module is installed in the DIMM1 or XMM1 socket on the system board. This socket must be populated with a memory module. |
| Memory module is not the correct type or speed grade for the system or the new memory module is not seated properly. | Replace module with the correct industry-standard device for the computer. On some models, ECC and non-ECC memory modules cannot be mixed.    |

### Out of memory error.

| Cause                                              | Solution                                                                  |
|----------------------------------------------------|---------------------------------------------------------------------------|
| You have run out of memory to run the application. | Check the application documentation to determine the memory requirements. |

#### Memory count during POST is wrong.

| Cause                                              | Solution                                                                                      |
|----------------------------------------------------|-----------------------------------------------------------------------------------------------|
| The memory modules may not be installed correctly. | Check that the memory modules have been installed correctly and that proper modules are used. |
| Integrated graphics may use system memory.         | No action required.                                                                           |

#### Insufficient memory error during operation.

| Cause                                                               | Solution                                                                              |
|---------------------------------------------------------------------|---------------------------------------------------------------------------------------|
| Too many Terminate and Stay Resident programs (TSRs) are installed. | Delete any TSRs that you do not need.                                                 |
| You have run out of memory for the application.                     | Check the memory requirements for the application or add more memory to the computer. |

| Cause                                      | Solution                                                     |
|--------------------------------------------|--------------------------------------------------------------|
| Memory is installed incorrectly or is bad. | 1. Reseat DIMMs. Power on the system.                        |
|                                            | 2. Replace DIMMs one at a time to isolate the faulty module. |
|                                            | 3. Replace third-party memory with HP memory.                |
|                                            | 4. Replace the system board.                                 |

Power LED flashes Red five times, once every second, followed by a two second pause, and the computer beeps five times. (Beeps stop after fifth iteration but LEDs continue flashing.)

## Solving USB flash drive problems

If you encounter USB flash drive problems, common causes and solutions are listed in the following table.

#### USB flash drive is not seen as a drive letter in Windows.

| Cause                                                            | Solution                                                        |
|------------------------------------------------------------------|-----------------------------------------------------------------|
| The drive letter after the last physical drive is not available. | Change the default drive letter for the flash drive in Windows. |

### USB flash drive not found (identified).

| Cause                                                                        | Solution                                                                                       |
|------------------------------------------------------------------------------|------------------------------------------------------------------------------------------------|
| The device is attached to a USB port that has been hidden in Computer Setup. | Run the Computer Setup utility and enable USB ports in <b>Advanced</b> > <b>Port Options</b> . |
| The device was not properly seated before power-up.                          | Ensure the device is fully inserted into the USB port before applying power to the system      |

#### System will not boot from USB flash drive.

| Cause                                                           | Solution                                                                                                    |
|-----------------------------------------------------------------|----------------------------------------------------------------------------------------------------|
| Boot order is not correct.                                      | Run the Computer Setup utility and change boot sequence in <b>Advanced &gt; Boot Options.</b>                                                                         |
| Removable Media Boot is disabled in the Computer Setup utility. | Run the Computer Setup utility and enable booting to removable media in <b>Advanced &gt; Boot Options</b> . Ensure USB is enabled in <b>Storage &gt; Boot Order</b> . |

### The computer boots to DOS after making a bootable flash drive.

| Cause                     | Solution                                                       |
|---------------------------|----------------------------------------------------------------|
| Flash drive is bootable.  | Install the flash drive only after the operating system boots. |
| Flash drive is defective. | Try a different flash drive.                                   |

## Solving front panel component problems

If you encounter problems with devices connected to the front panel, refer to the common causes and solutions listed in the following table.

| Cause                                                     | Solution                                                                                                    |  |
|-----------------------------------------------------------|----------------------------------------------------------------------------------------------------|--|
|                                                           | Solution                                                                                                    |  |
| Device is not properly connected.                         | 1. Turn off the computer.                                                                                                    |  |
|                                                           | 2. Reconnect the device to the front of the computer and restart the computer.                                                |  |
| The device does not have power.                           | If the USB device requires AC power, be sure one end is connected to the device and one end is connected to a live outlet.    |  |
| The correct device driver is not installed.               | 1. Install the correct driver for the device.                                                                                 |  |
|                                                           | 2. You might need to reboot the computer.                                                                                     |  |
| The cable from the device to the computer does not work.  | 1. If possible, replace the cable.                                                                                            |  |
|                                                           | 2. Restart the computer.                                                                                                    |  |
| The device is not working.                                | 1. Replace the device.                                                                                                    |  |
|                                                           | 2. Restart the computer.                                                                                                    |  |
| USB ports on the computer are disabled in Computer Setup. | Run the Computer Setup utility and ensure that the USB ports are set to <b>Enabled</b> in <b>Security &gt; USB Security</b> . |  |

### A USB device, headphone, or microphone is not recognized by the computer.

## **Solving Internet access problems**

If you encounter Internet access problems, consult your Internet Service Provider (ISP) or refer to the common causes and solutions listed in the following table.

### Unable to connect to the Internet.

| Cause                                                                                                    | Solution                                                                                                    |  |
|----------------------------------------------------------------------------------------------------|----------------------------------------------------------------------------------------------------|--|
| Internet Service Provider (ISP) account is not set up properly.                                                               | Verify Internet settings or contact your ISP for assistance.                                                                                                    |  |
| Web browser is not set up properly.                                                                                           | Verify that the Web browser is installed and set up to work with your ISP.                                                                                                    |  |
| Cable/DSL modem is not plugged in.                                                                                            | Plug in cable/DSL modem. You should see a "power" LED light o the front of the cable/DSL modem.                                                                                               |  |
| Cable/DSL service is not available or has been interrupted due to bad weather.                                                | Try connecting to the Internet at a later time or contact your ISP.<br>(If the cable/DSL service is connected, the "cable" LED light on th<br>front of the cable/DSL modem will be on.)       |  |
| The CAT5 UTP cable is disconnected.                                                                                           | Connect the CAT5 UTP cable between the cable modem and the<br>computers's RJ-45 connector. (If the connection is good, the "PC"<br>LED light on the front of the cable/DSL modem will be on.) |  |
| IP address is not configured properly.                                                                                        | Contact your ISP for the correct IP address.                                                                                                    |  |
| Cookies are corrupted. (A "cookie" is a small piece of information                                                            | Windows 7:                                                                                                    |  |
| that a Web server can store temporarily with the Web browser.<br>This is useful for having the browser remember some specific | 1. Select Start > Control Panel.                                                                                                    |  |
| information that the Web server can later retrieve.)                                                                          | 2. Click Internet Options.                                                                                                    |  |

### Unable to connect to the Internet.

Cannot automatically launch Internet programs.

| Cause | Solution                                                                                                    |  |
|-------|----------------------------------------------------------------------------------------------------|--|
|       | <ol> <li>In the Browsing history section on the General tab, click the<br/>Delete button.</li> </ol>                               |  |
|       | 4. Select the <b>Cookies</b> check box and click the <b>Delete</b> button.                                                         |  |
|       | Windows 10:                                                                                                    |  |
|       | <ol> <li>Type control panel in the taskbar search box, and then<br/>select Control Panel from the list of applications.</li> </ol> |  |
|       | 2. Click Internet Options.                                                                                                    |  |
|       | 3. In the <b>Browsing history</b> section, click the <b>Delete</b> button.                                                         |  |
|       | <ol> <li>Select the Cookies and website data check box and click the<br/>Delete button.</li> </ol>                                 |  |

| Cause                                                        | Solution                                           |
|--------------------------------------------------------------|----------------------------------------------------|
| You must log on to your ISP before some programs will start. | Log on to your ISP and launch the desired program. |

## **Solving software problems**

Most software problems occur as a result of the following:

- The application was not installed or configured correctly.
- There is insufficient memory available to run the application.
- There is a conflict between applications.
- Be sure that all the needed device drivers have been installed.
- If you have installed an operating system other than the factory-installed operating system, check to be sure it is supported on the system.

If you encounter software problems, see the applicable solutions listed in the following table.

### Computer will not continue and the HP logo does not display.

| Cause                                | Solution                                                                                                    |
|--------------------------------------|----------------------------------------------------------------------------------------------------|
| ROM issue - POST error has occurred. | Observe the beeps and LED lights on the front of the computer.<br>See <u>POST error messages and diagnostic front panel LEDs and</u><br><u>audible codes on page 76</u> to determine possible causes. |
|                                      | See the Worldwide Limited Warranty for terms and conditions.                                                                                                    |

### "Illegal Operation has Occurred" error message is displayed.

| Cause                                                                       | Solution                                                                                                    |
|-----------------------------------------------------------------------------|----------------------------------------------------------------------------------------------------|
| Software being used is not Microsoft-certified for your version of Windows. | Verify that the software is certified by Microsoft for your version of Windows (see program packaging for this information). |
| Configuration files are corrupt.                                            | If possible, save all data, close all programs, and restart the computer.                                                    |

## 7 POST error messages and diagnostic front panel LEDs and audible codes

This appendix lists the error codes, error messages, and the various indicator light and audible sequences that you may encounter during Power-On Self-Test (POST) or computer restart, the probable source of the problem, and steps you can take to resolve the error condition.

POST Message Disabled suppresses most system messages during POST, such as memory count and nonerror text messages. If a POST error occurs, the screen will display the error message. To manually switch to the POST Messages Enabled mode during POST, press any key (except F10, F11, or F12). The default mode is POST Message Disabled.

The speed at which the computer loads the operating system and the extent to which it is tested are determined by the POST mode selection.

Quick Boot is a fast startup process that does not run all of the system level tests, such as the memory test. Full Boot runs all of the ROM-based system tests and takes longer to complete.

Full Boot may also be enabled to run every 1 to 30 days on a regularly scheduled basis. To establish the schedule, reconfigure the computer to the Full Boot Every x Days mode, using Computer Setup.

**NOTE:** For more information on Computer Setup, see <u>Computer Setup (F10) Utility on page 40</u>.

### **POST numeric codes and text messages**

This section covers those POST errors that have numeric codes associated with them. The section also includes some text messages that may be encountered during POST.

**NOTE:** The computer will beep once after a POST text message is displayed on the screen.

| Control panel message                   | Description                                   | Recommended action                                                                                        |
|-----------------------------------------|-----------------------------------------------|----------------------------------------------------------------------------------------------------|
| 002-Option ROM Checksum Error           |                                               | 1. Verify the correct ROM.                                                                                |
|                                         | checksum.                                     | 2. Flash the ROM if needed.                                                                               |
|                                         |                                               | <ol> <li>If an expansion board was recently added<br/>remove it to see if the problem remains.</li> </ol> |
|                                         |                                               | 4. Clear CMOS. (See <u>Password security and</u><br>resetting CMOS on page 83.)                           |
|                                         |                                               | <ol> <li>If the message disappears, there may be<br/>problem with the expansion card.</li> </ol>          |
|                                         |                                               | 6. Replace the system board.                                                                              |
| 003-System Board Failure DMA or timers. | DMA or timers.                                | 1. Clear CMOS. (See <u>Password security and</u><br>resetting CMOS on page 83.)                           |
|                                         |                                               | 2. Remove expansion boards.                                                                               |
|                                         |                                               | 3. Replace the system board.                                                                              |
| 005-Real-Time Clock Power Loss          | Invalid time or date in configuration memory. | Reset the date and time under <b>Control Panel</b><br>(Computer Setup can also be used). If the           |

| Control panel message                                                                                                    | Description                                                                     | Recommended action                                                                                                    |
|----------------------------------------------------------------------------------------------------|---------------------------------------------------------------------------------|----------------------------------------------------------------------------------------------------|
|                                                                                                    | RTC (real-time clock) battery may need to be replaced.                          | problem persists, replace the RTC battery. See<br>the Removal and Replacement section for<br>instructions on installing a new battery.                                       |
| 108–Microcode Patch Error Pro                                                                                                    | Processor is not supported by the BIOS.                                         | 1. Upgrade BIOS to proper version.                                                                                                    |
|                                                                                                    |                                                                                 | 2. Change the processor.                                                                                                    |
| 009–PMM Allocation Error during MEBx                                                                                                    | Memory error during POST execution of the                                       | 1. Reboot the computer.                                                                                                    |
| Download Management Engine (ME) BIOS Extension<br>option ROM.                                                                                                    |                                                                                 | <ol> <li>Unplug the power cord, re-seat the<br/>memory modules, and reboot the<br/>computer.</li> </ol>                                                                      |
|                                                                                                    |                                                                                 | <ol> <li>If the memory configuration was recently<br/>changed, unplug the computer, restore<br/>the original memory configuration, and<br/>reboot the computer.</li> </ol>   |
|                                                                                                    |                                                                                 | <ol> <li>If the error persists, replace the system<br/>board.</li> </ol>                                                                                                    |
| 00A-Product Information Not Valid                                                                                                    | The product information programmed into the system board is missing or invalid. | Use Computer Setup to update this information                                                                                                    |
| 00B-MEBx Module did not checksum correctly                                                                                                    | Memory error during POST execution of the                                       | 1. Reboot the computer.                                                                                                    |
| Management Engine (ME) BIOS Extension<br>option ROM.                                                                                                    |                                                                                 | <ol> <li>Unplug the power cord, re-seat the<br/>memory modules, and reboot the<br/>computer.</li> </ol>                                                                      |
|                                                                                                    |                                                                                 | <ol> <li>If the memory configuration was recently<br/>changed, unplug the power cord, restore<br/>the original memory configuration, and<br/>reboot the computer.</li> </ol> |
|                                                                                                    |                                                                                 | 4. If the error persists, replace the system board.                                                                                                    |
| DOC-PMM Deallocation Error during MEBx Memory error during POST execution of the security of the security of t | Memory error during POST execution of the                                       | 1. Reboot the computer.                                                                                                    |
| Cleanup                                                                                                    | Management Engine (ME) BIOS Extensions option ROM.                              | <ol> <li>Unplug the power cord, re-seat the<br/>memory modules, and reboot the<br/>computer.</li> </ol>                                                                      |
|                                                                                                    |                                                                                 | <ol> <li>If the memory configuration was recently<br/>changed, unplug the power cord, restore<br/>the original memory configuration, and<br/>reboot the computer.</li> </ol> |
|                                                                                                    |                                                                                 | <ol> <li>If the error persists, replace the system<br/>board.</li> </ol>                                                                                                    |
| 00D-Setup Error during MEBx Execution                                                                                                    | MEBx selection or exit resulted in a setup                                      | 1. Reboot the computer.                                                                                                    |
| failure.                                                                                                    | failure.                                                                        | <ol> <li>Unplug the power cord, re-seat the<br/>memory modules, and reboot the<br/>computer.</li> </ol>                                                                      |
|                                                                                                    |                                                                                 | <ol> <li>If the memory configuration was recently<br/>changed, unplug the power cord, restore<br/>the original memory configuration, and<br/>reboot the computer.</li> </ol> |
|                                                                                                    |                                                                                 | 4. If the error persists, replace the system board.                                                                                                    |

| Control panel message                                            | Description                                                                                                    | Recommended action                                                                                                    |
|------------------------------------------------------------------|----------------------------------------------------------------------------------------------------|----------------------------------------------------------------------------------------------------|
| 00E-Inventory Error during MEBx Execution                        | BIOS information passed to the MEBx resulted                                                                                     | 1. Reboot the computer.                                                                                                    |
|                                                                  | in a failure.                                                                                                    | 2. If the error persists, update to the latest BIOS version.                                                                                                    |
|                                                                  |                                                                                                    | 3. If the error still persists, replace the system board.                                                                                                    |
| 00F-Interface Error during MEBx Execution                        | MEBx operation experienced a hardware error                                                                                      | 1. Reboot the computer.                                                                                                    |
|                                                                  | during communication with the ME.                                                                                                | 2. If the error persists, update to the latest BIOS version.                                                                                                    |
|                                                                  |                                                                                                    | <ol> <li>If the error still persists, replace the system board.</li> </ol>                                                                                                    |
| 100-Front Audio Not Connected                                    | Front audio cable has been detached or unseated from system board.                                                               | Reconnect or replace front audio cable.                                                                                                    |
| 2E1-MemorySize Error                                             | Memory amount has changed since the last boot (memory added or removed).                                                         | The system memory size is different from the<br>last startup. The most common reason is the<br>removal of memory from the system board.<br>Press the F1 key to save the memory changes.<br>If this message persists, verify that the<br>memory modules are installed correctly. |
| 2E2-Memory Error                                                 | Memory module configuration failed during boot up.                                                                               | 1. Ensure memory modules are correctly installed.                                                                                                    |
|                                                                  |                                                                                                    | 2. Verify proper memory module type.                                                                                                    |
|                                                                  |                                                                                                    | <ol> <li>Remove and replace the identified faulty<br/>memory module(s).</li> </ol>                                                                                                    |
|                                                                  |                                                                                                    | <ol> <li>If the error persists after replacing<br/>memory modules, replace the system<br/>board.</li> </ol>                                                                                                    |
| 2E3-Incompatible Memory Module in Memory                         | A memory module in memory socket identified                                                                                      | 1. Verify proper memory module type.                                                                                                    |
| Socket(s) X, X,                                                  | in the error message is missing critical SPD information, or is incompatible with the chipset.                                   | 2. Try another memory socket.                                                                                                    |
|                                                                  |                                                                                                    | 3. Replace with a supported module.                                                                                                    |
| 2E4-DIMM Configuration Warning                                   | The current memory configuration is not optimized.                                                                               | Rearrange the DIMMs so that each channel has the same amount of memory.                                                                                                    |
| 2E5-ECC Memory Module Detected on<br>Unsupported Platform        | Recently added memory module(s) support ECC memory error correction.                                                             | <ol> <li>If additional memory was recently added<br/>remove it to see if the problem remains.</li> </ol>                                                                                                    |
|                                                                  |                                                                                                    | 2. Check product documentation for<br>memory support information.                                                                                                    |
| 2E6–Memory Not Configured Correctly for<br>Proper MEBx Execution | DIMM1 is not installed.                                                                                                    | Make sure there is a memory module in the DIMM1 socket and that it is properly seated.                                                                                                    |
| 300–Configuration Change Warning                                 | The storage device configuration will be updated as shown.                                                                       | Not applicable                                                                                                    |
| 301-Hard Disk 1: SMART Hard Drive Detects<br>Imminent Failure    | Hard drive is about to fail. (Some hard drives<br>have a hard drive firmware patch that will fix an<br>erroneous error message.) | <ol> <li>Determine if hard drive is giving correct<br/>error message. Run the Drive Protection<br/>System test under using F2 Diagnostics<br/>when booting the computer.</li> </ol>                                                                                             |
|                                                                  |                                                                                                    | <ol> <li>Apply hard drive firmware patch<br/>if applicable. (Available at<br/><u>http://www.hp.com/support</u>.)</li> </ol>                                                                                                    |

| Control panel message Description                                      |                                                                                                    | Recommended action                                                                                                    |  |  |
|------------------------------------------------------------------------|----------------------------------------------------------------------------------------------------|----------------------------------------------------------------------------------------------------|--|--|
|                                                                        |                                                                                                    | 3. Back up contents and replace hard drive                                                                                                    |  |  |
| 302-Hard Disk 2: SMART Hard Drive Detects<br>Imminent Failure          | Hard drive is about to fail. (Some hard drives<br>have a hard drive firmware patch that will fix an<br>erroneous error message.) | <ol> <li>Determine if hard drive is giving correct<br/>error message. Run the Drive Protection<br/>System test under using F2 Diagnostics<br/>when booting the computer.</li> </ol> |  |  |
|                                                                        |                                                                                                    | <ol> <li>Apply hard drive firmware patch<br/>if applicable. (Available at<br/><u>http://www.hp.com/support</u>.)</li> </ol>                                                         |  |  |
|                                                                        |                                                                                                    | 3. Back up contents and replace hard drive                                                                                                    |  |  |
| 309 – 30C: Hard Disk 3–6: SMART Hard Drive<br>Detects Imminent Failure | Hard drive is about to fail. (Some hard drives<br>have a hard drive firmware patch that will fix an<br>erroneous error message.) | <ol> <li>Determine if hard drive is giving correct<br/>error message. Run the Drive Protection<br/>System test under using F2 Diagnostics<br/>when booting the computer.</li> </ol> |  |  |
|                                                                        |                                                                                                    | <ol> <li>Apply hard drive firmware patch<br/>if applicable. (Available at<br/><u>http://www.hp.com/support</u>.)</li> </ol>                                                         |  |  |
|                                                                        |                                                                                                    | <b>3.</b> Back up contents and replace hard drive                                                                                                    |  |  |
| 3F0–Boot Device Not Found                                              | Boot device not found.                                                                                                    | Insert boot device or load operating system.                                                                                                    |  |  |
| 3F1–Hard Disk 1 Error                                                  | Hard disk 1 error.                                                                                                    | 1. Check and/or replace cables.                                                                                                    |  |  |
|                                                                        |                                                                                                    | 2. Clear CMOS. (See <u>Password security and</u><br>resetting CMOS on page 83.)                                                                                                    |  |  |
|                                                                        |                                                                                                    | 3. Replace the hard disk drive.                                                                                                    |  |  |
| 3F2–Hard Disk 2 Error                                                  | Hard disk 2 error.                                                                                                    | 1. Check and/or replace cables.                                                                                                    |  |  |
|                                                                        |                                                                                                    | 2. Clear CMOS. (See <u>Password security and</u><br>resetting CMOS on page 83.)                                                                                                    |  |  |
|                                                                        |                                                                                                    | 3. Replace the hard disk drive.                                                                                                    |  |  |
| 400-Serial Port A Address Conflict Detected                            | Both external and internal serial ports are                                                                                      | 1. Remove any serial port expansion cards                                                                                                    |  |  |
|                                                                        | assigned to the same resources.                                                                                                  | 2. Clear CMOS. (See <u>Password security and</u><br>resetting CMOS on page 83.)                                                                                                    |  |  |
|                                                                        |                                                                                                    | 3. Reconfigure card resources and/or run<br>Computer Setup or Windows utilities.                                                                                                    |  |  |
| 401-Serial Port B Address Conflict Detected                            | Both external and internal serial ports are                                                                                      | 1. Remove any serial port expansion cards                                                                                                    |  |  |
|                                                                        | assigned to the same resources.                                                                                                  | 2. Clear CMOS. (See <u>Password security and</u><br>resetting CMOS on page 83.)                                                                                                    |  |  |
|                                                                        |                                                                                                    | 3. Reconfigure card resources and/or run<br>Computer Setup or Windows utilities.                                                                                                    |  |  |
| 402-Serial Port C Address Conflict Detected                            | Both external and internal serial ports are                                                                                      | 1. Remove any serial port expansion cards                                                                                                    |  |  |
|                                                                        | assigned to the same resources.                                                                                                  | 2. Clear CMOS. (See <u>Password security and</u><br>resetting CMOS on page 83.)                                                                                                    |  |  |
|                                                                        |                                                                                                    | 3. Reconfigure card resources and/or run<br>Computer Setup or Windows utilities.                                                                                                    |  |  |
| 403-Serial Port D Address Conflict Detected                            | Both external and internal serial ports are                                                                                      | 1. Remove any serial port expansion cards                                                                                                    |  |  |
|                                                                        | assigned to the same resources.                                                                                                  | 2. Clear CMOS. (See <u>Password security and</u><br>resetting CMOS on page 83.)                                                                                                    |  |  |
|                                                                        |                                                                                                    |                                                                                                    |  |  |

| Control panel message                                            | Description                                                                                                    | Recommended action                                                                                                    |  |
|------------------------------------------------------------------|----------------------------------------------------------------------------------------------------|----------------------------------------------------------------------------------------------------|--|
|                                                                  |                                                                                                    | 3. Reconfigure card resources and/or run<br>Computer Setup or Windows utilities.                                                                                                    |  |
| 419-Out of Memory Space for Option ROMs                          | Recently added PCI expansion card contains an option ROM too large to download during POST.                                                                        | If a PCI expansion card was recently<br>added, remove it to see if the problem<br>remains.                                                                                          |  |
| 41A-Front USB1/USB2 Not Connected                                | Front USB cable has been detached or unseated from system board.                                                                                                   | Reconnect or replace front USB cable.                                                                                                    |  |
| 41B-Device in PCI Express Slot Failed To<br>nitialize            | There is an incompatibility or problem with a<br>PCIe device and the system or PCIe link could<br>not be configured to a valid bus width or speed.                 | Try rebooting the system. If the error reoccur<br>the device may not work with this system                                                                                          |  |
| 43A-USB Type-C I2C Not Connected                                 | Cable is required between I2C on card and USB-<br>C on the system board.                                                                                           | Install cable between I2C on card and USB-C or the system board.                                                                                                    |  |
| 43B-More Than One USB type-C Cards Are<br>Installed              | More than one USB type-C card is installed.                                                                                                    | Remove USB type-C card so only one is installed.                                                                                                    |  |
| 500–BIOS Recovery                                                | A system BIOS recovery has occurred.                                                                                                    | Not applicable.                                                                                                    |  |
| 70x-Wireless Mode Not Supported                                  | The system has detected a wireless module installed in the system that is not supported and has been disabled.                                                     | Replace with a supported module.                                                                                                    |  |
| 800-Keyboard Error                                               | Keyboard failure.                                                                                                    | <ol> <li>Reconnect keyboard with computer<br/>turned off.</li> </ol>                                                                                                    |  |
|                                                                  |                                                                                                    | 2. Check connector for bent or missing pins.                                                                                                    |  |
|                                                                  |                                                                                                    | <ol> <li>Ensure that none of the keys are<br/>depressed.</li> </ol>                                                                                                    |  |
|                                                                  |                                                                                                    | 4. Replace keyboard.                                                                                                    |  |
| 801-Keyboard or System Unit Error                                | Keyboard failure.                                                                                                    | 1. Reconnect the keyboard with computer turned off.                                                                                                    |  |
|                                                                  |                                                                                                    | <ol> <li>Ensure that none of the keys are depressed.</li> </ol>                                                                                                    |  |
|                                                                  |                                                                                                    | 3. Replace the keyboard.                                                                                                    |  |
|                                                                  |                                                                                                    | 4. Replace the system board.                                                                                                    |  |
| 900-CPU Fan Not Detected                                         | CPU fan is not connected or may have                                                                                                    | 1. Reseat CPU fan.                                                                                                    |  |
|                                                                  | malfunctioned.                                                                                                    | 2. Reseat fan cable.                                                                                                    |  |
|                                                                  |                                                                                                    | 3. Replace CPU fan.                                                                                                    |  |
| 901-Chassis, Rear Chassis, or Front Chassis Fan<br>not Detected  | Chassis, rear chassis, or front chassis fan is not connected or may have malfunctioned.                                                                            | <ol> <li>Reseat chassis, rear chassis, or front<br/>chassis fan.</li> </ol>                                                                                                    |  |
|                                                                  |                                                                                                    | 2. Reseat fan cable.                                                                                                    |  |
|                                                                  |                                                                                                    | 3. Replace chassis, rear chassis, or front chassis fan.                                                                                                    |  |
| 903-Computer Cover Has Been Removed Since<br>Last System Startup |                                                                                                    | N/A                                                                                                    |  |
| 904-SATA Cabling Error                                           | One or more SATA devices are improperly<br>attached. For optimal performance, the SATA 0<br>and SATA 1 ports should be used for hard drives<br>before other ports. | Ensure SATA connectors are used in ascending<br>order. For one device, use SATA 0. For two<br>devices, use SATA 0 and SATA 1. For three<br>devices, use SATA 0, SATA 1, and SATA 2. |  |

| Control panel message             | Description                                                                                                    | Recommended action                   |  |
|-----------------------------------|----------------------------------------------------------------------------------------------------|--------------------------------------|--|
| 90B-Fan Failure                   | The system has detected that a cooling fan is                                                                                                    | 1. Reseat fan.                       |  |
|                                   | not operating correctly.                                                                                                    | 2. Reseat fan cable.                 |  |
|                                   |                                                                                                    | 3. Replace fan.                      |  |
| 90D-System Temperature            | Thermal shutdown occurred. The system BIOS<br>has detected your machine was previously shut<br>down to avoid overheating. Overheating may<br>occur if the cooling vents are blocked or the<br>operating temperature exceeds the system<br>specifications. The machine should return to<br>normal operation once the situation is resolved. | Make sure system has proper airflow. |  |
| 90E-Power Supply Fan Not detected | Power supply fan is not connected or may have                                                                                                    | 1. Reseat power supply fan.          |  |
|                                   | malfunctioned.                                                                                                    | 2. Reseat fan cable.                 |  |
|                                   |                                                                                                    | 3. Replace power supply fan.         |  |
| 910–Filter Warning                | Airflow filter is dirty.                                                                                                    | Replace the airflow filter.          |  |

# Interpreting system validation diagnostic front panel LEDs and audible codes

During the system validation phase that occurs at system startup, the BIOS validates the functionality of the following subsystems and conditions:

- AC adapter
- System board power
- Processor failure
- BIOS corruption
- Memory failure
- Graphics failure
- System board failure
- BIOS authentication failure

If an error is detected, specific patterns of long and short blinks, accompanied by long and short beeps (where applicable) are used to identify the error. These patterns will make up a two part code:

- Major the category of the error
- Minor the specific error within the category
- **NOTE:** Single beep/blink codes are not used.

| Number of long beeps/blinks | Error category |
|-----------------------------|----------------|
| 1                           | Not used       |
| 2                           | BIOS           |
| 3                           | Hardware       |

| Number of long beeps/blinks | Error category |
|-----------------------------|----------------|
| 4                           | Thermal        |
| 5                           | System board   |

Patterns of blink/beep codes are determined by using the following parameters:

- 1 second pause occurs after the last major blink.
- 2 second pause occurs after the last minor blink.
- Beep error code sequences occur for the first 5 iterations of the pattern and then stop.
- Blink error code sequences continue until the computer is unplugged or the power button is pressed.

**NOTE:** Not all diagnostic lights and audible codes are available on all models.

The red LED blinks to represent the major error category (long blinks). The white LED blinks to represent the minor error category (short blinks). For example, '3.5' indicates 3 long red blinks and 5 short white blinks to communicate the processor is not detected.

| Category     | Major/minor code | Description                                                                                                    |
|--------------|------------------|----------------------------------------------------------------------------------------------------|
| BIOS         | 2.2              | The main area (DXE) of BIOS has become corrupted and there is no recover<br>binary image available.                                                                                                  |
|              | 2.3              | The embedded controller policy requires the user to enter a key sequence.                                                                                                    |
|              | 2.4              | The embedded controller is checking or recovering the boot block.                                                                                                    |
| Hardware     | 3.2              | The embedded controller has timed out waiting for BIOS to return from memory initialization.                                                                                                    |
|              | 3.3              | The embedded controller has timed out waiting for BIOS to return from graphics initialization.                                                                                                    |
|              | 3.4              | The system board displays a power failure (crowbar).*                                                                                                    |
|              | 3.5              | The processor is not detected.*                                                                                                    |
|              | 3.6              | The processor does not support an enabled feature.                                                                                                    |
| Thermal      | 4.2              | A processor over temperature condition has been detected.*                                                                                                    |
|              | 4.3              | An ambient temperature over temperature condition has been detected.                                                                                                    |
|              | 4.4              | An MXM over temperature condition has been detected.                                                                                                    |
| System board | 5.2              | The embedded controller cannot find valid firmware.                                                                                                    |
|              | 5.3              | The embedded controller has timed out waiting for the BIOS.                                                                                                    |
|              | 5.4              | The embedded controller has timed out waiting for BIOS to return from system board initialization.                                                                                                   |
|              | 5.5              | The embedded controller rebooted the system after a possible lockup<br>condition had been detected through the use of a System Health Timer,<br>Automated System Recovery Timer, or other mechanism. |

\* Indicates hardware triggered event; all other events are controlled by the BIOS.

## 8 Password security and resetting CMOS

This computer supports security password features, which can be established through the Computer Setup Utilities menu.

This computer supports two security password features that are established through the Computer Setup Utilities menu: administrator password and power-on password. When you establish only an administrator password, any user can access all the information on the computer except Computer Setup. When you establish only a power-on password, the power-on password is required to access Computer Setup and any other information on the computer. When you establish both passwords, only the administrator password will give you access to Computer Setup.

When both passwords are set, the administrator password can also be used in place of the power-on password as an override to log in to the computer. This is a useful feature for a network administrator.

If you forget one or both passwords, you can clear all passwords by powering off the system, opening the cover, temporarily removing the CLR\_PSWD jumper, and booting once. This will erase the administrator and power-on passwords. You must restore the jumper to create new passwords.

The computer's configuration memory (CMOS) stores information about the computer's configuration.

The CMOS jumper resets CMOS but does not clear the power-on and setup passwords.

▲ CAUTION: Resetting the CMOS with power removed will reset the BIOS settings to factory defaults. It may be useful to back up the BIOS settings or save them as custom defaults before resetting them in case they are needed later. Back up can be performed in Computer Setup or using the BiosConfigUtility tool available from www.hp.com. See Computer Setup (F10) Utility on page 40 for information on backing up the BIOS settings.

Resetting CMOS resets BIOS settings to default, but does not clear the passwords or affect any of the other Security settings. On Intel systems with advanced manageability features, resetting CMOS will also partially unprovision AMT.

CAUTION: Stringent security is a mode where there is no physical bypass of the password function. If enabled, removing the password jumper will be ignored. To enable this mode, change the security setting Clear Password Jumper in Password Policies to Ignore.

If you lose or forget the password when in stringent security mode, the system can only be reset by System Management Command. This is a way for HP Service and Support to provide a secure method to access the BIOS and command a password reset for a specifically identified unit under the direction of the owner. This scenario may not be covered under warranty.

To prevent needing a customer service event to restore access to the system, record your configured administrator and power-on passwords in a safe place away from your computer.

NOTE: You will receive POST error messages after clearing CMOS and rebooting advising you that configuration changes have occurred. Use Computer Setup to reset any special system setups along with the date and time.

CAUTION: It is important to back up the computer CMOS settings before resetting them in case they are needed later. Back up is easily done through Computer Setup. See <u>Computer Setup (F10) Utility on page 40</u> for information on backing up the CMOS settings.

## **Resetting CMOS and/or the password jumper**

This computer supports security password features, which can be established through the Computer Setup Utilities menu.

This computer supports two security password features that are established through the Computer Setup Utilities menu: administrator password and power-on password. When you establish only an administrator password, any user can access all the information on the computer except Computer Setup. When you establish only a power-on password, the power-on password is required to access Computer Setup and any other information on the computer. When you establish both passwords, only the administrator password will give you access to Computer Setup.

When both passwords are set, the administrator password can also be used in place of the power-on password as an override to log in to the computer. This is a useful feature for a network administrator.

If you forget one or both passwords, you can clear all passwords by powering off the system, opening the cover, temporarily removing the CMOS/PSWD jumper, and booting once. This will erase the administrator and power-on passwords. You must restore the jumper to create new passwords.

▲ CAUTION: Resetting the CMOS with power removed will reset the BIOS settings to factory defaults. It may be useful to back up the BIOS settings or save them as custom defaults before resetting them in case they are needed later. Back up can be performed in Computer Setup or using the BiosConfigUtility tool available from www.hp.com. See Computer Setup (F10) Utility on page 40 for information on backing up the BIOS settings.

Resetting CMOS resets BIOS settings to default, but does not clear the passwords or affect any of the other Security settings. On Intel systems with advanced manageability features, resetting CMOS will also partially unprovision AMT.

CAUTION: Stringent security is a mode where there is no physical bypass of the password function. If enabled, removing the password jumper will be ignored. To enable this mode, change the security setting Clear Password Jumper in Password Policies to Ignore.

If you lose or forget the password when in stringent security mode, the system can only be reset by System Management Command. This is a way for HP Service and Support to provide a secure method to access the BIOS and command a password reset for a specifically identified unit under the direction of the owner. This scenario may not be covered under warranty.

To prevent needing a customer service event to restore access to the system, record your configured administrator and power-on passwords in a safe place away from your computer.

NOTE: You will receive POST error messages after clearing CMOS and rebooting advising you that configuration changes have occurred. Use Computer Setup to reset any special system setups along with the date and time.

To clear CMOS, disable the power-on or administrator password features, or to clear the power-on or administrator passwords, complete the following steps:

- 1. Shut down the operating system properly, then turn off the computer and any external devices, and disconnect the power cord from the power outlet.
- 2. With the power cord disconnected, press the power button again to drain the system of any residual power.
- **WARNING!** To reduce the risk of personal injury from electrical shock and/or hot surfaces, be sure to disconnect the power cord from the wall outlet, and allow the internal system components to cool before touching.
- **CAUTION:** When the computer is plugged in, the power supply always has voltage applied to the system board even when the unit is turned off. Failure to disconnect the power cord can result in damage to the system.

Static electricity can damage the electronic components of the computer or optional equipment. Before beginning these procedures, ensure that you are discharged of static electricity by briefly touching a grounded metal object. See the *Safety & Regulatory Information* guide for more information.

- 3. Remove the access panel.
- 4. Locate the header and jumper labeled CMOS/PSWD.
- **NOTE:** The password jumper is blue so that it can be easily identified. For assistance locating the password jumper and other system board components, see the system board components image at <u>System board callouts on page 38</u>.
- 5. Remove the jumper from pins 1 and 2.
- 6. Place the jumper on either pin 1 or 2, but not both, so that it does not get lost.
- 7. Replace the access panel and reconnect the external equipment.
- 8. Plug in the computer and turn on power. Allow the operating system to start. This clears the current passwords and disables the password features.
- 9. Shut down the computer, unplug the power, and disconnect the external equipment.
- **10.** Remove the access panel.
- **11.** Place the jumper on pins 1 and 2.
- **12.** Replace the access panel.
- **13.** Reconnect the external equipment and plug in the computer.

### **Changing a Setup or Power-On password**

To change the power-on or setup password, complete the following steps:

1. Turn on or restart the computer.

To change the Setup password, go to step 2.

To change the Power-on password, go to step 3.

- 2. To change the Setup password, as soon as the computer turns on:
  - Press the Esc key while "Press the ESC key for Startup Menu" message is displayed.
  - Press the F10 key to enter Computer Setup.

3. When the key icon appears, type your current password, a slash (/) or alternate delimiter character, your new password, another slash (/) or alternate delimiter character, and your new password again as shown:

current password/new password/new password

- **NOTE:** Type the new password carefully since the characters do not appear on the screen.
- 4. Press Enter.

The new password will take effect the next time the computer is restarted.

### **Deleting a Setup or Power-On password**

To delete the power-on or setup password, complete the following steps:

1. Turn on or restart the computer.

To delete the Setup password, go to step 2.

To delete the Power-on password, go to step 3.

- 2. To delete the Setup password, as soon as the computer turns on:
  - Press the Esc key while "Press the ESC key for Startup Menu" message is displayed.
  - Press the F10 key to enter Computer Setup.
- 3. When the key icon appears, type your current password, a slash (/) or alternate delimiter character, your new password, another slash (/) or alternate delimiter character, and your new password again as shown:

current password/

4. Press Enter.

## 9 Using HP PC Hardware Diagnostics

### **Using HP PC Hardware Diagnostics Windows**

HP PC Hardware Diagnostics Windows is a Windows-based utility that allows you to run diagnostic tests to determine whether the computer hardware is functioning properly. The tool runs within the Windows operating system in order to diagnose hardware failures.

If HP PC Hardware Diagnostics Windows is not installed on your computer, first you must download and install it. To download HP PC Hardware Diagnostics Windows, see <u>Downloading HP PC Hardware Diagnostics</u> <u>Windows on page 87</u>.

After HP PC Hardware Diagnostics Windows is installed, follow these steps to access it from HP Help and Support or HP Support Assistant.

- 1. To access HP PC Hardware Diagnostics Windows from HP Help and Support:
  - a. Select the Start button, and then select HP Help and Support.
  - b. Right-click HP PC Hardware Diagnostics Windows, select More, and then select Run as administrator.

– or –

To access HP PC Hardware Diagnostics Windows from HP Support Assistant:

**a.** Type support in the taskbar search box, and then select the **HP Support Assistant** app.

– or –

Select the question mark icon in the taskbar.

- b. Select Troubleshooting and fixes.
- c. Select Diagnostics, and then select HP PC Hardware Diagnostics Windows.
- 2. When the tool opens, select the type of diagnostic test you want to run, and then follow the on-screen instructions.
  - **NOTE:** If you need to stop a diagnostic test at any time, select **Cancel**.
- 3. When HP PC Hardware Diagnostics Windows detects a failure that requires hardware replacement, a 24digit Failure ID code is generated. For assistance in correcting the problem, contact support, and then provide the Failure ID code.

### **Downloading HP PC Hardware Diagnostics Windows**

- The HP PC Hardware Diagnostics Windows download instructions are provided in English only.
- You must use a Windows computer to download this tool because only .exe files are provided.

### Downloading the latest HP PC Hardware Diagnostics Windows version

To download HP PC Hardware Diagnostics Windows, follow these steps:

- 1. Go to <u>http://www.hp.com/go/techcenter/pcdiags</u>. The HP PC Diagnostics home page is displayed.
- In the HP PC Hardware Diagnostics section, select Download, and then select the installation location: To run the tool on your computer, download it to the computer desktop.

– or –

To run the tool from a USB flash drive, download it to a USB flash drive.

3. Select Run.

## Downloading HP Hardware Diagnostics Windows by product name or number (select products only)

NOTE: For some products, it may be necessary to download the software to a USB flash drive by using the product name or number.

To download HP PC Hardware Diagnostics Windows by product name or number (select products only), follow these steps:

- 1. Go to <u>http://www.hp.com/support</u>.
- 2. Select **Get software and drivers**, and then enter the product name or number.
- 3. In the HP PC Hardware Diagnostics section, select Download, and then select the installation location:

To run the tool on your computer, download it to the computer desktop.

– or –

To run the tool from a USB flash drive, download it to a USB flash drive.

4. Select Run.

### Installing HP PC Hardware Diagnostics Windows

To install HP PC Hardware Diagnostics Windows, follow these steps:

Navigate to the folder on your computer or the flash drive where the .exe file was downloaded, doubleclick the .exe file, and then follow the on-screen instructions.

### **Using HP PC Hardware Diagnostics UEFI**

HP PC Hardware Diagnostics UEFI (Unified Extensible Firmware Interface) allows you to run diagnostic tests to determine whether the computer hardware is functioning properly. The tool runs outside the operating system so that it can isolate hardware failures from issues that are caused by the operating system or other software components.

If your PC will not boot into Windows, you can use HP PC Hardware Diagnostics UEFI to diagnose hardware issues.

When HP PC Hardware Diagnostics UEFI detects a failure that requires hardware replacement, a 24-digit Failure ID code is generated. For assistance in correcting the problem, contact support, and provide the Failure ID code.

NOTE: To start diagnostics on a convertible computer, your computer must be in notebook mode, and you must use the attached keyboard.

### Starting HP PC Hardware Diagnostics UEFI

To start HP PC Hardware Diagnostics UEFI, follow these steps:

- 1. Turn on or restart the computer, and quickly press esc.
- 2. Press f2.

The BIOS searches three places for the diagnostic tools, in the following order:

- a. Connected USB flash drive
- **NOTE:** To download the HP PC Hardware Diagnostics UEFI tool to a USB flash drive, see <u>Downloading the latest HP PC Hardware Diagnostics UEFI version on page 89</u>.
- b. Hard drive
- c. BIOS
- When the diagnostic tool opens, select the type of diagnostic test you want to run, and then follow the on-screen instructions.

### Downloading HP PC Hardware Diagnostics UEFI to a USB flash drive

Downloading HP PC Hardware Diagnostics UEFI to a USB flash drive can be useful in the following situations:

- HP PC Hardware Diagnostics UEFI is not included in the preinstall image.
- HP PC Hardware Diagnostics UEFI is not included in the HP Tool partition.
- The hard drive is damaged.

NOTE: The HP PC Hardware Diagnostics UEFI download instructions are provided in English only, and you must use a Windows computer to download and create the HP UEFI support environment because only .exe files are provided.

### Downloading the latest HP PC Hardware Diagnostics UEFI version

To download the latest HP PC Hardware Diagnostics UEFI version to a USB flash drive:

- 1. Go to <u>http://www.hp.com/go/techcenter/pcdiags</u>. The HP PC Diagnostics home page is displayed.
- In the HP PC Hardware Diagnostics UEFI section, select Download UEFI Diagnostics, and then select Run.

## Downloading HP PC Hardware Diagnostics UEFI by product name or number (select products only)

NOTE: For some products, it may be necessary to download the software to a USB flash drive by using the product name or number.

To download HP PC Hardware Diagnostics UEFI by product name or number (select products only) to a USB flash drive:

- 1. Go to <u>http://www.hp.com/support</u>.
- 2. Enter the product name or number, select your computer, and then select your operating system.
- In the Diagnostics section, follow the on-screen instructions to select and download the specific UEFI Diagnostics version for your computer.

# Using Remote HP PC Hardware Diagnostics UEFI settings (select products only)

Remote HP PC Hardware Diagnostics UEFI is a firmware (BIOS) feature that downloads HP PC Hardware Diagnostics UEFI to your computer. It can then execute the diagnostics on your computer, and it may upload results to a preconfigured server. For more information on Remote HP PC Hardware Diagnostics UEFI, go to <a href="http://www.hp.com/go/techcenter/pcdiags">http://www.hp.com/go/techcenter/pcdiags</a>, and then select **Find out more**.

### Downloading Remote HP PC Hardware Diagnostics UEFI

NOTE: HP Remote PC Hardware Diagnostics UEFI is also available as a Softpaq that can be downloaded to a server.

### Downloading the latest Remote HP PC Hardware Diagnostics UEFI version

To download the latest Remote HP PC Hardware Diagnostics UEFI version, follow these steps:

- 1. Go to http://www.hp.com/go/techcenter/pcdiags. The HP PC Diagnostics home page is displayed.
- In the HP PC Hardware Diagnostics UEFI section, select Download Remote Diagnostics, and then select Run.

### Downloading Remote HP PC Hardware Diagnostics UEFI by product name or number

NOTE: For some products, it may be necessary to download the software by using the product name or number.

To download HP Remote PC Hardware Diagnostics UEFI by product name or number, follow these steps:

- 1. Go to <u>http://www.hp.com/support</u>.
- 2. Select **Get software and drivers**, enter the product name or number, select your computer, and then select your operating system.
- 3. In the **Diagnostics** section, follow the on-screen instructions to select and download the **Remote UEFI** version for the product.

### Customizing Remote HP PC Hardware Diagnostics UEFI settings

Using the Remote HP PC Hardware Diagnostics setting in Computer Setup (BIOS), you can perform the following customizations:

- Set a schedule for running diagnostics unattended. You can also start diagnostics immediately in interactive mode by selecting Execute Remote HP PC Hardware Diagnostics.
- Set the location for downloading the diagnostic tools. This feature provides access to the tools from the HP website or from a server that has been preconfigured for use. Your computer does not require the traditional local storage (such as a disk drive or USB flash drive) to run remote diagnostics.
- Set a location for storing the test results. You can also set the user name and password settings used for uploads.
- Display status information about the diagnostics run previously.

To customize Remote HP PC Hardware Diagnostics UEFI settings, follow these steps:

- 1. Turn on or restart the computer, and when the HP logo appears, press f10 to enter Computer Setup.
- 2. Select Advanced, and then select Settings.

- **3.** Make your customization selections.
- 4. Select Main, and then Save Changes and Exit to save your settings.

Your changes take effect when the computer restarts.

## 10 Backing up, restoring, and recovering

This chapter provides information about the following processes, which are standard procedure for most products:

- **Backing up your personal information**—You can use Windows tools to back up your personal information (see <u>Using Windows tools on page 92</u>).
- Creating a restore point—You can use Windows tools to create a restore point (see <u>Using Windows</u> tools on page 92).
- Creating recovery media (select products only)—You can use HP Recovery Manager or HP Cloud Recovery Download Tool (select products only) to create recovery media (see <u>Creating HP Recovery</u> media (select products only) on page 92).
- **Restoring and recovery**—Windows offers several options for restoring from backup, refreshing the computer, and resetting the computer to its original state (see <u>Using Windows tools on page 92</u>).
- **Removing the Recovery Partition**—To remove the Recovery partition to reclaim hard drive space (select products only), select the **Remove Recovery Partition** option of HP Recovery Manager. For more information, see <u>Removing the HP Recovery partition (select products only) on page 96</u>.

### **Using Windows tools**

**IMPORTANT:** Windows is the only option that allows you to back up your personal information. Schedule regular backups to avoid information loss.

You can use Windows tools to back up personal information and create system restore points and recovery media, allowing you to restore from backup, refresh the computer, and reset the computer to its original state.

**NOTE:** If computer storage is 32 GB or less, Microsoft System Restore is disabled by default.

For more information and steps, see the Get Help app.

- Select the **Start** button, and then select the **Get Help** app.
  - **NOTE:** You must be connected to the Internet to access the Get Help app.

### Creating HP Recovery media (select products only)

After you have successfully set up the computer, use HP Recovery Manager to create a backup of the HP Recovery partition on the computer. This backup is called HP Recovery media. In cases where the hard drive is corrupted or has been replaced, the HP Recovery media can be used to reinstall the original operating system.

To check for the presence of the Recovery partition in addition to the Windows partition, right-click the **Start** button, select **File Explorer**, and then select **This PC**.

**NOTE:** If your computer does not list the Recovery partition in addition to the Windows partition, contact support to obtain recovery discs. Go to <u>http://www.hp.com/support</u>, select your country or region, and then follow the on-screen instructions.

On select products, you can use the HP Cloud Recovery Download Tool to create HP Recovery media on a bootable USB flash drive. For more information, see <u>Using the HP Cloud Recovery Download Tool to create</u> recovery media on page 94.

### Using HP Recovery Manager to create recovery media

**NOTE:** If you cannot create recovery media yourself, contact support to obtain recovery discs. Go to <a href="http://www.hp.com/support">http://www.hp.com/support</a>, select your country or region, and then follow the on-screen instructions.

### **Before you begin**

Before you begin, note the following:

- Only one set of recovery media can be created. Handle these recovery tools carefully, and keep them in a safe place.
- HP Recovery Manager examines the computer and determines the required media storage capacity.
- To create recovery media, use one of the following options:
- NOTE: If the computer does not have a recovery partition, HP Recovery Manager displays the Windows Create a Recovery Drive feature. Follow the on-screen instructions to create a recovery image on a blank USB flash drive or hard drive.
  - If your computer has an optical drive with DVD writer capability, be sure to use only high-quality blank DVD-R, DVD+R, DVD-R DL, or DVD+R DL discs. Do not use rewritable discs such as CD±RW, DVD±RW, double-layer DVD±RW, or BD-RE (rewritable Blu-ray) discs, which are not compatible with HP Recovery Manager software.
  - If your computer does not include an integrated optical drive with DVD writer capability, you can
    use an external optical drive (purchased separately) to create recovery discs, as described above. If
    an external optical drive is used, you must connect it directly to a USB port on the computer. It
    cannot be connected to a USB port on an external device, such as a USB hub.
  - To create a recovery flash drive, use a high-quality blank USB flash drive.
- Be sure that the computer is connected to AC power before you begin creating the recovery media.
- The creation process can take an hour or more. Do not interrupt this process.
- If necessary, you can exit the program before you have finished creating all of the recovery media. HP Recovery Manager will finish the current DVD or flash drive. The next time you start HP Recovery Manager, you will be prompted to continue.

### **Creating the recovery media**

To create HP Recovery media using HP Recovery Manager:

- **IMPORTANT:** For a tablet with a detachable keyboard, connect the tablet to the keyboard base before beginning these steps.
  - **1.** Type recovery in the taskbar search box, and then select **HP Recovery Manager**.
  - 2. Select **Create recovery media**, and then follow the on-screen instructions.

If you need to recover the system, see <u>Recovering using HP Recovery Manager on page 94</u>.

### Using the HP Cloud Recovery Download Tool to create recovery media

To create HP Recovery media using the HP Cloud Recovery Download Tool:

- 1. Go to <u>http://www.hp.com/support</u>.
- 2. Select Software and Drivers, and then follow the on-screen instructions.

### **Restoring and recovery**

Restoring and recovery can be performed using one or more of the following options: Windows tools, HP Recovery Manager, or the HP Recovery partition.

**IMPORTANT:** Not all methods are available on all products.

### Restoring, resetting, and refreshing using Windows tools

Windows offers several options for restoring, resetting, and refreshing the computer. For details, see <u>Using</u> <u>Windows tools on page 92</u>.

### **Restoring using HP Recovery Manager and the HP Recovery partition**

You can use HP Recovery Manager and the HP Recovery partition (select products only) to restore the computer to the original factory state:

- Resolving problems with preinstalled applications or drivers—To correct a problem with a
  preinstalled application or driver:
  - **1.** Type recovery in the taskbar search box, and then select **HP Recovery Manager**.
  - 2. Select **Reinstall drivers and/or applications**, and then follow the on-screen instructions.
- Using System Recovery—To recover the Windows partition to original factory content, select the System Recovery option from the HP Recovery partition (select products only) or use the HP Recovery media. For more information, see <u>Recovering using HP Recovery Manager on page 94</u>. If you have not already created recovery media, see <u>Creating HP Recovery media</u> (select products only) on page 92.
- Using Factory Reset (select products only)—Restores the computer to its original factory state by
  deleting all information from the hard drive and recreating the partitions and then reinstalling the
  operating system and the software that was installed at the factory (select products only). To use the
  Factory Reset option, you must use HP Recovery media. If you have not already created recovery media,
  see Creating HP Recovery media (select products only) on page 92.
- **NOTE:** If you have replaced the hard drive in the computer, you can use the Factory Reset option to install the operating system and the software that was installed at the factory.

### **Recovering using HP Recovery Manager**

You can use HP Recovery Manager software to recover the computer to its original factory state by using the HP Recovery media that you either created or that you obtained from HP, or by using the HP Recovery partition (select products only).

If you have not already created HP Recovery media, see <u>Creating HP Recovery media (select products only)</u> on page 92.

IMPORTANT: HP Recovery Manager does not automatically provide backups of your personal data. Before beginning recovery, back up any personal data that you want to retain. See <u>Using Windows tools on page 92</u>.

**IMPORTANT:** Recovery through HP Recovery Manager should be used as a final attempt to correct computer issues.

**NOTE:** When you start the recovery process, only the options available for your computer are displayed.

Before you begin, note the following:

- HP Recovery Manager recovers only software that was installed at the factory. For software not provided with this computer, you must either download the software from the manufacturer's website or reinstall the software from the media provided by the manufacturer.
- If the computer hard drive fails, HP Recovery media must be used. This media is created using HP Recovery Manager. See <u>Creating HP Recovery media (select products only) on page 92</u>.
- If your computer does not allow the creation of HP Recovery media or if the HP Recovery media does not work, contact support to obtain recovery media. Go to <u>http://www.hp.com/support</u>, select your country or region, and then follow the on-screen instructions.

### **Recovering using the HP Recovery partition (select products only)**

The HP Recovery partition allows you to perform a system recovery without recovery discs or a recovery USB flash drive. This type of recovery can be used only if the hard drive is still working.

The HP Recovery partition (select products only) allows System Recovery only.

To start HP Recovery Manager from the HP Recovery partition:

- **IMPORTANT:** For a tablet with a detachable keyboard, connect the tablet to the keyboard base before beginning these steps (select products only).
  - 1. Type recovery in the taskbar search box, select HP Recovery Manager, and then select Windows Recovery Environment.

– or –

For computers or tablets with keyboards attached:

▲ Press f11 while the computer boots, or press and hold f11 as you press the power button.

For tablets without keyboards:

- ▲ Turn on or restart the tablet, quickly hold down the volume up button, and then select **f11**.
- 2. Select Troubleshoot from the boot options menu.
- 3. Select **Recovery Manager**, and then follow the on-screen instructions.
- NOTE: If your computer does not automatically restart in HP Recovery Manager, change the computer boot order, and then follow the on-screen instructions. See <u>Changing the computer boot order</u> on page 96.

### **Recovering using HP Recovery media**

If your computer does not have an HP Recovery partition or if the hard drive is not working properly, you can use HP Recovery media to recover the original operating system and software programs that were installed at the factory.

▲ Insert the HP Recovery media, and then restart the computer.

NOTE: If your computer does not automatically restart in HP Recovery Manager, change the computer boot order, and then follow the on-screen instructions. See <u>Changing the computer boot order</u> on page 96.

### Changing the computer boot order

If your computer does not restart in HP Recovery Manager, you can change the computer boot order. This is the order of devices listed in BIOS where the computer looks for startup information. You can change the selection to an optical drive or a USB flash drive, depending on the location of your HP Recovery media.

To change the boot order:

**IMPORTANT:** For a tablet with a detachable keyboard, connect the tablet to the keyboard base before beginning these steps.

- 1. Insert the HP Recovery media.
- 2. Access the system **Startup** menu.

For computers or tablets with keyboards attached:

Turn on or restart the computer or tablet, quickly press esc, and then press f9 for boot options.

For tablets without keyboards:

▲ Turn on or restart the tablet, quickly hold down the volume up button, and then select f9.

– or –

Turn on or restart the tablet, quickly hold down the volume down button, and then select f9.

**3.** Select the optical drive or USB flash drive from which you want to boot, and then follow the on-screen instructions.

### Removing the HP Recovery partition (select products only)

HP Recovery Manager software allows you to remove the HP Recovery partition (select products only) to free up hard drive space.

IMPORTANT: After you remove the HP Recovery partition, you will not be able to perform System Recovery or create HP Recovery media. Before removing the Recovery partition, create HP Recovery media. See <u>Creating HP Recovery media (select products only) on page 92</u>.

Follow these steps to remove the HP Recovery partition:

- **1.** Type recovery in the taskbar search box, and then select **HP Recovery Manager**.
- 2. Select **Remove Recovery Partition**, and then follow the on-screen instructions.

## A Statement of memory volatility

The purpose of this chapter is to provide general information regarding nonvolatile memory in HP Business computers. This chapter also provides general instructions for restoring nonvolatile memory that can contain personal data after the system has been powered off and the hard drive has been removed.

HP Business computer products that use Intel®-based or AMD®-based system boards contain volatile DDR memory. The amount of nonvolatile memory present in the system depends upon the system configuration. Intel-based and AMD-based system boards contain nonvolatile memory subcomponents as originally shipped from HP, assuming that no subsequent modifications have been made to the system and assuming that no applications, features, or functionality have been added to or installed on the system.

Following system shutdown and removal of all power sources from an HP Business computer system, personal data can remain on volatile system memory (DIMMs) for a finite period of time and will also remain in nonvolatile memory. Use the steps below to remove personal data from the computer, including the nonvolatile memory found in Intel-based and AMD-based system boards.

NOTE: If your tablet has a keyboard base, connect to the keyboard base before beginning steps in this chapter.

### **Current BIOS steps**

- Follow steps (a) through (l) below to restore the nonvolatile memory that can contain personal data. Restoring or reprogramming nonvolatile memory that does not store personal data is neither necessary nor recommended.
  - a. Turn on or restart the computer, and then press esc while the "Press the ESC key for Startup Menu" message is displayed at the bottom of the screen.
    - **NOTE:** If the system has a BIOS administrator password, enter the password at the prompt.
  - b. Select Main, select Apply Factory Defaults and Exit, and then select Yes to load defaults.

The computer will reboot.

**c.** During the reboot, press esc while the "Press the ESC key for Startup Menu" message is displayed at the bottom of the screen.

**NOTE:** If the system has a BIOS administrator password, enter the password at the prompt.

d. Select the Security menu, select Restore Security Settings to Factory Defaults, and then select Yes to restore security level defaults.

The computer will reboot.

- **e.** During the reboot, press esc while the "Press the ESC key for Startup Menu" message is displayed at the bottom of the screen.
  - **NOTE:** If the system has a BIOS administrator password, enter the password at the prompt.
- f. If an asset or ownership tag is set, select the Security menu and scroll down to the Utilities menu. Select System IDs, and then select Asset Tracking Number. Clear the tag, and then make the selection to return to the prior menu.

- g. If a DriveLock password is set, select the Security menu, and scroll down to Hard Drive Utilities under the Utilities menu. Select Hard Drive Utilities, select DriveLock, then uncheck the checkbox for DriveLock password on restart. Select OK to proceed.
- h. Select the Main menu, and then select **Reset BIOS Security to factory default**. Click **Yes** at the warning message.

The computer will reboot.

- **i.** During the reboot, press esc while the "Press the ESC key for Startup Menu" message is displayed at the bottom of the screen.
  - **NOTE:** If the system has a BIOS administrator password, enter the password at the prompt.
- j. Select the Main menu, select Apply Factory Defaults and Exit, select Yes to save changes and exit, and then select Shutdown.
- k. Reboot the system. If the system has a Trusted Platform Module (TPM) and/or fingerprint reader, one or two prompts will appear—one to clear the TPM and the other to Reset Fingerprint Sensor; press or tap F1 to accept or F2 to reject.
- I. Remove all power and system batteries for at least 24 hours.
- 2. Complete one of the following:
  - Remove and retain the storage drive.

– or –

• Clear the drive contents by using a third party utility designed to erase data from an SSD.

– or –

• Clear the contents of the drive by using the following BIOS Setup Secure Erase command option steps:

**IMPORTANT:** If you clear data using Secure Erase, it cannot be recovered.

- **a.** Turn on or restart the computer, and then press esc while the "Press the ESC key for Startup Menu" message is displayed at the bottom of the screen.
- **b.** Select the **Security** menu and scroll down to the **Utilities** menu.
- c. Select Hard Drive Utilities.
- **d.** Under **Utilities**, select **Secure Erase**, select the hard drive storing the data you want to clear, and then follow the on-screen instructions to continue.

## Nonvolatile memory usage

| Nonvolatile<br>Memory Type                                                    | Amount (Size)                                                                                   | Does this<br>memory<br>store<br>customer<br>data? | Does this<br>memory<br>retain data<br>when power<br>is removed? | What is the<br>purpose of this<br>memory?                                                                                                    | How is data input into this memory?                                                                                                    | How is this memory<br>write-protected?                                                                                                    |
|-------------------------------------------------------------------------------|-------------------------------------------------------------------------------------------------|---------------------------------------------------|-----------------------------------------------------------------|----------------------------------------------------------------------------------------------------|----------------------------------------------------------------------------------------------------|----------------------------------------------------------------------------------------------------|
| HP Sure Start flash<br>(select models<br>only)                                | 8 MBytes                                                                                        | No                                                | Yes                                                             | Provides<br>protected<br>backup of<br>critical System<br>BIOS code, EC<br>firmware, and<br>critical<br>computer<br>configuration<br>data for select<br>platforms that<br>support HP<br>Sure Start. | Data cannot be written to this<br>device via the host processor.<br>The content is managed<br>solely by the HP Sure Start<br>Embedded Controller.                                                                   | This memory is protected<br>by the HP Sure Start<br>Embedded Controller.                                                                                                    |
|                                                                               |                                                                                                 |                                                   |                                                                 | For more<br>information,<br>see <u>Using HP</u><br><u>Sure Start</u><br>(select models<br>only)<br>on page 102.                                                                                    |                                                                                                    |                                                                                                    |
| Real Time Clock<br>(RTC) battery<br>backed-up CMOS<br>configuration<br>memory | 256 Bytes                                                                                       | No                                                | Yes                                                             | Stores system<br>date and time<br>and noncritical<br>data.                                                                                                    | RTC battery backed-up CMOS<br>is programmed using the<br>Computer Setup (BIOS), or<br>changing the Microsoft<br>Windows date & time.                                                                                | This memory is not write-<br>protected.                                                                                                    |
| Controller (NIC)<br>EEPROM                                                    | 64 KBytes (not<br>customer<br>accessible)                                                       | No                                                | Yes                                                             | Stores NIC<br>configuration<br>and NIC<br>firmware.                                                                                                    | NIC EEPROM is programmed<br>using a utility from the NIC<br>vendor that can be run from<br>DOS.                                                                                                    | A utility is required to<br>write data to this memory<br>and is available from the<br>NIC vendor. Writing data<br>to this ROM in an<br>inappropriate manner will<br>render the NIC non-<br>functional.                                                                               |
| DIMM Serial<br>Presence Detect<br>(SPD)<br>configuration data                 | 256 Bytes per<br>memory<br>module, 128<br>Bytes<br>programmable<br>(not customer<br>accessible) | No                                                | Yes                                                             | Stores memory<br>module<br>information.                                                                                                    | DIMM SPD is programmed by the memory vendor.                                                                                                    | Data cannot be written to<br>this memory when the<br>module is installed in a<br>computer. The specific<br>write-protection method<br>varies by memory vendor.                                                                                                    |
| System BIOS                                                                   | 9 MBytes                                                                                        | Yes                                               | Yes                                                             | Stores system<br>BIOS code and<br>computer<br>configuration<br>data.                                                                                                    | System BIOS code is<br>programmed at the factory.<br>Code is updated when the<br>system BIOS is updated.<br>Configuration data and<br>settings are input using the<br>Computer Setup (BIOS) or a<br>custom utility. | NOTE: Writing data to<br>this ROM in an<br>inappropriate manner can<br>render the computer non-<br>functional.<br>A utility is required for<br>writing data to this<br>memory and is available<br>on the HP website; go to<br>http://www.hp.com/<br>support. Select <b>Find your</b> |

| Nonvolatile<br>Memory Type                                                                                                    | Amount (Size)             | Does this<br>memory<br>store<br>customer<br>data? | Does this<br>memory<br>retain data<br>when power<br>is removed? | What is the<br>purpose of this<br>memory?                                                                        | How is data input into this<br>memory?                                                                                                    | How is this memory<br>write-protected?                                                                                                    |
|----------------------------------------------------------------------------------------------------|---------------------------|---------------------------------------------------|-----------------------------------------------------------------|----------------------------------------------------------------------------------------------------|----------------------------------------------------------------------------------------------------|----------------------------------------------------------------------------------------------------|
|                                                                                                    |                           |                                                   |                                                                 |                                                                                                    |                                                                                                    | <b>product</b> , and then follow the on-screen instructions.                                                                                                    |
| Intel Management<br>Engine Firmware<br>(present only in<br>select Elite or Z<br>models. For more<br>information, go to<br>http://www.hp.com/<br>support. Select<br>Find your<br>product, and then<br>follow the on-<br>screen<br>instructions.) | 1.5 MBytes or 7<br>MBytes | Yes                                               | Yes                                                             | Stores<br>Management<br>Engine Code,<br>Settings,<br>Provisioning<br>Data and iAMT<br>third-party data<br>store. | Management Engine Code is<br>programmed at the factory.<br>Code is updated via Intel<br>secure firmware update<br>utility. Unique Provisioning<br>Data can be entered at the<br>factory or by an<br>administrator using the<br>Management Engine (MEBx)<br>setup utility. The third party<br>data store contents can be<br>populated by a remote<br>management console or local<br>applications that have been<br>registered by an<br>administrator to have access<br>to the space. | The Intel chipset is<br>configured to enforce<br>hardware protection to<br>block all direct read/write<br>access to this area. An<br>Intel utility is required for<br>updating the firmware.<br>Only firmware updates<br>digitally signed by Intel<br>can be applied using this<br>utility. |
| Bluetooth flash<br>(select products<br>only)                                                                                                    | 2 Mbit                    | No                                                | Yes                                                             | Stores<br>Bluetooth<br>configuration<br>and firmware.                                                            | Bluetooth flash is<br>programmed at the factory.<br>Tools for writing data to this<br>memory are not publicly<br>available but can be obtained<br>from the silicon vendor.                                                                                                    | A utility is required for<br>writing data to this<br>memory and is made<br>available through newer<br>versions of the driver<br>whenever the flash<br>requires an upgrade.                                                                                                    |
| 802.11 WLAN<br>EEPROM                                                                                                    | 4 Kbit to 8 Kbit          | No                                                | Yes                                                             | Stores<br>configuration<br>and calibration<br>data.                                                              | 802.11 WLAN EEPROM is<br>programmed at the factory.<br>Tools for writing data to this<br>memory are not made public.                                                                                                    | A utility is required for<br>writing data to this<br>memory and is typically<br>not made available to the<br>public unless a firmware<br>upgrade is necessary to<br>address a unique issue.                                                                                                 |
| Webcam (select<br>products only)                                                                                                    | 64 Kbit                   | No                                                | Yes                                                             | Stores webcam<br>configuration<br>and firmware.                                                                  | Webcam memory is<br>programmed using a utility<br>from the device<br>manufacturer that can be run<br>from Windows.                                                                                                    | A utility is required for<br>writing data to this<br>memory and is typically<br>not made available to the<br>public unless a firmware<br>upgrade is necessary to<br>address a unique issue.                                                                                                 |
| Fingerprint reader<br>(select products<br>only)                                                                                                    | 512 KByte flash           | Yes                                               | Yes                                                             | Stores<br>fingerprint<br>templates.                                                                              | Fingerprint reader memory is<br>programmed by user<br>enrollment in HP<br>ProtectTools Security<br>Manager.                                                                                                    | Only a digitally signed<br>application can make the<br>call to write to the flash.                                                                                                    |

## **Questions and answers**

### 1. How can the BIOS settings be restored (returned to factory settings)?

**IMPORTANT:** Restore defaults does not securely erase any data on your hard drive. See question and answer 6 for steps to securely erase data.

Restore defaults does not reset the Custom Secure Boot keys. See question and answer 7 for information about resetting the keys.

- **a.** Turn on or restart the computer, and then press esc while the "Press the ESC key for Startup Menu" message is displayed at the bottom of the screen.
- b. Select Main, and then select Apply Factory Defaults and Exit.
- c. Follow the on-screen instructions.
- d. Select Main, select Save Changes and Exit, and then follow the on-screen instructions.

### 2. What is a UEFI BIOS, and how is it different from a legacy BIOS?

The Unified Extensible Firmware Interface (UEFI) BIOS is an industry-standard software interface between the platform firmware and an operating system (OS). It is a replacement for the older BIOS architecture, but supports much of the legacy BIOS functionality.

Like the legacy BIOS, the UEFI BIOS provides an interface to display the system information and configuration settings and to change the configuration of your computer before an OS is loaded. BIOS provides a secure run-time environment that supports a Graphic User Interface (GUI). In this environment, you can use either a pointing device (Touchscreen, TouchPad, pointing stick, or USB mouse) or the keyboard to navigate and make menu and configuration selections. The UEFI BIOS also contains basic system diagnostics.

The UEFI BIOS provides functionality beyond that of the legacy BIOS. In addition, the UEFI BIOS works to initialize the computer's hardware before loading and executing the OS; the run-time environment allows the loading and execution of software programs from storage devices to provide more functionality, such as advanced hardware diagnostics (with the ability to display more detailed system information) and advanced firmware management and recovery software.

HP has provided options in Computer Setup (BIOS) to allow you to run in legacy BIOS, if required by the operating system. Examples of this requirement would be if you upgrade or downgrade the OS.

### 3. Where does the UEFI BIOS reside?

The UEFI BIOS resides on a flash memory chip. A utility is required to write to the chip.

## 4. What kind of configuration data is stored on the DIMM Serial Presence Detect (SPD) memory module? How would this data be written?

The DIMM SPD memory contains information about the memory module, such as size, serial number, data width, speed/timing, voltage, and thermal information. This information is written by the module manufacturer and stored on an EEPROM. This EEPROM cannot be written to when the memory module is installed in a computer. Third-party tools do exist that can write to the EEPROM when the memory module is not installed in a computer. Various third-party tools are available to read SPD memory.

### 5. What is meant by "Restore the nonvolatile memory found in Intel-based system boards"?

This message relates to clearing the Real Time Clock (RTC) CMOS memory that contains computer configuration data.

### 6. How can the BIOS security be reset to factory defaults and data erased?

**IMPORTANT:** Resetting will result in the loss of information.

These steps will not reset Custom Secure Boot Keys. See question and answer 7 for information about resetting the keys.

- **a.** Turn on or restart the computer, and then press esc while the "Press the ESC key for Startup Menu" message is displayed at the bottom of the screen.
- b. Select Main, and then select Reset Security to Factory Defaults.
- c. Follow the on-screen instructions.
- d. Select Main, select Save Changes and Exit, and then follow the on-screen instructions.

### 7. How can the Custom Secure Boot Keys be reset?

Secure Boot is a feature to ensure that only authenticated code can start on a platform. If you enabled Secure Boot and created Custom Secure Boot Keys, simply disabling Secure Boot will not clear the keys. You must also select to clear the Custom Secure Boot Keys. Use the same Secure Boot access procedure you used to create the Custom Secure Boot Keys, but make the selection to clear or delete all Secure Boot Keys.

- **a.** Turn on or restart the computer, and then press esc while the "Press the ESC key for Startup Menu" message is displayed at the bottom of the screen.
- **b.** Select the **Security** menu, select **Secure Boot Configuration**, and then follow the on-screen instructions.
- c. At the Secure Boot Configuration window, select Secure Boot, select Clear Secure Boot Keys, and then follow the on-screen instructions to continue.

## Using HP Sure Start (select models only)

Select computer models are configured with HP Sure Start, a technology that continuously monitors your computer's BIOS for attacks or corruption. If the BIOS becomes corrupted or is attacked, HP Sure Start restores the BIOS to its previously safe state, without user intervention. Those select computer models ship with HP Sure Start configured and enabled. HP Sure Start is configured and already enabled so that most users can use the HP Sure Start default configuration. The default configuration can be customized by advanced users.

To access the latest documentation on HP Sure Start, go to <u>http://www.hp.com/support</u>. Select **Find your product**, and then follow the on-screen instructions.

## **B Power cord set requirements**

The power supplies on some computers have external power switches. The voltage select switch feature on the computer permits it to operate from any line voltage between 100-120 or 220-240 volts AC. Power supplies on those computers that do not have external power switches are equipped with internal switches that sense the incoming voltage and automatically switch to the proper voltage.

The power cord set received with the computer meets the requirements for use in the country where you purchased the equipment.

Power cord sets for use in other countries must meet the requirements of the country where you use the computer.

### **General requirements**

The requirements listed below are applicable to all countries:

- 1. The power cord must be approved by an acceptable accredited agency responsible for evaluation in the country where the power cord set will be installed.
- 2. The power cord set must have a minimum current capacity of 10A (7A Japan only) and a nominal voltage rating of 125 or 250 volts AC, as required by each country's power system.
- 3. The diameter of the wire must be a minimum of 0.75 mm<sub>2</sub> or 18AWG, and the length of the cord must be between 1.8 m (6 feet) and 3.6 m (12 feet).

The power cord should be routed so that it is not likely to be walked on or pinched by items placed upon it or against it. Particular attention should be paid to the plug, electrical outlet, and the point where the cord exits from the product.

### Japanese power cord requirements

For use in Japan, use only the power cord received with this product.

**CAUTION:** Do not use the power cord received with this product on any other products.

MARNING! Do not operate this product with a damaged power cord set. If the power cord set is damaged in any manner, replace it immediately.

## **Country-specific requirements**

| Country       | Accrediting Agency | Country            | Accrediting Agency |
|---------------|--------------------|--------------------|--------------------|
| Australia (1) | EANSW              | Italy (1)          | IMQ                |
| Austria (1)   | OVE                | Japan (3)          | METI               |
| Belgium (1)   | CEBC               | Norway (1)         | NEMKO              |
| Canada (2)    | CSA                | Sweden (1)         | SEMKO              |
| Denmark (1)   | DEMKO              | Switzerland (1)    | SEV                |
| Finland (1)   | SETI               | United Kingdom (1) | BSI                |
| France (1)    | UTE                | United States (2)  | UL                 |
| Germany (1)   | VDE                |                    |                    |

Additional requirements specific to a country are shown in parentheses and explained below.

1. The flexible cord must be Type H05VV-F, 3-conductor, 0.75mm<sub>2</sub> conductor size. Power cord set fittings (appliance coupler and wall plug) must bear the certification mark of the agency responsible for evaluation in the country where it will be used.

2. The flexible cord must be Type SVT or equivalent, No. 18 AWG, 3-conductor. The wall plug must be a two-pole grounding type with a NEMA 5-15P (15A, 125V) or NEMA 6-15P (15A, 250V) configuration.

3. Appliance coupler, flexible cord, and wall plug must bear a "T" mark and registration number in accordance with the Japanese Dentori Law. Flexible cord must be Type VCT or VCTF, 3-conductor, 0.75 mm<sub>2</sub> conductor size. Wall plug must be a two-pole grounding type with a Japanese Industrial Standard C8303 (7A, 125V) configuration.

## **C** Specifications

|                    | U.S.          | Metric       |
|--------------------|---------------|--------------|
| Chassis            |               |              |
| Height             | 3.74 in       | 95 mm        |
| Width              | 10.63 in      | 270 mm       |
| Depth              | 11.65 in      | 296 mm       |
| Approximate Weight | 9.23 lb       | 4.2 kg       |
| Temperature Range  |               |              |
| Operating          | 32° to 104°F  | 0° to 40°C   |
| Nonoperating       | -22° to 140°F | -30° to 60°C |

**NOTE:** Operating temperature is derated 1.0° C per 300 m (1000 ft) to 3000 m (10,000 ft) above sea level; no direct sustained sunlight. Maximum rate of change is 10° C/Hr. The upper limit may be limited by the type and number of options installed.

| Relative Humidity (noncondensing)  |             |        |
|------------------------------------|-------------|--------|
| Operating                          | 10-90%      | 10-90% |
| Nonoperating (38.7°C max wet bulb) | 5-95%       | 5-95%  |
| Maximum Altitude (unpressurized)   |             |        |
| Operating                          | 10,000 ft   | 3048 m |
| Nonoperating                       | 30,000 ft   | 9144 m |
| Power Supply                       |             |        |
| Output                             | 180W        |        |
| Efficiency                         | Up to 85%   |        |
| Operating Voltage Range            | 90-264 VAC  |        |
| Rated Voltage Range <sup>1</sup>   | 100-240 VAC |        |
| Rated Line Frequency               | 50-60 Hz    |        |
| Operating Line Frequency           | 47-63 Hz    |        |

<sup>1</sup> This system utilizes an active power factor corrected power supply. This allows the system to pass the CE mark requirements for use in the countries of the European Union. The active power factor corrected power supply also has the added benefit of not requiring an input voltage range select switch.

## Index

### A

access panel illustrated 4 locked 51 removal and replacement 16 audible codes 81 audio problems 62

### B

backup, creating 92 backups 92 battery disposal 13 battery replacement 31 beep codes 81 boot order, changing 96 booting options Full Boot 76 Quick Boot 76

### C

cautions AC power 8 cables 13 electrostatic discharge 8 keyboard cleaning 11 keyboard keys 12 changing a Power-On password 85 changing a Setup password 85 cleaning computer 11 mouse 12 safety precautions 11 CMOS backing up 83 computer specifications 105 computer cleaning 11 **Computer Setup** access problem 50 country power cord set requirements 104 Customer Support 48

### D

deleting a Power-On password 86 deleting a Setup password 86 DIMMs. *See* memory disassembly preparation 15

### Ε

electrostatic discharge (ESD) 8 preventing damage 9 error codes 76, 81 messages 76 expansion card installation 17 removal 17

### F

F10 Setup access problem 50 fan removal and replacement 32, 39 fan duct illustrated 5 fan sink illustrated 5 removal and replacement 33 flash drive problems 72 flashing LEDs 81 front bezel illustrated 4 removal and replacement 21 front panel components 2 front panel problems 73

### G

general problems 50 graphics card illustrated 5, 17 grounding methods 9

### H

hard drive proper handling 13 removal 25 SATA characteristics 14 hard drive problems 55 hardware installation problems 66 helpful hints 49 **HP PC Hardware Diagnostics UEFI** downloading 89 starting 89 using 88 **HP PC Hardware Diagnostics Windows** downloading 87 installing 88 using 87 **HP Recovery Manager** correcting boot problems 96 starting 95 HP Recovery media recovery 95 using 93 HP Recovery partition recovery 95 removing 96 HP Sure Start 102

### Ľ

installing battery 31 expansion card 17 memory 28 Internet access problems 73

### K

keyboard cleaning 11 keyboard problems 65

### Μ

media card reader problems 57 memory installation 28 nonvolatile 97 problems 71 socket population 28 specifications 28 volatile 97 minimized image recovery 95 minimized image, creating 94 monitor problems 58 mouse cleaning 12 problems 65

### N

network problems 68 nonvolatile memory 97 numeric error codes 76

### 0

operating guidelines 10 optical drive removal 23 original system recovery 94 overheating, prevention 10

### P

password clearing 83 power-on 83 setup 83 passwords 85,86 POST error messages 76 power button board removal and replacement 22 power cord set requirements country specific 104 power problems 54 power supply illustrated 4 operating voltage range 105 removal and replacement 15 Power-On password 85, 86 power-on password 83 printer problems 64 problems audio 62 Computer Setup 50 F10 Setup 50 flash drive 72 front panel 73 general 50 hard drive 55 hardware installation 66 Internet access 73 keyboard 65 Media Card Reader 57 memorv 71 monitor 58

mouse 65 network 68 power 54 printer 64 software 75 processor removal and replacement 34

### R

rear panel components 3 recovery 92 discs 93, 95 HP Recovery Manager 94 HP Recovery partition 94 media 95 starting 95 supported discs 93 system 94 USB flash drive 95 using HP Recovery media 93 recovery media creating using HP Cloud Recovery Download Tool 94 creating using HP Recovery Manager 93 creating using Windows tools 92 discs 93 HP Recovery partition 92 USB flash drive 93 using 93 recovery partition, removing 96 Remote HP PC Hardware Diagnostics **UEFI** settings customizing 90 using 90 removal and replacement fan 32.39 fan sink 33 front bezel 16, 21 power button board 22 power supply 15 processor 34 RTC battery 31 solid-state drive module 27 system board 37 WLAN module 26 removina battery 31 expansion card 17

hard drive 25 optical drive 23 removing personal data from volatile system memory 97 resetting CMOS 83 password jumper 83 restoring 92 RTC battery removal and replacement 31

### S

safety and comfort 48 safety precautions cleaning 11 SATA connectors on system board 14 hard drive characteristics 14 screws, correct size 12 service considerations 12 Setup password 85, 86 setup password 83 software problems 75 servicing computer 12 solid-state drive module removal and replacement 27 specifications computer 105 static electricity 8 supported discs, recovery 93 system board illustrated 4 removal and replacement 37 SATA connectors 14 system memory, removing personal data from volatile 97 system recovery 94 system restore point, creating 92

### T

temperature control 10 tools, servicing 12 Torx T15 screwdriver 12

### V

ventilation, proper 10

### W

Windows backup 92 recovery media 92 system restore point 92 Windows tools, using 92 WLAN module removal and replacement 26